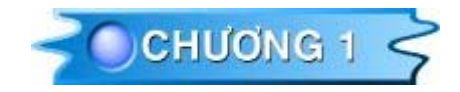

# **TỔNG QUAN VỀ FLASH 5**

### **VÙNG LÀM VIÊC TRONG FLASH**

Khi ban làm việc trong Flash, ban có thể tạo ra một đoạn phim bằng cách vẽ một ảnh hay nhập vào một ảnh vẽ, sắp xếp nó trong một Stage, và làm chuyển động ảnh với thanh thước thời gian Timeline. Bạn tạo ra vùng chuyển cảnh trong đoạn phim bằng cách dùng các Action (hành vi) để tao ra đoan phim trả lời lai các sư kiên theo nhiều cách đặc biệt. Khi đoan phim được tao xong, ban có thể xuất nó thành đoan phim Flash Player và xem chúng trong Flash Player, hoặc trình chiếu đoạn phim trong chương trình Flash Player độc lập với Flash.

Ban có thể xem một đoan phim tao ra trong Flash theo những cách sau đây:

- $\checkmark$  Trong các trình duyệt Internet như Netscape Navigator, Microsoft Internet Explorer. Các trình duyệt này có thể dùng với Flash Player.
- $\checkmark$  Với điều khiển Flash ActiveX trong Microsoft Office, Microsoft Internet Explorer đối với Windows và các môi trường máy chủ ActiveX khác.
- $\checkmark$  Trong Flash Player, một trình ứng dụng độc lập.
- $\checkmark$  Như một chương trình chiếu phim độc lập, file của đoạn phim có thể được phát mà không cần phần mềm Flash Player.

### **ANH TRONG FLASH**

Flash cung cấp nhiều phương pháp để tao ra ảnh gốc và xuất ảnh gốc này sang nhiều chương trình ứng dung khác. Ban có thể tao ra nhiều đối tương bằng cách dùng các công cu vẽ và tô, xác đinh các thuộc tính của các đối tương đang tồn tai. Ban có thể xem muc Tổng quan về các cách vẽ và làm việc với cách chọn màu. Ngoài ra bạn cũng có thể đưa vào các ảnh đồ hoa Bitmap hay ảnh Vec-tơ từ các chương trình ứng dung khác và thay đổi ảnh nhập này vào trong Flash.

### ÅNH ĐỒ HOA VỚI ĐINH DANG VECTOR VÀ BITMAP

Máy tính hiển thì ảnh với đinh dang Vector hay Bitmap. Nếu hiểu rõ hai sư khác nhau giữa hai cách đình dang này có thể giúp ban làm việc hiệu quả hơn. Flash cho phép ban tao ra và làm ảnh chuyển động với định dạng Vector. Ngoài ra Flash cũng cho phép bạn mở thao tác ảnh với đinh dang Vector và Bitmap đã tao ra trong các trình ứng dung khác.

### $\hat{A}$ nh với định dạng Vector

Vẽ các ảnh Vector bằng cách sử dụng các công cụ vẽ đường thẳng và đường cong bao gồm các thuộc tính màu và vị trí gọi là Vector.

Ví du, ảnh chiếc lá được vẽ như hình trang bên được thực hiện bởi những điểm mà đường thẳng đi ngang qua, tao ra hình dang viền ngoài của chiếc lá. Màu của chiếc lá được xác đinh bởi màu của đường viền và màu của vùng chon bao quanh đường viền.

Khi ban chỉnh sửa ảnh Vector này, ban hãy thay đổi các thuộc tính của đường thẳng và đường cong tao nên hình dang của chiếc lá. Bạn có thể di chuyển, thay đổi kích thước, thu phóng, thay đổi màu của ảnh vector mà không thay đổi đặc tính bên ngoài của nó. Ảnh Vector có độ phân giải màu độc lập, điều này có nghĩa là chúng có thể hiển thì với nhiều thiết bị xuất khác nhau cho ra các độ phân giải khác nhau mà không phải thay đổi bất kỳ đặc tính nào của nó.

### **Ánh với định dạng Bitmap**

Ánh Bitmap sử dung các chấm màu được xếp đặt trong một mảng lưới gọi là pixel. Chẳng hạn như ảnh của chiếc lá được vẽ tại những vị trí đặc biệt gọi là pixel (điểm ảnh) và mỗi pixel có giá trị màu trong vùng lưới, tạo ra một ảnh thể hiện qua các pixel khác nhau như là một thể khảm. Khi ban hiệu chỉnh một ảnh Bitmap, có nghĩa bạn thay đổi các thuộc tính pixel không như là các ảnh vector là thay đổi các thuộc tính đường thẳng và đường cong.

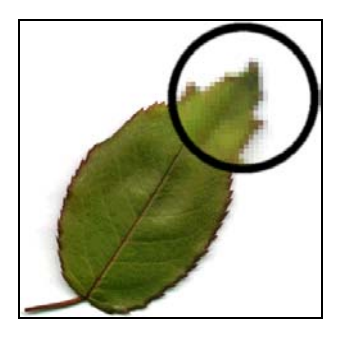

Ánh Bitmap có đô phân giải phu thuộc vì dữ liệu tao ra một ảnh vẽ được xếp vào lưới có kích thước đặc biệt. Việc hiệu chỉnh ảnh Bitmap có thể làm thay đổi chất lương ảnh xuất hiện. Đặc biệt khi thay đổi kích thước ảnh Bitmap có thể làm cho các góc biện của ảnh trông rất thô khi các điểm pixel ảnh được phân bố lại trong vùng lưới. Khi một ảnh Bitmap xuất ra thiết bị có độ phân giải thấp hơn độ phân giải của ảnh, điều này sẽ làm cho chất lượng ảnh xuất ra trở nên nhat màu.

**Chú ý :** Ban cũng có thể đưa vào môt file âm thanh, ban có thể được biết rõ ràng hơn trong mục " Tổng quan về cách thêm âm thanh vào trong Flash".

# **ANH CHUYỂN ĐÔNG (ANIMATION) TRONG FLASH**

Khi sử dung Flash, ban có thể tao ra các đối tương chuyển động, làm cho chúng xuất hiện, di chuyển ngang qua khung Stage (nơi trình chiếu) hoặc làm thay đổi hình dáng (Shape), kích thước (Size), màu sắc (Color), hướng xoay (Rotation) và các thuộc tính khác. Bạn có thể tạo ra ảnh chuyển động từ frame (khung) này sang frame khác mà trong mỗi khung tạo ra một anh riêng lẽ. Ngoài ra, ban cũng có thể tao ảnh chuyển đông kiểu Tween, trong kiểu này các ban chỉ cần tao ra frame đầu tiên và frame cuối cùng sau đó Flash tao trực tiếp các frame giữa để kết nối frame đầu và frame cuối. Ban cũng có thể tao ra ảnh chuyển động xuất hiện thành đoan phim thông qua dùng các lênh trong Set Property Action. Ban có thể xem muc trơ giúp tai phaàn ActionScript.

### **CHUYỂN CẢNH ĐOAN PHIM TRONG FLASH**

Flash cho phép ban tao ra các vùng chuyển cảnh cho đoan phim mà trong đó người xem có thể sử dung bàn phím hay chuột để nhảy đến từng phần khác nhau của đoan phim, di chuyển đối tương, nhập vào trông tin trong các mẫu và thực hiện nhiều thao tác khác. Ban có thể tao ra vùng chuyển cảnh bằng cách thiết lập các Action (hành vi) dùng ActionScript. Để biết thêm thông tin về cách thiết lập các Action chung nhất trong Flash, ban có thể tham khảo muc "Cách tạo ra vùng chuyển cảnh trong đoạn phim".

Ban thiết lập hành động trong bảng Actions khi ban tao nút, một Clip hay một frame. Dùng bảng Actions điều khiển trong chế đô Normal Mode, ban có thể chèn vào các action mà không cần phải viết bất kỳ mã ActionScript nào.

Nếu ban quen thuộc với các ActionScript, ban có thể viết các mã Script cho riêng ban. Những muc chỉ dẫn có thể là ở trong các form của một action đơn lẻ như việc : hướng dẫn cách ngừng phát môt đoan phim hay môt loat các action, hoặc khi ban ước lương môt điều kiên sau đó để thực thi một action. Nhiều action đòi hỏi các ban phải có một ít kinh nghiệm trong việc lâp trình để thiết lâp chúng. Các action đòi hỏi phải quen thuộc với các ngôn ngữ lâp trình và phát triển đến mức đô xa hơn. Ban có thể tham khảo phần ngôn ngữ trơ giúp mã ActionScript.

### **VÙNG LÀM VIÊC TRONG FLASH**

Khi tao và chỉnh sửa đoan phim, ban có thể làm việc với những thuộc tính quan trong có tên sau đây:

- **Stage** : Vùng hình chữ nhật nơi mà đoan phim được phát.
- **Thanh thước thời gian Timeline** : Tai đây các ảnh tao ra sẽ được diễn hoat liên tuc.

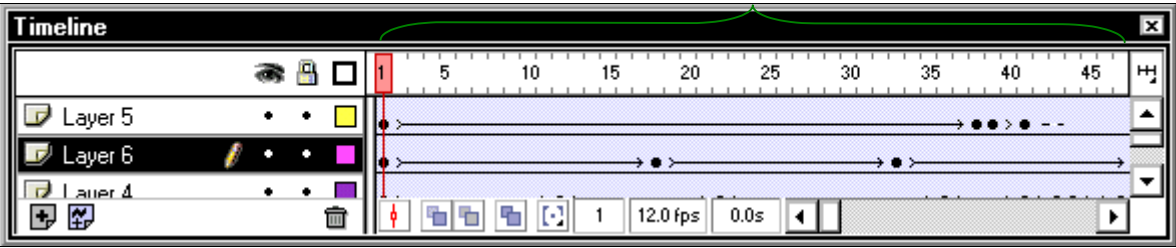

#### Thanh thước Timeline

- **Symbol** (Biểu tương) : Nguồn tài nguyên truyền thông có thể dùng lai trong phim.
- **Cửa sổ Library** : Nơi các biểu tượng được thiết lập.
- **Movie Explorer** : Tao ra một cái nhìn tổng thể về đoan phim và cấu trúc của nó.

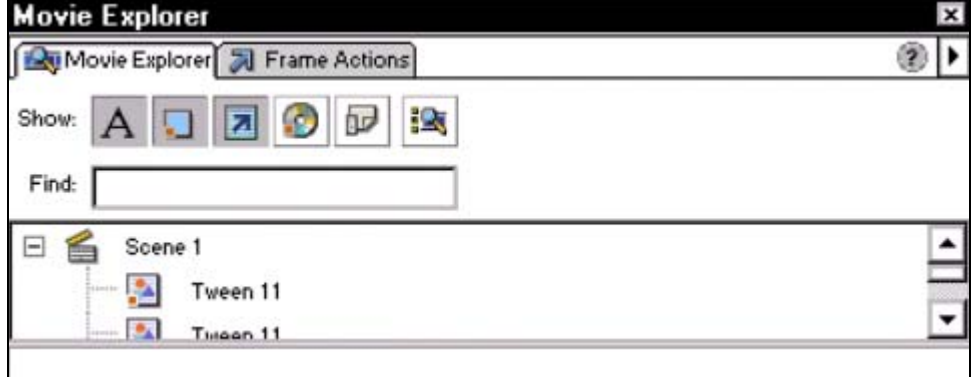

#### Bảng Movie Explorer

Các bảng trôi trên vùng làm việc, cho phép ban thay đổi nhiều thành phần trong đoan phim và đinh cấu hình vùng làm việc trong Flash sao cho thích hợp nhất.

#### Vùng Stage và thanh thước thời gian Timeline

Giống như phim chiếu, đoan phim thực hiện trong Flash có độ dài được chia thành nhiều frame. Vùng Stage là nơi tạo ra nội dung cho từng frame riêng biệt trong đoạn phim, vẽ ảnh trực tiếp lên frame đó hay xếp đặt ảnh nhập vào.

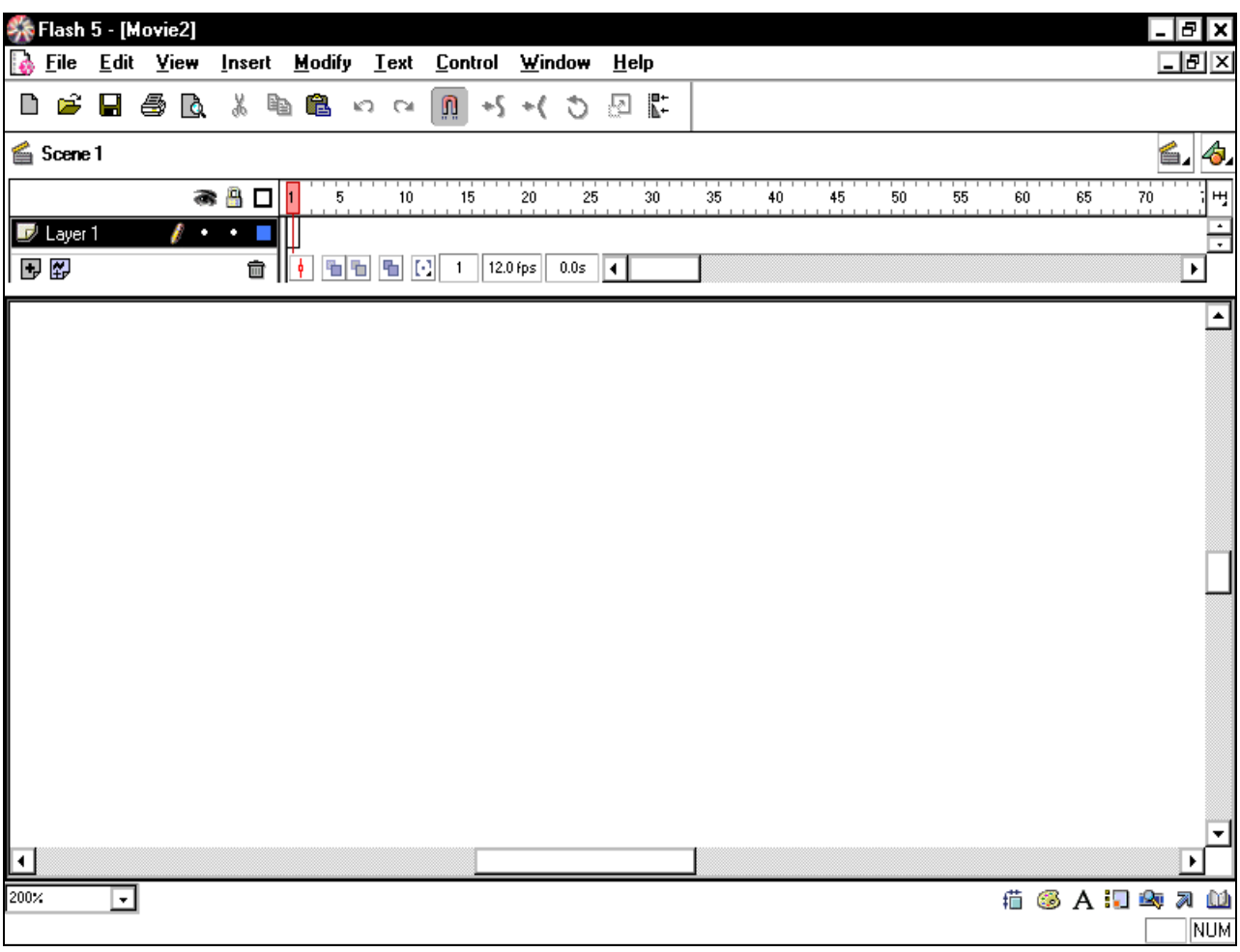

Vùng Stage nơi mà bạn tạo ra từng frame riêng rẽ cho đoạn phim

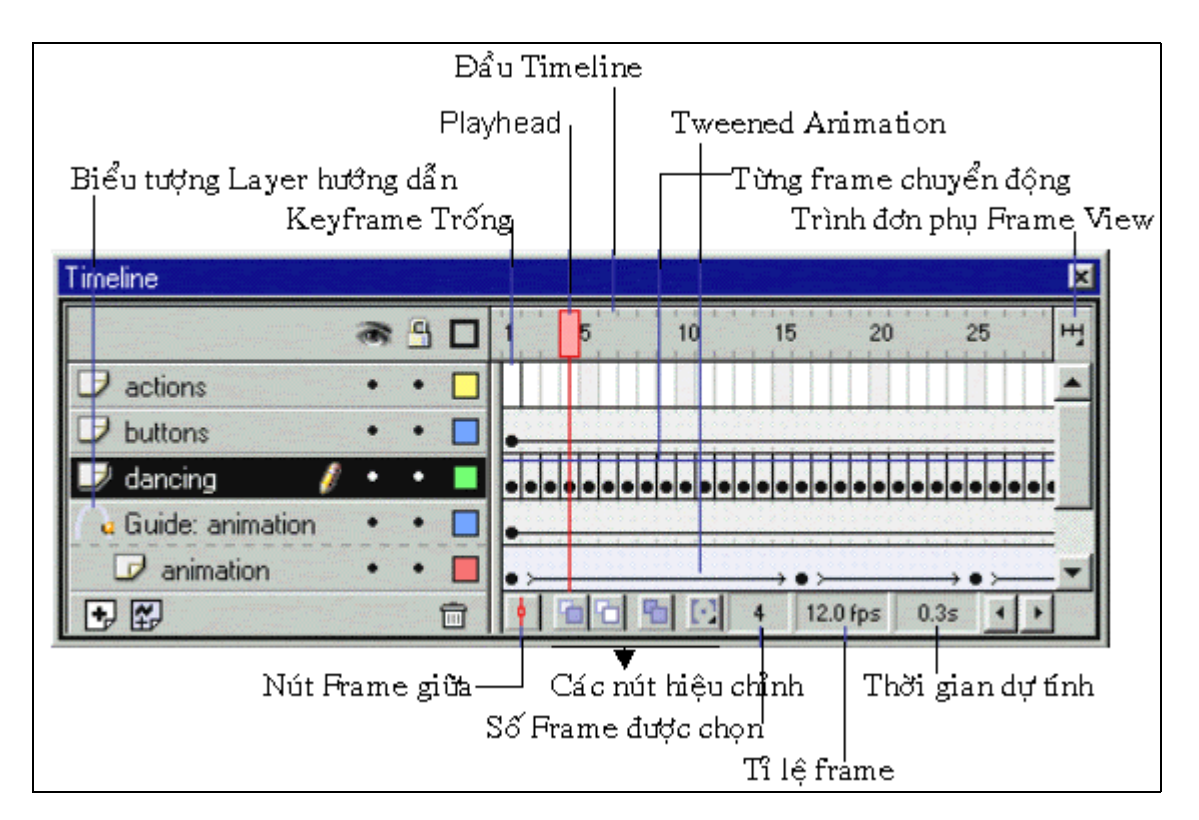

Thanh thước Timeline là nơi bạn sắp xếp thời gian chuyển động và lắp ráp ảnh vào trong các Layer đặc biệt.

Thanh thước thời gian Timeline là nơi ban sắp xếp thời gian ảnh chuyển động và lắp ráp aûnh vaøo trong caùc Layer ñaëc bieät. Trong ñoaïn phim, Timeline hieån thò töøng frame.

Các Layer hoat đông giống như các tấm phim trong suốt, giữ cho ảnh tách biệt nhau vì vậy bạn có thể kết nối nhiều thành phần khác nhau lại thành một ảnh có thể thấy liên tục.

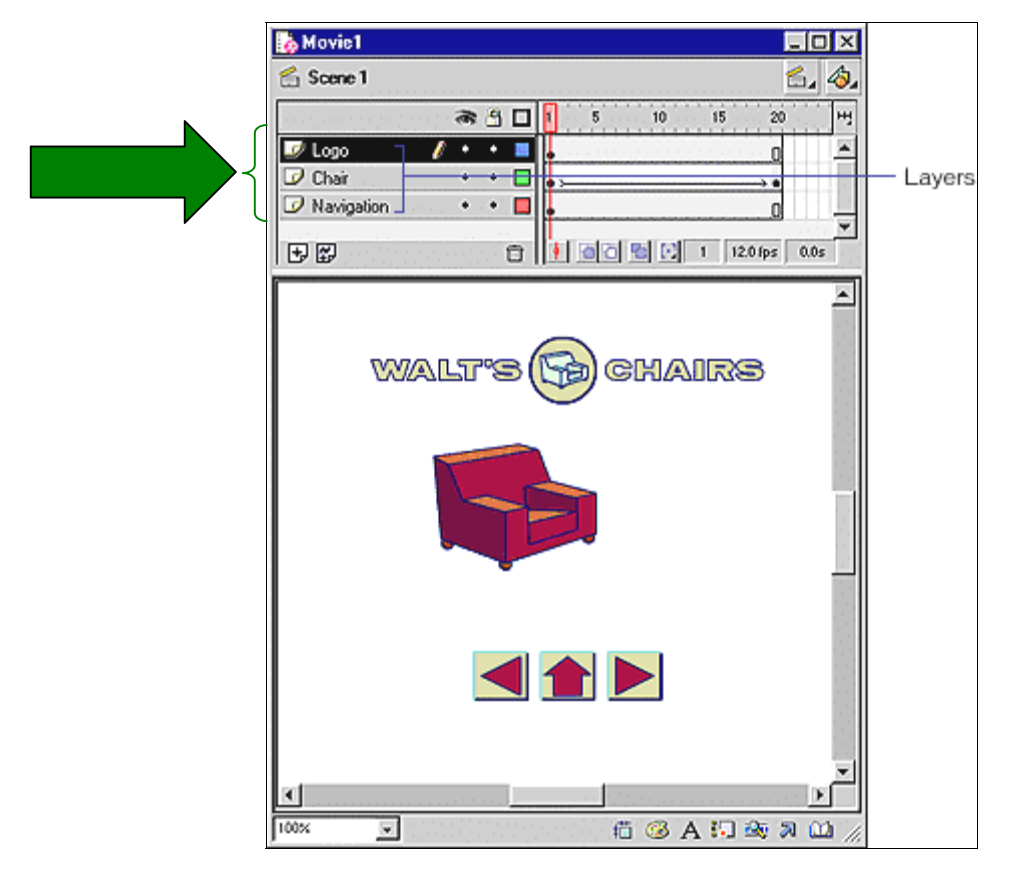

Điều khiển biểu tương, ghế và hướng xoay trong đoan phim là mỗi Layer riêng biệt

### **Các Symbol Và Instance**

Các Symbol (biểu tương) là các yếu tố có thể dùng lai khi ban sử dung trong đoan phim. Các Symbol có thể là các ảnh đồ hoa, nút, clip âm thanh hay font chữ. Khi ban tao ra một Symbol, Symbol này được lưu lại vào trong file thư viện, khi bạn thay thế Symbol trong vùng Stage, ban đã tao ra môt Instance của Symbol đó.

Các Symbol làm giảm kích thước file, bỏ qua nhiều Instance của Symbol bạn tạo ra. Flash lưu lai các Symbol trong file chỉ một lần. Điều này rất có ích đối với các thành phần xuất hiện nhiều lần. Ban có thể thay đổi các thuộc tính của Instance mà không làm ảnh hưởng đến Symbol chính và hiệu chỉnh Symbol chính để làm thay đổi tất cả các Instance.

Ban có thể chỉnh sửa các Symbol trong vùng Stage. Các thành phần khác còn lai cũng hiển thì trong vùng Stage nhưng bì mờ đi. Ngoài ra cũng có thể hiệu chỉnh một Symbol trong môt cửa sổ độc lập, vùng cửa sổ tai thanh thước Timeline chỉ hiển thi thanh thước Timeline của Symbol ban đang hiệu chỉnh. Ban có thể xem kỹ phần này trong muc "Cách hiệu chỉnh Symbol"

Ban cũng có thể xác đỉnh và mở môt Symbol trong thư viên từ bên trong vùng Movie Explorer, sử dung lênh **Find** trong **Library**. Ban có thể xem kỹ phần này trong muc "Cách dùng Movie Explorer".

Để biết thêm về các Symbol và Instance, ban có thể chon muc tham khảo Symbols trong trình đơn **Help > Lessons > Symbols** (bằng tiếng Anh).

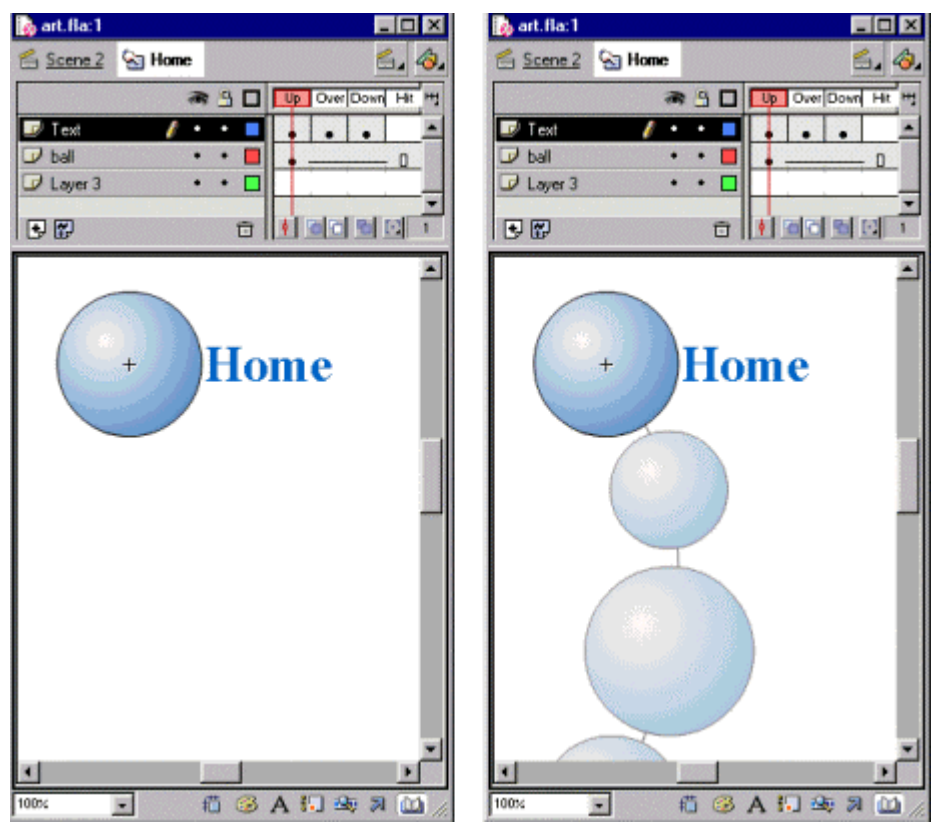

Hiệu chỉnh một Symbol độc lập (bên trái) và hiệu chỉnh một Symbol trong ngữ cảnh của đoạn phim

### **CÁC SYMBOL VÀ VÙNG CHUYỂN CẢNH CỦA ĐOAN PHIM TƯƠNG TÁC**

Ngoài ra các Symbol là một phần toàn bộ cho việc tao ra phần chuyển cảnh cho đoan phim. Ban có thể dùng các Instance của Symbol để tao ra vùng chuyển cảnh cho đoan phim. Ví du như : Ban có thể tao ra một biểu tương nút làm thay đổi các hành vi của chuột và đặt Instance của Symbol vào trong Stage. Ban có thể dùng loai Symbol khác goi là Movie Clip, nhằm tạo ra các phần chuyển cảnh phức tạp hơn.

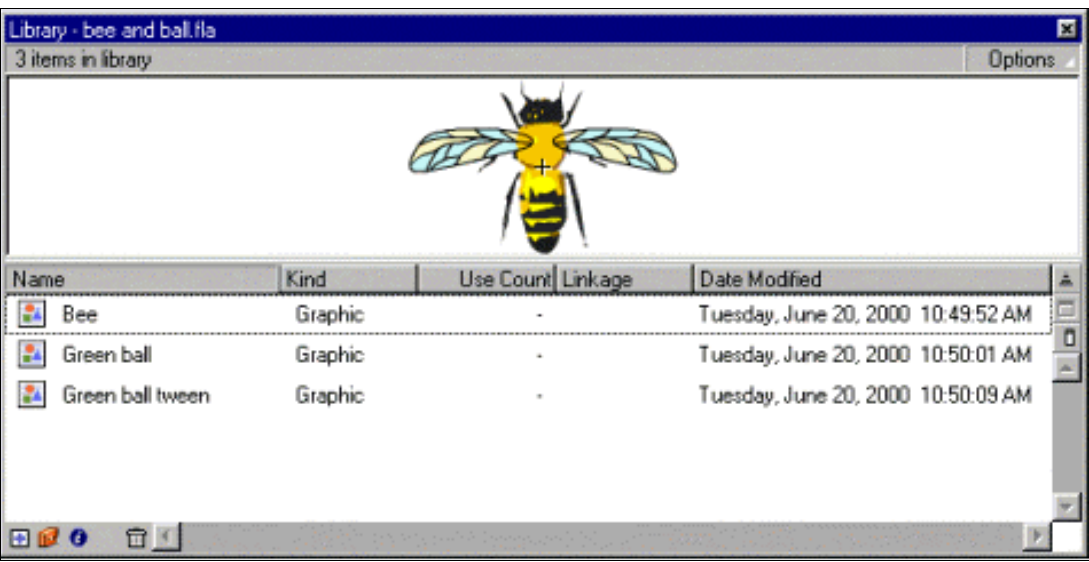

**Cửa sổ Library (Thư viện)** 

Cửa sổ Library là nơi lưu và sắp xếp các Symbol được tao ra trong Flash, cũng như mở file ảnh Bitmap, file âm thanh và QuickTime movies. Cửa sổ Library cho phép sắp xếp các thư muc trong thư viện, sau đó sắp xếp chúng theo loại nào thường được dùng đến.

# TẠO MỘT ĐOẠN PHIM MỚI VÀ THIẾT LẬP CÁC THUỘC TÍNH CỦA NÓ

Mỗi khi mở Flash, trình ứng dung sẽ tao ra môt file mới, với phần đinh dang mở rông là FLA. Ban có thể tao ra các đoan phim mới do ban làm. Thiết lập kích thước số lương frame, màu nền Background và các thuộc tính khác của đoan phim mới. Ban sẽ dùng hộp thoai Movie **Properties.** 

### Cách tạo một đoạn phim mới và thiết lập các thuộc tính của nó

1. Chon trên trình đơn File > New. Sau đó chon tiếp trên trình ñôn **Modify > Movie**. Hôp thoai Movie Properties xuất hiện. Tại mục chọn Frame Rate, nhập vào số frame chuyển đông được hiển thi trong mỗi giây.

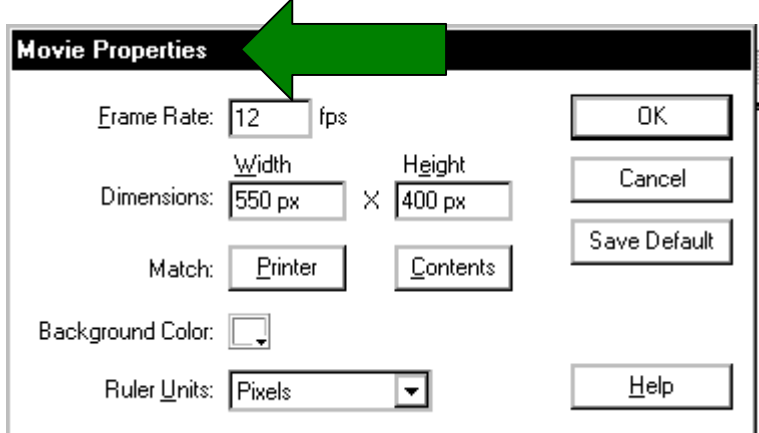

Đối với hầu hết các ảnh chuyển động hiển thị trên máy tính, đặc biệt khi chúng hiển thì trên trang Web, giá trì từ 8 fps (frame per second) đến 12 fps thường được sử dung nhiều nhất.  $($ chế đô mặc đinh là 12 fps).

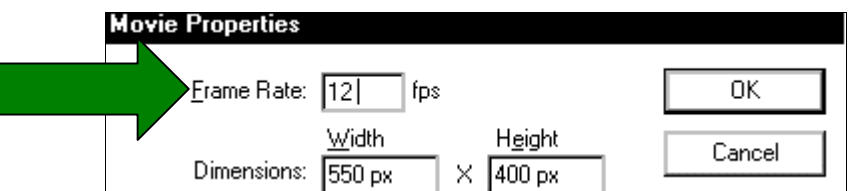

2. Đối với muc chon Dimensions, ban có thể chon một trong những tùy chon sau:

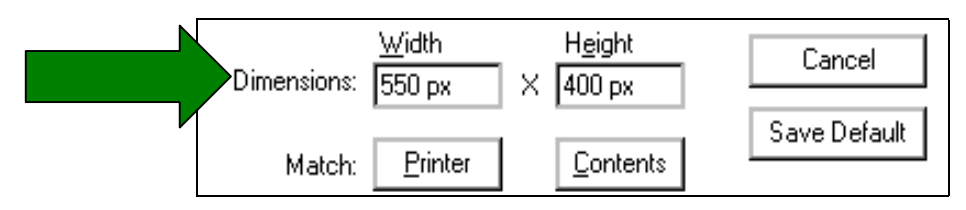

- $\checkmark$  Xác đinh kích thước Stage bằng pixel, nhập vào giá trị cho mục Width và Height. Kích thước đoan phim theo mặc định là 550 x 400 pixels. Kích thước tối thiểu là  $18 \times 18$  pixel, kích thước tối đa là  $2880 \times 2880$  pixel.
- $\checkmark$  Thiết lân kích thước trong vùng Stage để có khoảng trống xung quanh diên tích các mặt, nhấp chuột vào nút Match Contents. Xác đỉnh kích thước đoan phim tối thiểu, canh lề tất cả các thành phần sang góc trái trên của Stage trước khi sử dung Contents trong muc Match.

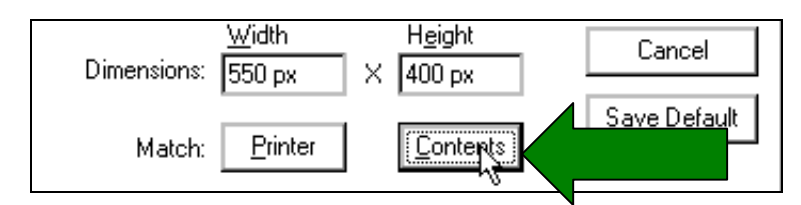

 $\checkmark$  Thiết lập kích thước trong vùng Stage đến giá trị lớn nhất cho vùng in ra giấy, nhấp chuột vào nút Match chọn Printer. Vùng này xác định kích thước khổ giấy trừ đi lề trang hiện hành được chon trong vùng Margins của hộp thoai Page Setup (trong Windows) hoaëc hoäp thoaïi Print Margins (trong Macintosh).

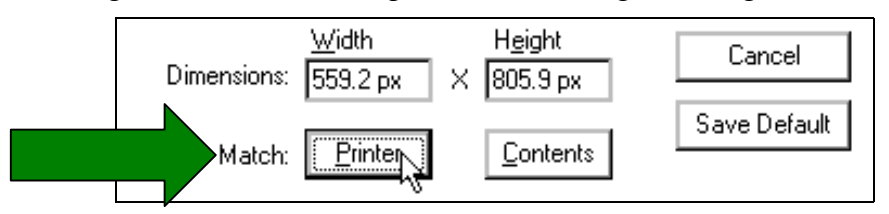

3. Thiết lập màu nền Background cho đoan phim, nhấp chuột vào nút **Background Color** chon một màu có trong bảng màu Background vừa xuất hiện.

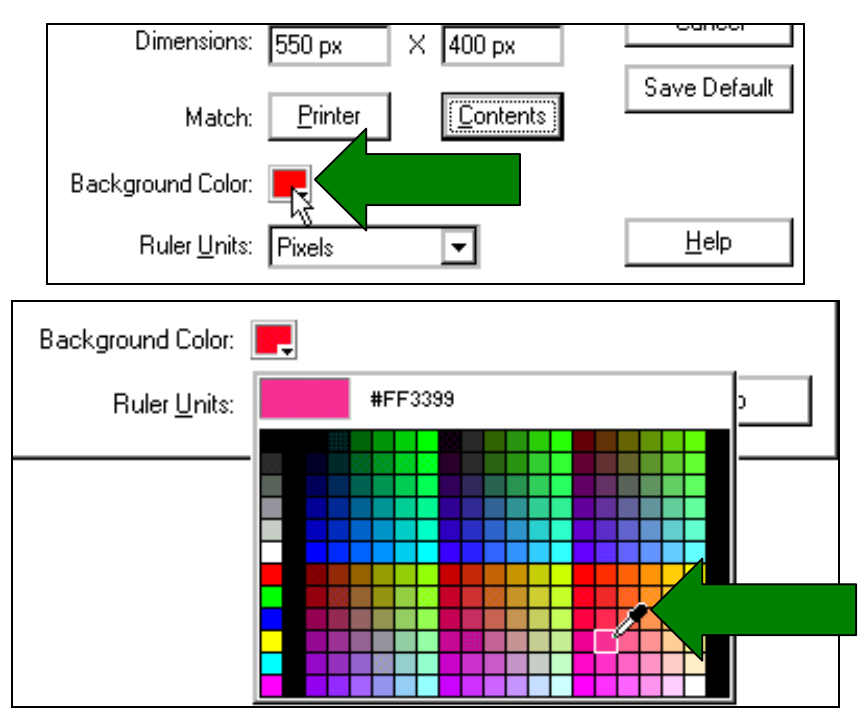

4. Chon một đơn vi đo trong trình đơn xổ xuống **Ruler Units**, chon đơn vi đo cho loai thước mà ban muốn hiển thì trong cửa sổ của trình ứng dung.

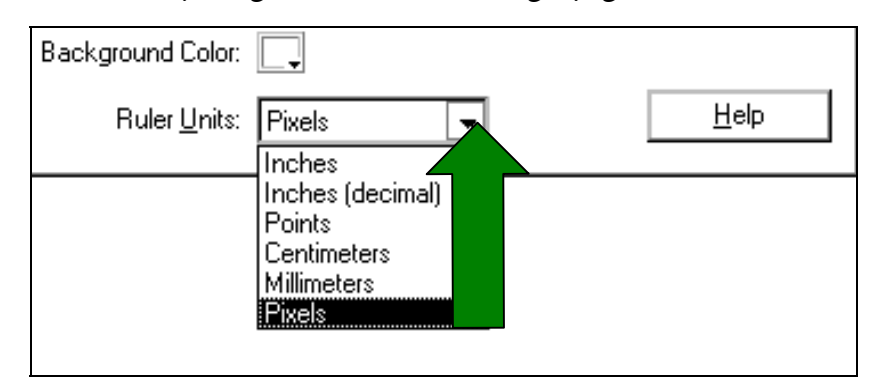

5. Sau khi xác định xong các thuộc tính, nhấp chuột chọn nút OK.

# **XEM TRƯỚC VÀ KIỂM TRA LẠI ĐOẠN PHIM**

Khi bạn tạo ra một đoạn phim, bạn cần phát nó lại để xem các chuyển động và kiểm tra các điều khiển chuyển cảnh. Ban có thể xem và kiểm tra đoan phim trong Flash tai cửa sổ làm việc hay tai trình duyệt Web.

#### **Xem tröôùc ñoaïn phim trong vuøng cöûa soå taïi Stage:**

Để xem trước đoan phim ban có thể sử dung lệnh trong trình đơn Control, các nút trong Controller hoặc lênh bằng bàn phím.

 $\hat{E}$ ể xem trước cảnh trong đoan phim hiện hành, hãy thực hiện một trong các thao tác sau ñaây:

- $\checkmark$  Chon trên trình đơn **Control > Play.**
- $\checkmark$  Chon tiếp trên trình đơn **Window > Toolbars > Controller** (trong Windows) hoặc **Window > Controller** (trong Macintosh) và nhấp chuột vào nút Play.

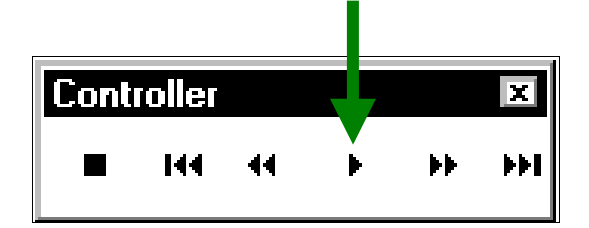

- $\checkmark$  Nhấn phím Enter (Windows) hoặc phím Return (Macintosh). Cảnh chuyển đông hiển thì trong cửa sổ Movie với số lượng frame đã xác đỉnh cho đoan phim.
- $\checkmark$  Để bước sang các frame tiếp theo của quá trình chuyển động, ban hãy sử dung nút Step Forward và nút Step Backward trong bảng Controller hoặc chọn những lệnh này trong trình đơn Control. Ban có thể nhấn phím  $\langle \& \rangle$  trên bàn phím. Ban có thể đi đến frame đầu tiên hoặc frame cuối cùng trong đoan phim, ban có thể sử dung nút First Frame hay Last Frame trong bảng Controller.

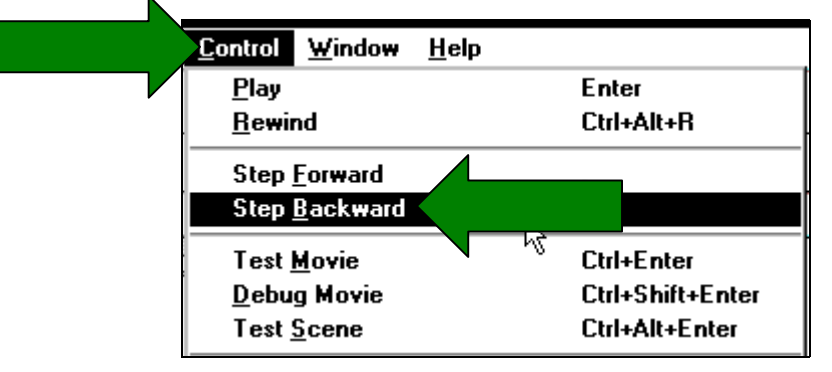

**Chú ý** : Bạn có thể thay đổi cách phát lại (Playback) của đoạn phim bằng cách dùng các lệnh trong trình đơn Control. Chú ý rằng ban phải chon **Control > Play** để xem đoan phim trước khi dùng các lênh sau đây.

- **\*** *Xem đoạn phim ở chế độ liên tục :* Chọn trên trình đơn **Control > Loop Playback**.
- *Xem tất cả các cảnh trong đoan phim* : Chon trên trình đơn **Control > Play All Scenes**.
- *Xem đoạn phim không cần nghe âm thanh* : Chon trong trình đơn **Control** > **Mute Sounds**.
- Chọn hành vi cho frame actions : Chọn trên trình đơn **Control > Enable Simple Frame Actions** hoaëc **Enable Simple Buttons**.

### **KIẾM TRA LAI ĐOAN PHIM**

Dù Flash có thể phát đoan phim trong vùng Stage, nhiều chức năng chuyển cảnh và chuyển đông không thể hoạt đông trừ khi đoạn phim được xuất ra đinh dang cuối cùng. Ban có thể sử dung các lênh trên trình đơn Control, hay có thể xuất đoan phim hiện hành ra dưới đinh dang Flash Player và lập tức phát đoan phim trong cửa sổ mới. Việc xuất ra một đoan phim dùng các tùy chon được thiết lập trong hộp thoai Publish Settings. Ban có thể kiểm tra môt đoan phim trong trình duyệt Web. Ngoài ra cũng có thể kiểm tra các action trong đoan phim dùng chế đô Debugger.

9 *Caùch kieåm tra caùc chöùc naêng chuyeån caûnh vaø chuyeån ñoäng* 

- **•** Chon trên trình đơn **Control > Test Movie** hoặc **Control > Test Scene**.
- $\bullet$  Flash tạo ra một đoạn phim Flash Player (một file SWF), mở nó trong cửa sổ độc lập và xem nó trong Flash Player. File SWF được đặt trong cùng thư mục với file FLA.
- 9 *Caùch kieåm tra ñoaïn phim trong trình duyeät Web*
	- **Chon trên trình đơn File > Publish Preview > HTML.**

### **LUU FILE ĐOAN PHIM THỰC HIỀN**

Ban có thể lưu một file trong Flash FLA, sử dung tên và đia chỉ hiện hành hoặc lưu tài liệu sang tên khác và vùng đia chỉ khác. Ban có thể trở lai phiên bản đã lưu lai lần sau cùng.

### *Caùch löu moät taøi lieäu*

 $\triangleright$  Thực hiện một trong những thao tác sau:

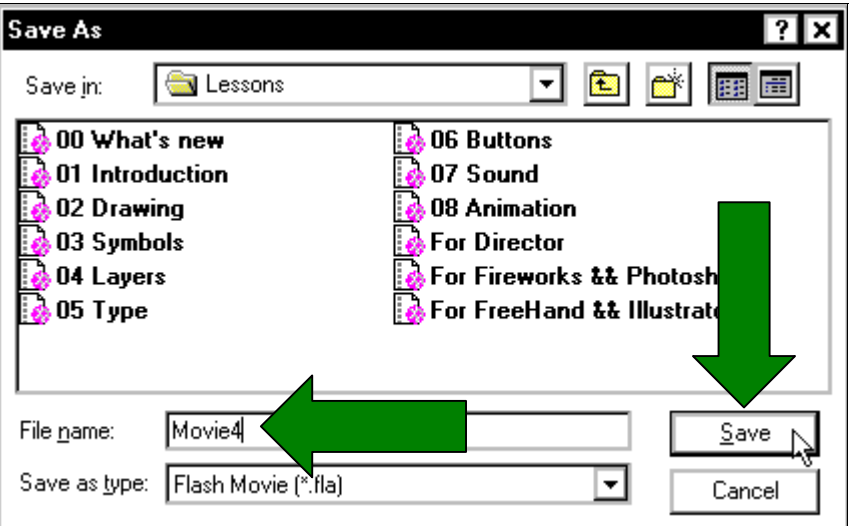

- ◆ Để ghi chồng lên phiên bản hiện hành trên, chon **File > Save**.
- Lưu file vào vùng tên và địa chỉ khác, chon trên trình đơn **File > Save As**.

Nếu ban chon lệnh Save As hoặc nếu ban chưa bao giờ lưu file đang tao, hãy nhâp tên và đia chỉ cho file đó.

2. Sau đó nhấp chuột vào nút **Save**.

### *Trở lại phiên bản file đã lưu cuối cùng :* Chọn trên trình đơn File > Revert.

### **CÁCH DÙNG HỘP CÔNG CU**

Các công cụ trong hộp công cụ cho phép bạn vẽ, tô, chọn, chỉnh sửa ảnh và thay đổi vùng xem trong Stage. Hộp công cu được chia thành bốn vùng chon:

- $\bullet$  Vùng chọn Tools gồm có các công cụ vẽ, tô và chọn.
- Vùng chọn View gồm có các công cụ khuyếch đại và di chuyển trong cửa sổ chương trình.
- Vùng chọn Colors gồm có các công cụ chỉnh sửa và tô màu.
- Vùng tùy chọn Options hiển thị việc chỉnh sửa công cụ chọn mà có ảnh hưởng đến nét vẽ của công cu hoặc trên thao tác hiệu chỉnh.

Để biết thêm thông tin về cách dùng các công cụ vẽ và tô, ban có thể xem muc "*Các công cụ về và tô màu trong Flash*". Đối với cách dùng các công cu chon, có thể tham khảo muc "Cách chon các đối tương". Đối với cách dùng các công cu chỉnh sửa xem trước, có thể tham khảo "Vùng xem trước trong Stage".

### *Caùch hieån thò hoaëc cho aån hoäp coâng cuï:*

### Chon trên trình đơn **Window > Tools**.

 $\overrightarrow{D}$ ể chon một công cu, ban hãy thực hiện một trong những thao tác sau đây:

- Nhấp chuột vào công cụ bạn muốn dùng. Tùy thuộc vào công cu ban chon, môt bô công cu bổ sung cho công cu vừa chon hiển thi trong vùng dưới cùng của hôp thoai.
- Nhấn phím nóng cho công cụ muốn chon.

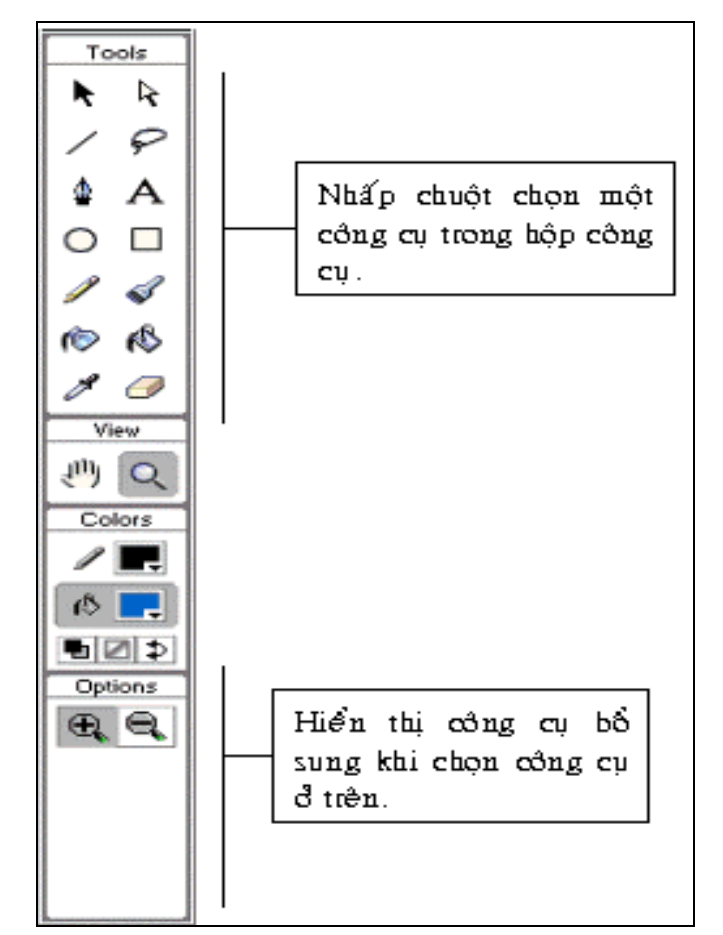

Bảng hộp công cụ trong Flash

# **CÁCH DÙNG CÁC THANH CÔNG CU TRONG CỬA SỔ WINDOWS**

Trong Windows, ban sử dụng các lệnh trong trình đơn phụ Toolbars để làm hiển thị hay dấu đi các thanh công cu chứa các lênh trong Shortcut bar. Ban có thể cất các thanh công cu vẽ và thanh công cụ chuẩn hoặc cho phép chúng trôi trên cửa sổ.

### *Cho caùc thanh coâng cuï aån hoaëc hieån thò*

Chon trên trình đơn **Window > Toolbars** và chon những tùy chon sau:

- Thanh công cu chính hiển thì thanh công cu chuẩn có các Shortcut các lệnh trên trình đơn chuẩn như Open và Print. ♦
- $\bullet$  Vùng trạng thái hiển thị qua thanh Status, gồm có các thông tin về các lệnh và nút của phím Caps Lock và Num Lock.
- $\bullet$  Các thanh điều khiển hiển thị trên thanh Controller, giúp cho việc phát lại đoạn phim.

### *Di chuyển thanh công cụ trôi trong cửa sổ*

Kéo chuột trên bất kỳ vị trí nào trên nền Background hoặc trên thanh tiêu đề.

### **CÁCH DÙNG CÁC BẢNG**

Trong Flash bạn dùng rất nhiều bảng trôi trên cửa sổ làm việc. Các bảng này giúp bạn xem, sắp xếp và thay đổi các thuộc tính trong đoạn phim. Các bảng trong Flash cho phép ban làm việc với các đối tượng, màu sắc, văn bản, Instance, frame, Scene và toàn đoan phim.

Ví dụ như bạn dùng bảng Character cho việc chọn các thuộc tính nhập ký tự và bảng Frame cho việc nhập vào các tên của frame và chon tùy chon Tween Options.

Bể xem danh sách các bảng có trong Flash, chọn trên trình đơn **Window > Panels**.

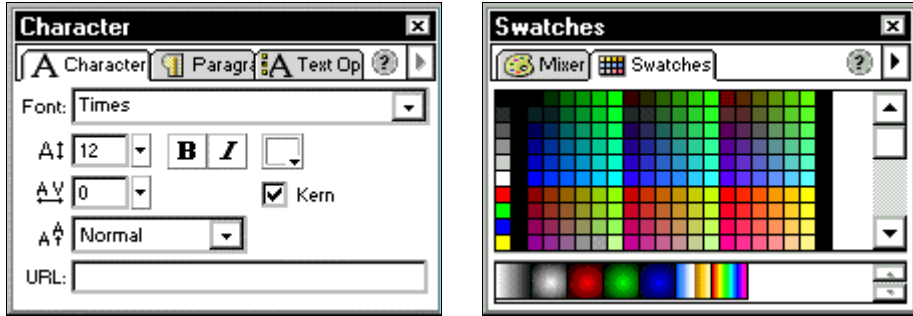

Ban có thể hiển thì, làm ẩn, nhóm và thay đổi kích thước các bảng này khi ban làm viêc. Ngoài ra ban có thể hiển thị nhiều bảng như bảng Info, Mixer, Instance, Frame và Actions, sử dung các nút trong thanh Launcher ở bên dưới cửa sổ chương trình.

Ban có thể nhóm các bảng này lai với nhau theo cách xếp đặt tùy chon và ban có thể lưu các bảng tùy chọn này. Bạn cũng có thể thiết lập, xếp đặt các bảng này trở lại chế độ hiển thị mặc đinh (hiển thì bảng Info, Mixer, Character và Instance sang bên phải của cửa sổ giao diện) hoặc xếp đặt tùy chon khi ban lưu lai trước đó.

Hầu hết các bảng trong trình đơn phu đều có thêm các tùy chon bổ sung. Khi nhấp chuột vào hình tam giác tai góc phải trên trong bảng sẽ xuất hiện trình đơn phu tùy chon.

**Chú ý**: Nếu hình tam giác bị mờ đi thì bảng đó không có các tùy chọn.

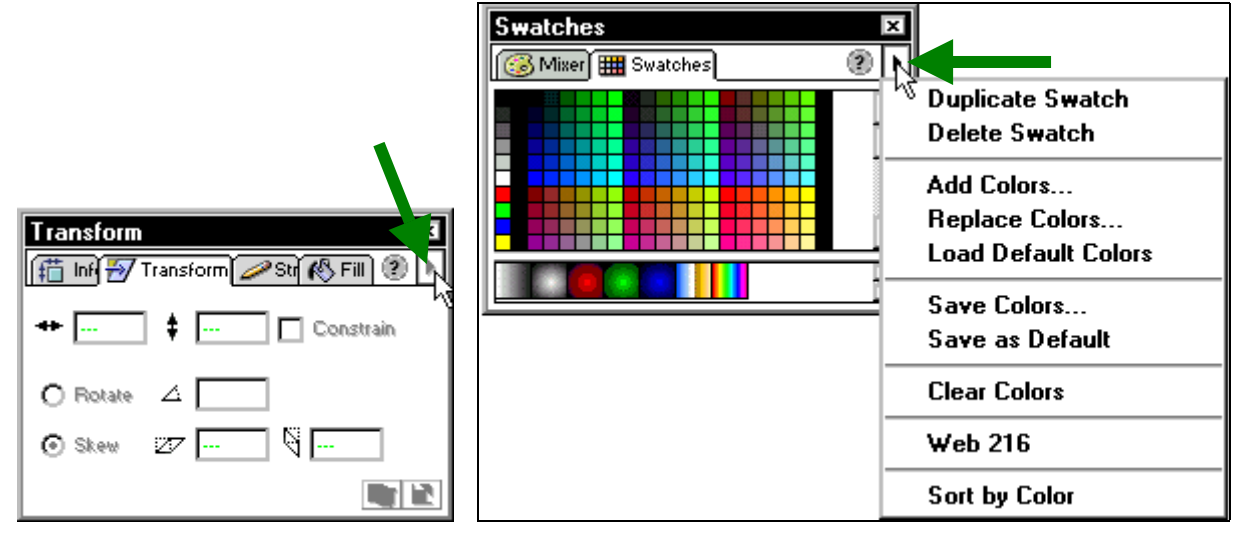

Bảng không có tùy chọn và bảng có tùy chọn

- ≻ *Mồ một bảng* : Chọn trên trình đơn **Window > Panels** và chọn bảng mong muốn có trong danh sách.
- ¾ *Ñoùng moät baûng, thöïc hieän moät trong nhöõng böôùc sau.*
	- Nhấp chuột vào hộp Close tại góc phải phía trên (trong Windows) hoặc tại góc trái phía trên (trong Macintosh).

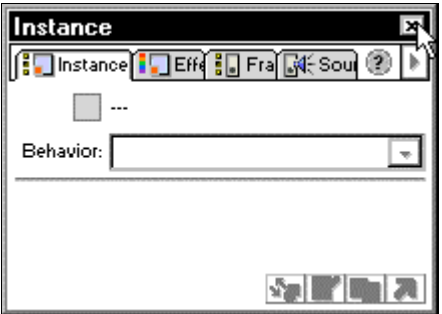

• Chon trên trình đơn **Window > Panels** và chon bảng muốn đóng.

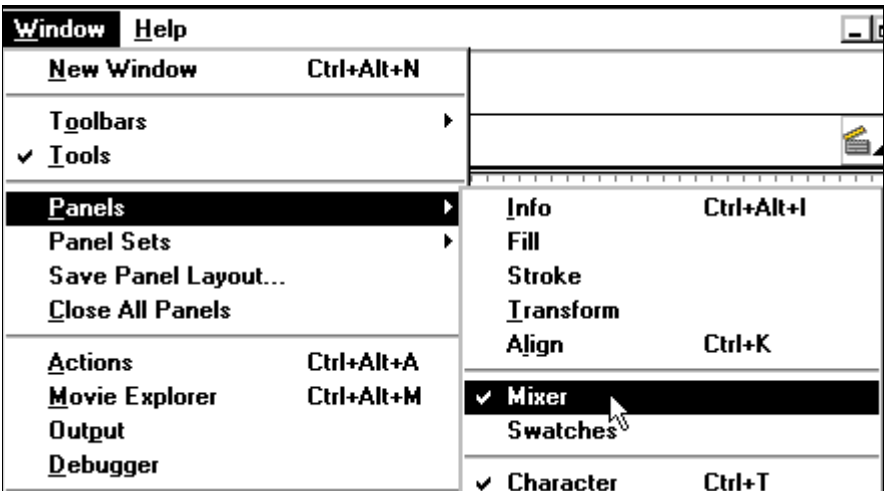

- Nhấp phải chuột (trong Windows) hoặc nhấp phải Control (trong Macintosh) và chọn Close Panel trong trình đơn ngữ cảnh.
- ¾ *Môû hoaëc ñoùng baûng duøng thanh Launcher:*

Trong thanh Launcher, nhấp chuột vào nút trong bảng Info, Color Mixer, Character, Instance hoặc Actions.

**Chú ý :** Ban có thể mở hoặc đóng cửa sổ Library hay Movie Explorer bằng cách dùng thanh Launcher.

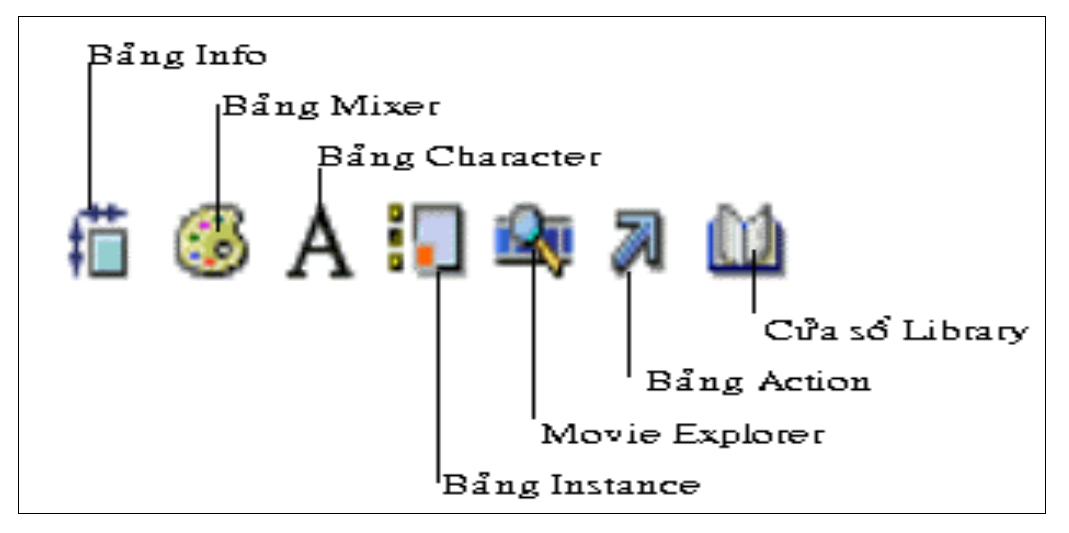

Thanh Launcher

### ¾ *Söû duïng baûng trình ñôn phuï Options:*

1. Nhấp chuột vào tam giác tại góc phải phía trên để hiển thị trình đơn.

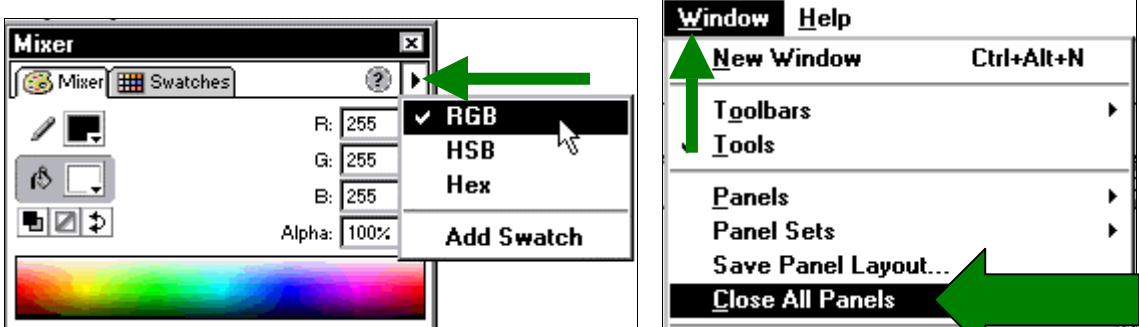

- 2. Nhấp chuột vào một muc chon trong trình đơn này.
- **≻** *<i>Dóng tất cả các bảng :* **Chon trong trình đơn <b>Window > Close All Panels**.
- **≻** *Nhóm lại các bảng* : Kéo tab của bảng này sang tab của bảng khác

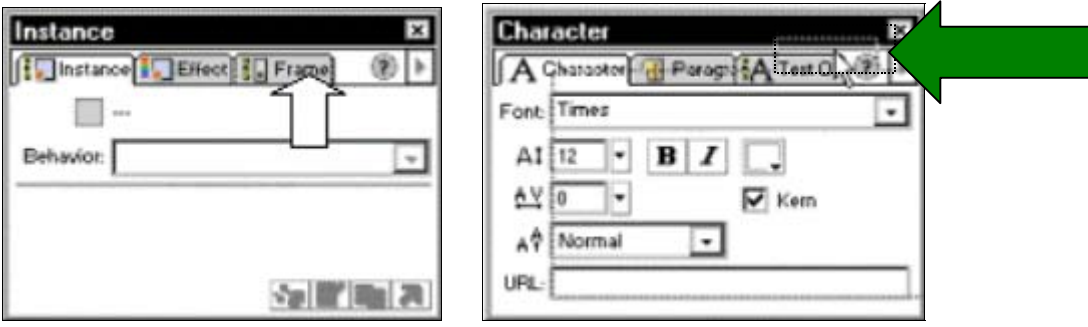

Nhấp chuột vào tab Frame trong bảng Instance kéo sang bảng Character

- **≻** *Kéo một bảng trong một nhóm bảng sang phía trước* : Nhấp chuột vào tab của bảng đó.
- **≻** *Bồ nhóm một bảng trong cửa sổ độc lập* : Kéo tab của bảng ra bên ngoài cửa sổ.

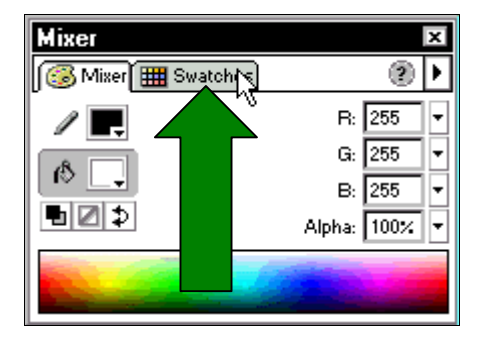

Bảng mặc định ban đầu

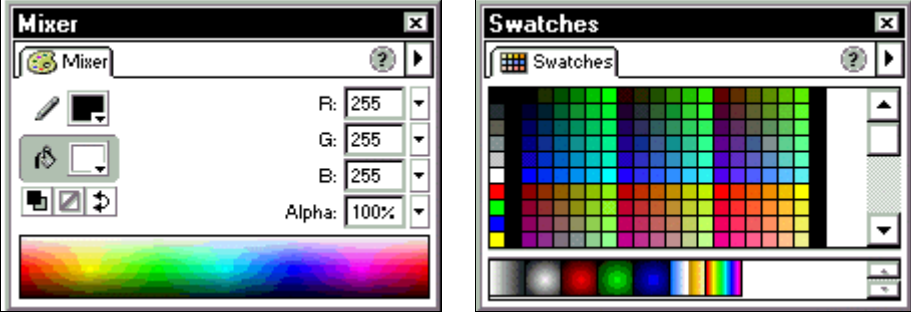

Bảng sau khi kéo tab Swatches, bây giờ tab Swatches là một bảng độc lập

- **≻** *Di chuyển một bảng hay một nhóm bảng* : Kéo tiêu đề của bảng hay nhóm bảng.
- ¾ *Löu moät caùch saép xeáp tuøy choïn trong baûng:*

Chon trên trình đơn Window > Save Panel Layout. Nhâp tên cho việc xếp đặt vào khng Name và nhấp chuột vào nút OK.

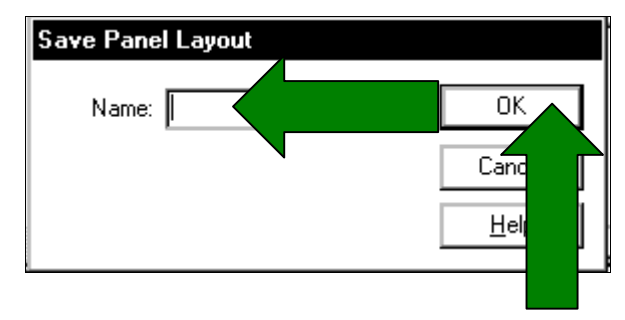

¾ *Xoaù moät söï saép xeáp tuøy choïn.*

Mở thư muc chương trình Flash 5 trong đĩa cứng của ban và xóa file Panel Sets.

- ¾ *Choïn caùch xeáp ñaët moät baûng.*
	- 1. Chon trên trình đơn **Window > Panel Sets**.

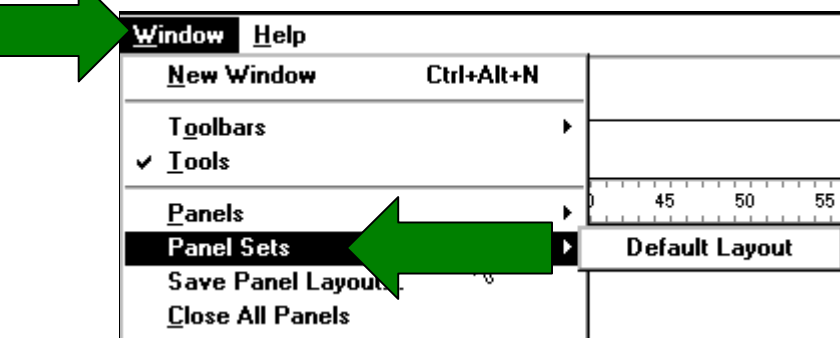

- 2. Từ trong trình đơn phụ, chọn Default Layout để thiết lập tất cả các bảng theo cách sắp xếp hay chon cách sắp xếp tùy chon mà ban lưu lai trước đó.
- **≻** *Thay đổi kích thước bảng* ∶ Kéo chuột tai góc phải dưới của bảng (trong Windows) hoặc kéo hộp Size tai góc phải dưới của bảng (trong Macintosh).

**≻** *Thu bớt một bảng hay một nhóm bảng chỉ còn lại thanh tiêu đề hoặc tab* : Nhấp đúp chuột vào thanh tiêu đề trong bảng. Nhấp đúp chuột vào thanh tiêu đề của bảng hay một nhóm bảng môt lần nữa để trả bảng về trang thái bình thường với kích thước trước đó.

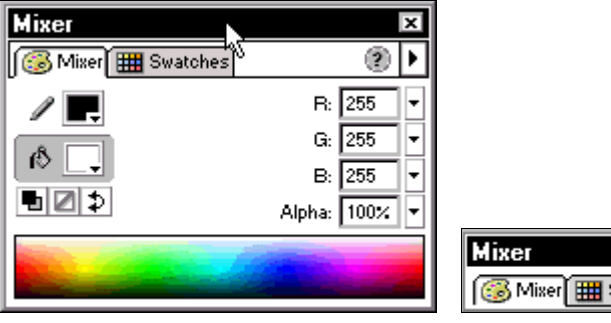

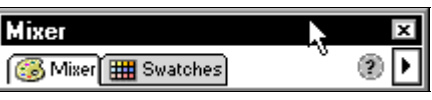

# **CÁCH DÙNG TRÌNH ĐƠN CONTEXT (NGỮ CẢNH)**

Trình đơn Context gồm có các lệnh liên quan đến vùng chọn hiện hành.

Ví du như, khi chon một frame trong cửa sổ Timeline, trình đơn Context gồm có các lệnh tạo, xoá và hiệu chỉnh các frame và keyframe đó.

#### ¾ *Môû moät trình ñôn Context*

Nhấp phải chuột (trong Windows) hoặc nhaáp Control (trong Macintosh) trong vùng Timeline tại cửa sổ Library hoặc trong vùng Stage.

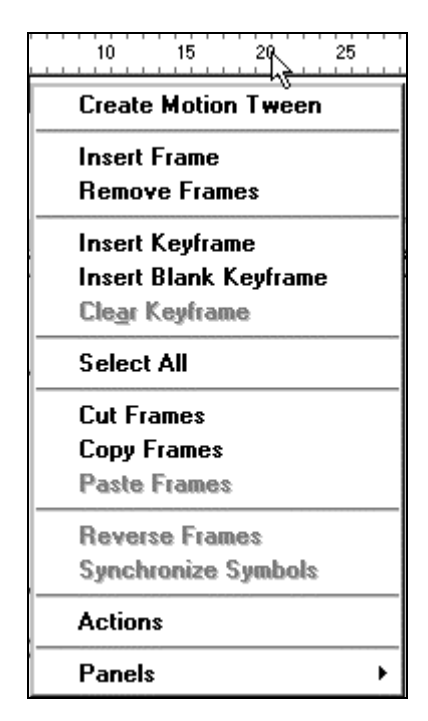

Trình đơn Context cho frame được chọn

### **CÁCH DÙNG THANH THƯỚC THỜI GIAN TIMELINE**

Thanh thước Timeline sắp xếp và điều khiển nôi dung của đoan phim trong các Layer và các frame. Công cụ chính của thanh thước Timeline là các Layer, frame và playhead.

Các Layer trong đoan phim ở phần đầu của thanh thước Timeline được hiển thì thành côt bên trái của Timeline. Trong Frame có các Layer xuất hiện thành côt bên phải của tên Layer.  $\dot{O}$  đầu của thanh thước Timeline chỉ ra số lượng frame có trong đoạn phim.

Nút Playhead chỉ ra frame hiện hành đang hiển thì trong vùng Stage. Vùng trang thái thanh thước Timeline (ở bên dưới của thanh thước) hiển thị số frame hiện hành, số frame trong một giây và thời gian dự tính diễn hoạt trong frame hiện hành.

**Chú ý**: Khi ảnh chuyển động, tỉ số frame thật được hiển thì. Điều này có thể khác biệt với tỉ số frame trong đoạn phim nếu máy tính không thể hiển thị đầy đủ chế độ chuyển động.

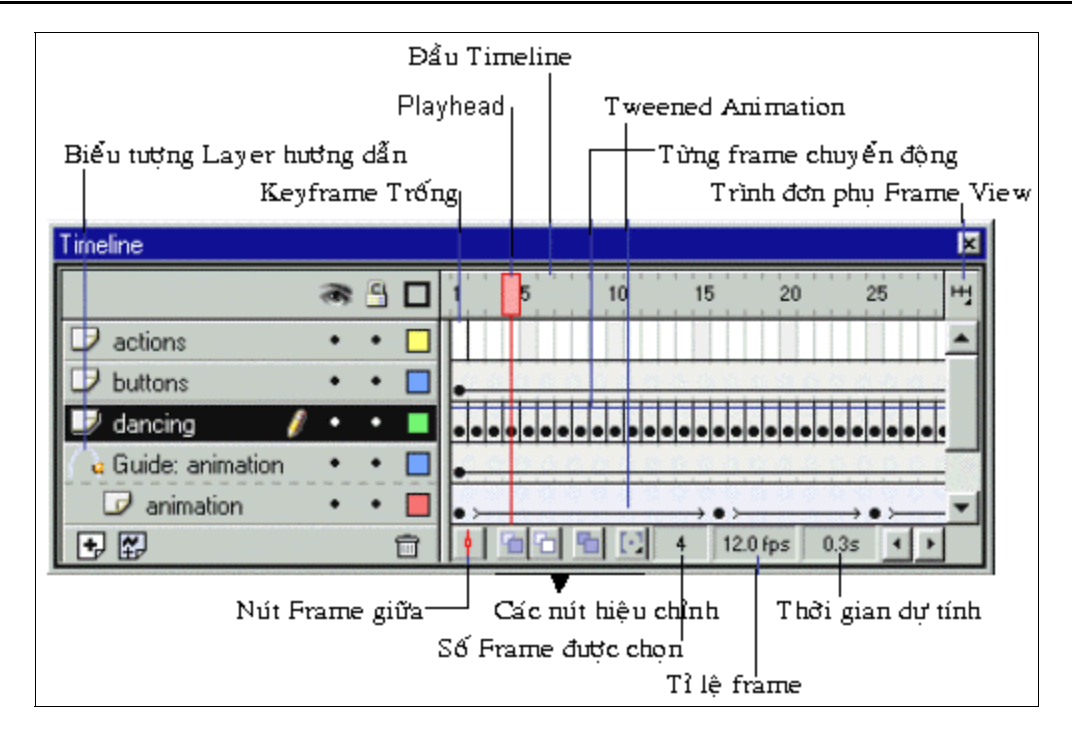

Ban có thể thay đổi cách thức các frame hiển thì và hiển thì nôi dung ảnh của frame trong thanh thước Timeline. Thanh thước Timeline hiển thì vùng giới han chuyển đông trong đoan phim, bao gồm từng frame chuyển động này sang frame khác (frame-by-frame animation). Để biết thêm chi tiết, bạn có thể tham khảo mục "*Cách Tạo Ra Đoạn Phim Chuyển Động*" muc Tweened Animation và đường dẫn chuyển đông. Các điều khiển trong vùng chon Layer trong thanh thước Timeline cho phép ban làm ẩn hoặc hiện, khoá (Lock), mở khoá (Unlock) hoặc hiển thị nội dung của Layer đó lên màn hình.

Ngoài ra ban cũng có thể chèn, xoá, chon, di chuyển frame trong thanh thước Timeline. Ban có thể kéo các frame sang vì trí mới trên cùng một Layer hay Layer khác.

### **THAY ĐỔI VÙNG HIỂN THỊ CỦA THANH THƯỚC TIMELINE**

Theo mặc định, thanh thước Timeline hiển thì phía trên cửa sổ giao diên chính của chương trình, bên trên vùng Stage. Để thay đổi vị trí bạn có thể kéo thanh thước Timeline xuống dưới hoặc sang hai bên trong cửa sổ. Hơn nữa, cũng có thể dấu thanh thước Timeline nàv.

Bạn có thể định vị lại kích thước thanh thước Timeline nhằm thay đổi số lượng frame và Layer hiển thì. Khi có nhiều Layer hiển thì trong thanh thước, lúc đó ban có thể dùng thanh cuộn bên phải của Timeline.

- **≻ Di chuyển thanh thước Timeline :** Kéo chuột tai vùng bên trên đầu Timeline. Kéo thanh thước Timeline đến các góc của cửa sổ chương trình.
- **≻ Mở rộng hay thu nhỏ vùng tên của Layer :** Kéo thanh bar tách biệt tên của Layer và frame đinh vi trên Timeline.
- **≻ Thay đổi kích thước Timeline, thực hiện một trong những bước sau** *:* **Nếu thanh thước** Timeline được gắn vào trong cửa sổ ứng dụng chính, bạn hãy kéo thanh bar trên thanh thước Timeline tách biệt khỏi cửa sổ ứng dụng này.

Nếu thanh thước Timeline không được gắn vào trong cửa sổ ứng dung chính, ban hãy kéo thanh bar trên thanh thước Timeline xuống góc phải thấp bên dưới (trong Windows) hoặc hộp Size tại góc phải dưới (trong Macintosh).

# **DI CHUYỂN NÚT (ĐẦU) PLAYHEAD**

Nút Playhead di chuyển ngang qua thanh thước Timeline cho biết frame hiện hành đang hiển thì trên Stage. Đầu thanh thước Timeline hiển thì số lương frame chuyển động. Để hiển thì frame trong vùng Stage, hãy di chuyển nút Playhead sang một frame trong Timeline.

Khi bạn làm việc trên một số lượng frame quá lớn, bạn không thể cho tất cả chúng hiện thì lên trên thanh thước Timeline cùng một lúc, ban phải đặt nút Playhead vào giữa thanh thước Timeline để đinh vi frame hiện hành dễ dàng.

**≻** *Di chuyển đến một frame* : Nhấp chuột vào trong vi trí frame trong vùng đầu của thanh thước Timeline hoặc kéo nút Playhead sang vi trí mong muốn.

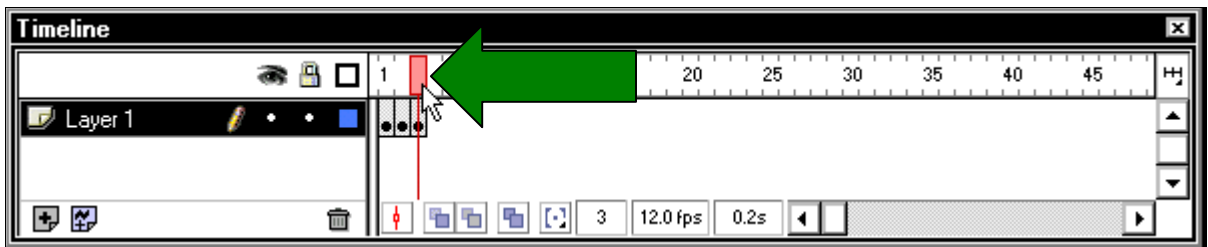

**Đặt Playhead ở chính giữa đoan phim :** Nhấp chuột vào trong nút Center Frame tai phía dưới thanh thước Timeline.

# THAY ĐỔI CÁCH HIỂN THỊ FRAME TRONG THANH THƯỚC TIMELINE

Ban có thể thay đổi kích thước của frame trong thanh thước Timeline và hiển thị các frame liên tuç với các ô màu tô. Ngoài ra, ban có thể xem các ảnh trong frame tai thanh thước Timeline. Những ảnh này có rất ít khi ban xem các ảnh động nhưng chúng chiếm nhiều khoảng trống trên màn hình.

### ¾ *Thay ñoåi vuøng frame hieån thò trong thanh thöôùc Timeline.*

1. Nhấp chuột vào nút Frame View tại góc phải phía trên của Timeline để chon chế độ xem Frame.

Chon một trong những tùy chon sau:

- $\checkmark$  Thay đổi đô rông của ô frame, chon Tiny, Small, Normal, Medium hoặc Large. (Thiết lập độ rộng trong frame với muc chon Large có ích cho việc xem các chi tiết của sóng âm thanh).
- $\checkmark$  Giảm đô cao của hàng côt frame, chon Short.
- $\checkmark$  Tắt hoặc mở chế đô tô màu cho các frame, chon muc Tinted Frames.
- 2. Hiển thị nội dung của ảnh trong frame có tỉ lệ thích hợp với các frame trong thanh thước Timeline, chon muc Preview.

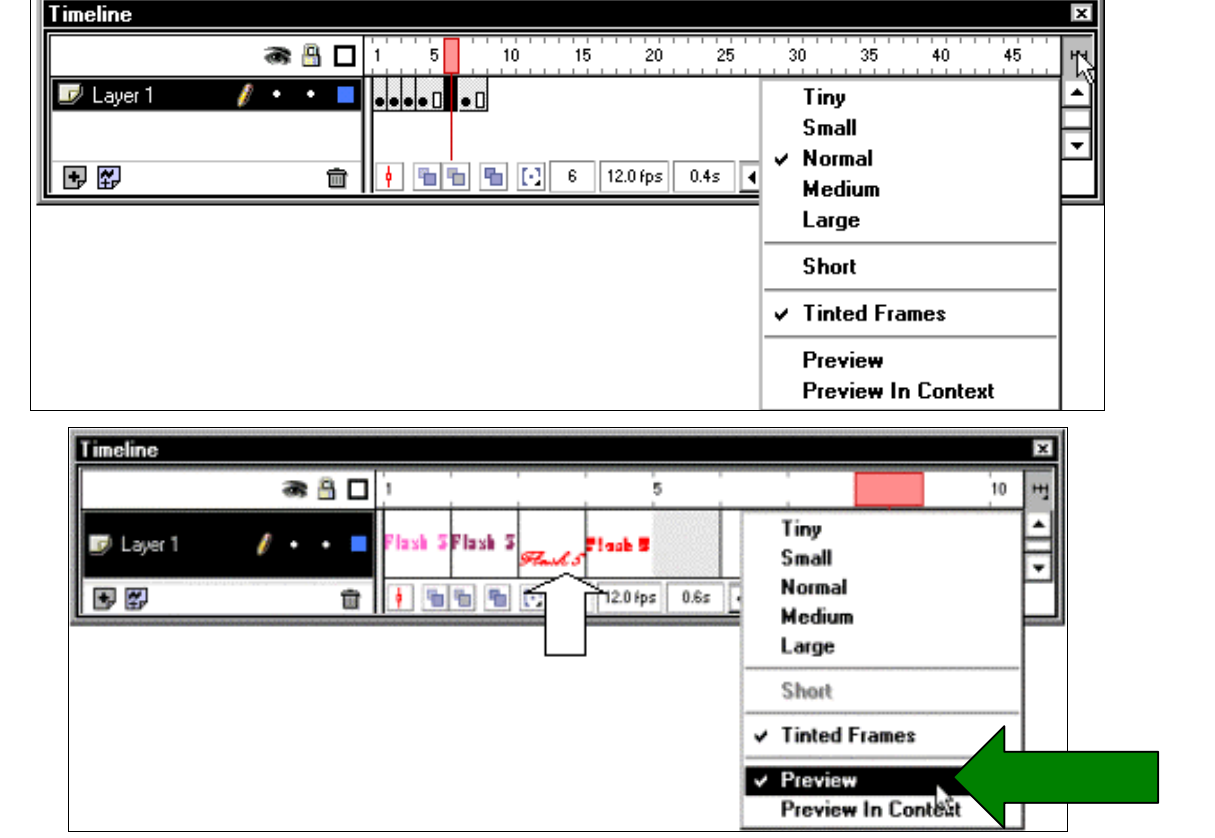

 $\triangleright$  Hiển thị ảnh đầy đủ trong mỗi frame (kể cả các khoảng trống), chọn Preview in Context. Chế độ xem trước nhỏ hơn tùy chon Preview.

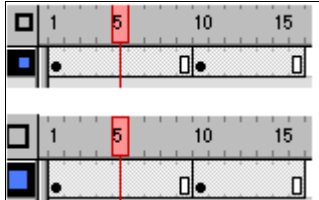

 $\triangleright$  Trình đơn phụ Frame View.

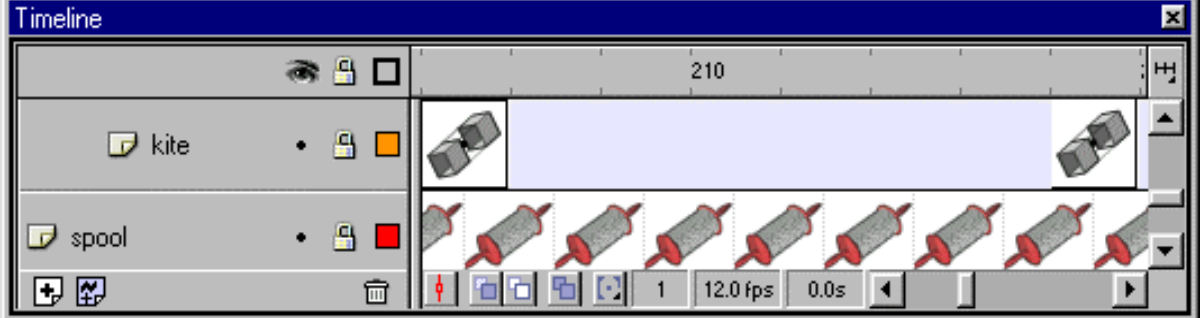

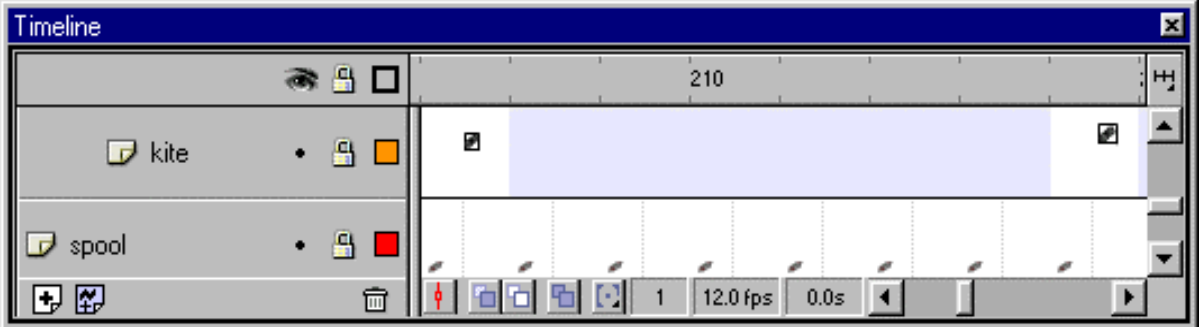

 $\triangleright$  Tùy chọn Preview và Preview in Context

### TAO RA TÊN CHO FRAME VÀ LỜI CHÚ THÍCH CHO ĐOAN PHIM

Đặt tên cho Frame rất có ích cho việc nhận biết được keyframe trong thanh thước Timeline và được dùng thay cho số lượng frame khi frame có kết quả trong một action là Go To.

Nếu ban thêm vào hay bỏ đi frame, tên trên frame cũng sẽ di chuyển theo vì frame và tên được gắn liền với nhau bất cứ khi nào số lượng frame thay đổi. Do việc đặt tên cho Frame xuất ra trong vùng dữ liêu vì vây tránh việc đặt tên quá dài để tao ra kích thước file nhỏ.

Lời chú thích cho frame rất có ích cho việc nhận biết ghi chú cho frame của ban và frame của người khác khi làm cùng một đoạn phim. Do lời chú thích cho frame không được xuất ra ngoài vùng dữ liêu, vì vây ban có thể tao ra chúng như mong muốn.

#### ¾ *Caùch taïo ra teân cho frame vaø lôøi chuù thích*

- 1. Chon một frame bất kỳ và sau đó chọn trên trình đơn **Window > Panels > Frame**.
- 2. Trong bảng Frame, nhập vào tên frame hoặc lời chú thích cho frame trong hôp Label. Tao ra môt đoan chú thích, nên nhập hai dấu gach xiên tai mỗi đầu hàng của đoan chú thích

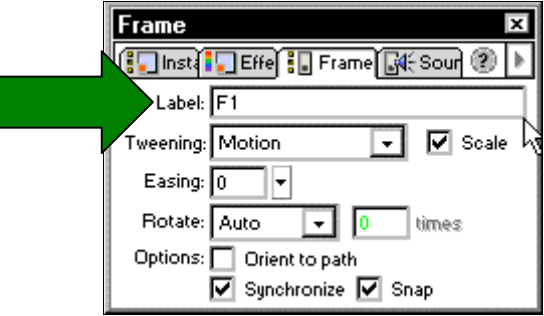

### **LÀM VIÊC VỚI CÁC FRAME TRONG THANH THƯỚC TIMELINE**

Ban sẽ làm việc với các frame và keyframe trong thanh thước Timeline. Một keyframe là một frame mà ban xác định một thay đổi vùng chuyển động hoặc các action cho một frame nhằm thay đổi đoạn phim.

Các keyframe là một phần rất quan trọng của chế độ Tweened Animation. Ban có thể thay đổi chiều dài của Tweened Animation bằng cách kéo môt keyframe trong thanh thước Timeline.

### ¾ *Baïn coù theå thöïc hieän caùc böôùc thay ñoåi sau ñaây treân frame hoaëc keyframe*

- $\checkmark$  Ban có thể chèn (Insert), chon (Select), xoá (Delete) và di chuyển (Move) frame hay keyframe.
- $\checkmark$  Kéo frame hoăc keyframe sang vi trí mới trên cùng môt Layer hoặc sang Layer khác.
- $\checkmark$  Sao chép và dán frame hay keyframe.
- $\checkmark$  Biến đổi keyframe thành frame.
- $\checkmark$  Kéo một muc trong cửa sổ Library vào trong Stage để thêm muc đó vào trong keyframe hiện hành.

Thanh thước Timeline tạo ra các frame chuyển động. Để biết thêm chi tiết, các bạn có thể tham khảo muc "*Cách tao ra phần chuyển đông*".

 $\hat{E}$ ể chèn các frame trong thanh thước Timeline, ban hãy thực hiện một trong những thao tác sau đây:

- $\checkmark$  Chèn môt frame mới, chon trên trình đơn **Insert > Frame**.
- $\checkmark$  Tao môt keyframe mới, chon trình đơn **Insert > Keyframe** hoăc nhấp phải chuột (trong Windows) hay nhaáp Control (trong Macintosh) cho frame nơi ban muốn đặt vào một keyframe. Sau đó chọn lệnh Insert Keyframe có trong trình đơn Context.
- $\checkmark$  Tao môt keyframe trống mới, chon trong trình đơn **Insert > Blank Keyframe** hoặc nhấp phải chuột (trong Windows) hay nhấp Control (trong Macintosh). Chon frame noi bạn muốn đặt keyframe vào, sau đó chọn lênh Insert Blank Keyframe trong trình đơn Context.

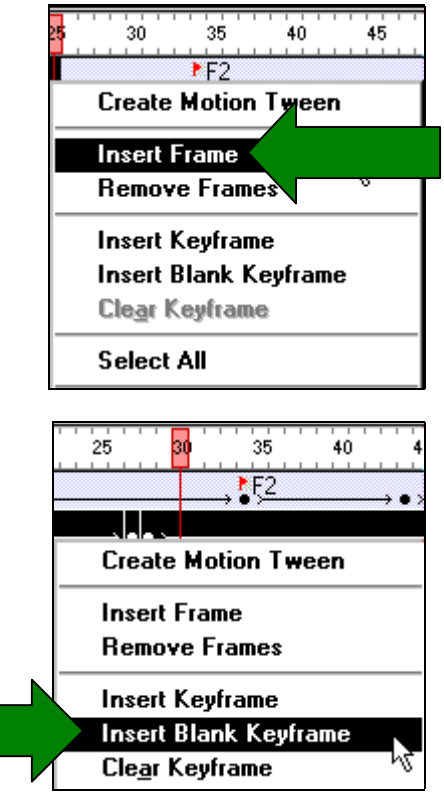

### ¾ *Hieäu chænh hoaëc xoaù moät keyframe hoaëc frame, thöïc hieän moät trong nhöõng thao taùc sau*

Ban có thể xoá môt frame, keyframe hoặc môt chuỗi các frame, bằng cách chon frame, keyframe hoặc một chuỗi frame. Sau đó chon trên trình đơn **Insert > Remove Frame** hoặc nhấp phải chuột (trong Windows) hay nhấp Control (trong Macintosh). Chọn frame, keyframe hay chuỗi frame. Sau đó chon lênh **Remove Frame** trong trình đơn Context. Các frame xung quanh vẫn không thay đổi.

> $\checkmark$  Di chuyển một frame hay chuỗi keyframe cùng với nội dung của nó, ban hãy kéo frame hay chuỗi keyframe sang vi trí mong muốn.

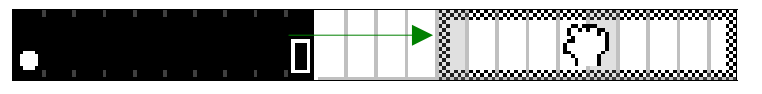

- $\checkmark$  Kéo dài thời gian của môt keyframe, ban có thể nhấn phím Alt và kéo (trong Windows) hoặc nhấn phím action (Macintosh) và kéo keyframe đến frame cuối cùng của chu kỳ thời gian mới.
- $\checkmark$  Sao chép môt keyframe hay chuỗi frame bằng cách kéo, nhấn phím Alt và nhấp chuột (trong Windows) hoặc nhấn phím Option (trong Macintosh) và kéo keyframe sang vi trí mới.
- $\checkmark$  Sao chép và dán môt keyframe hay chuỗi frame bằng cách chon ra frame hay chuỗi keyframe và chon trình đơn **Edit > Copy Frames**. Chon frame mà ban muốn thay thế, sau đó chon trên trình đơn Edit > Paste Frames.

 $\checkmark$  Chuyển đổi một keyframe thành một frame bằng cách chon trình đơn Insert > Clear Keyframe hoặc nhấp phải chuột (trong Windows) hay nhấp Control (trong Macintosh) trong keyframe và chon lênh Clear Keyframe trong trình đơn Context. Keyframe bi xóa và tất cả các frame tăng lên keyframe được thay thế bằng nôi dung của frame đứng trước keyframe bì xoá.

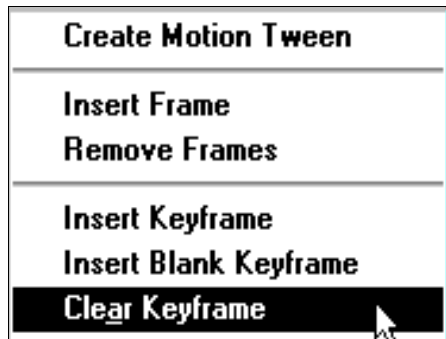

- $\checkmark$  Thay đổi kích thước chiều dài của chuỗi chuyển đông Tweened Sequence, kéo keyframe bắt đầu hay keyframe cuối cùng sang trái hay phải. Thay đổi đô dài của môt chuỗi frame-by-frame. Ban có thể xem muç "*Cách tao ra các frame by frame Animation*".
- $\checkmark$  Thêm một mục trong thư viện vào keyframe hiện hành, kéo mục đó trong cửa sổ Library vào trong vùng Stage.

### **CÁCH DÙNG SCENE**

Để tổ chức một đoan phim có chủ đề, ban có thể dùng các Scene (cảnh trong phim). Ví du như ban có thể dùng các Scene riêng biệt cho các mục giới thiệu (Introduction), lời thông báo cho việc truy cập (Loading Message) v.v. . .

Khi ban xuất một đoan phím trong Flash, đoan phim này có nhiều Scene, các Scene trong file SWF phát lai môt cảnh để chúng được hiển thì trong bảng Scene trong file FLA. Các frame trong file SWF được đánh số liên tiếp qua các Scene. Ví du, nếu một đoan phim có 2 Scene với mỗi Scene có 10 frame và số frame trong Scene thứ hai được đánh số từ 11-20.

Ban có thể thêm, xoá, sao chép, đổi tên và thay đổi thứ tư của các Scene.

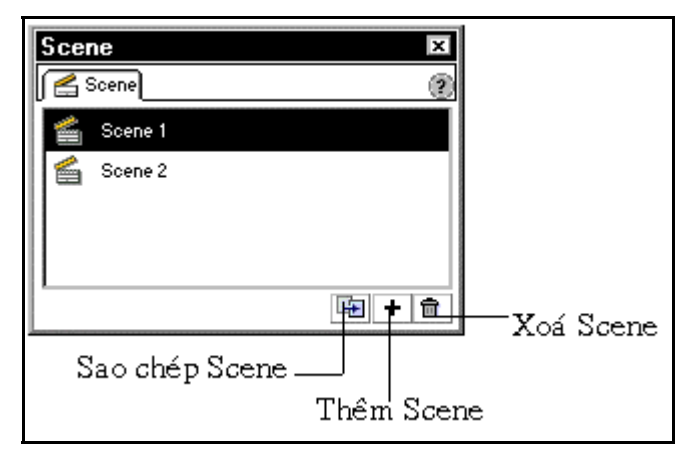

#### **B**ång Scene

- Ban dùng các actions cho việc dừng hẳn đoạn phim hoặc tạm dừng đoạn phim sau mỗi Scene hay cho phép người dùng điều khiển đoan phim theo ý muốn.
- > *Cách hiền thị bảng Scene* : Chọn trình đơn **Window > Panels > Scene**.
- **≻** *Xem một Scene đặt biệt* : Chon trên trình đơn **View > Goto** sau đó chon tên Scene trong trình đơn phu.
- ¾ *Theâm vaøo moät Scene, thöïc hieän moät trong nhöõng thao taùc sau:*

♦ Nhaáp chuoät vaøo nuùt **Add Scene** trong bảng Scene,

hoăc

♦ Chon trong trình đơn **Insert > Scene**.

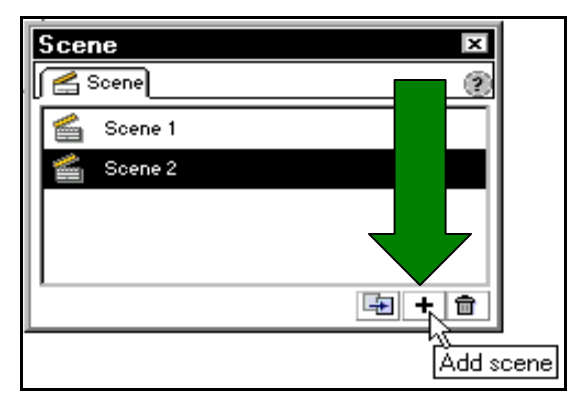

- ¾ *Xoaù moät Scene, thöïc hieän moät trong nhöõng thao taùc sau:* 
	- ♦ Nhaáp chuoät vaøo nuùt **Delete Scene** trong bảng Scene,

hoaëc

♦ Mở một Scene bạn muốn xóa và sau đó chon trên trình ñôn **Insert > Remove Scene**.

> Nhấp đúp chuột vào tên của Scene trong bảng Scene và

nhập vào tên mới.

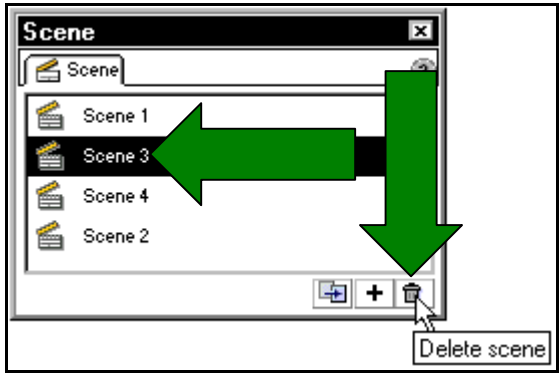

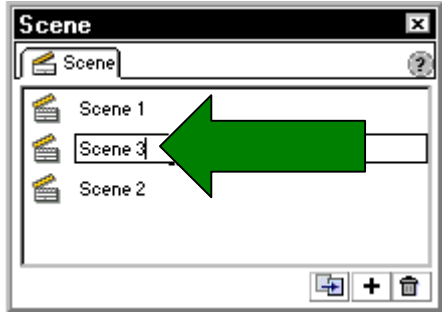

- 
- ≻ *Sao chép một Scene* : Nhấp chuột vào nút Duplicate Scene trong bảng Scene.
- ≻ *Thay đổi trật tự của một Scene trong đoạn phim* : Kéo tên của Scene sang vị trí khác trong bảng Scene.

### **CÁCH DÙNG THƯ VIỆN LIBRARY**

¾ *Thay ñoåi teân cuûa Scene*

Thư viện trong Flash lưu lại các biểu tượng được tạo ra trong Flash và từ các chương trình khác đưa vào trong Flash. Chúng cho phép ban xem và sắp xếp những file này khi làm việc. Cửa sổ Library hiển thị một thanh cuộn hiển thị danh sách các tên của những mục có trong thư viên. Biểu tương kế bên tên của muc trong cửa sổ thư viên cho biết loai file của muc đó. Khi chọn một mục trong cửa sổ Library, ảnh nhỏ của mục xuất hiện trên đỉnh của cửa sổ Library. Nếu muc chon là file ảnh hoặc file âm thanh, ban có thể dùng nút Play trong cửa sổ xem trước Library hoặc Controller để xem trước muc chon. Ban có thể sắp xếp các muc trong thư viện. Các cột trong cửa sổ Library hiển thị tên, loại file, số lần được sử dụng trong file. Bạn có thể sắp xếp các muc trong cửa sổ Library theo bất kỳ côt nào. Cửa sổ Library có trình đơn Options với các tùy chon hiệu chỉnh các muc trong thư viện. Để hiệu chỉnh các muc trong thư viên gồm có nhập file, có thể chon các tùy chon trong trình đơn Library Options. Ban có thể câp nhât các file sau khi hiệu chỉnh và dùng tùy chon Update trong trình đơn Library Options.

Ban có thể mở thư viện của bất kỳ file Flash FLA nào trong khi ban đang làm việc trong Flash để tao các muc trong thư viên trở thành file có sẵn thành đoan phim hiện hành. Ban có thể tạo ra các thư viện tạm thời trong chương trình Flash. Ngoài ra thư viện có sẵn các nút, ảnh đồ hoa, các Clip phim, âm thanh mà ban có thể thêm vào đoan phim trong Flash. Các thư viện tam thời, ban có thể tao ra được hiển thì trong trình đơn **Window > Common Libraries**.

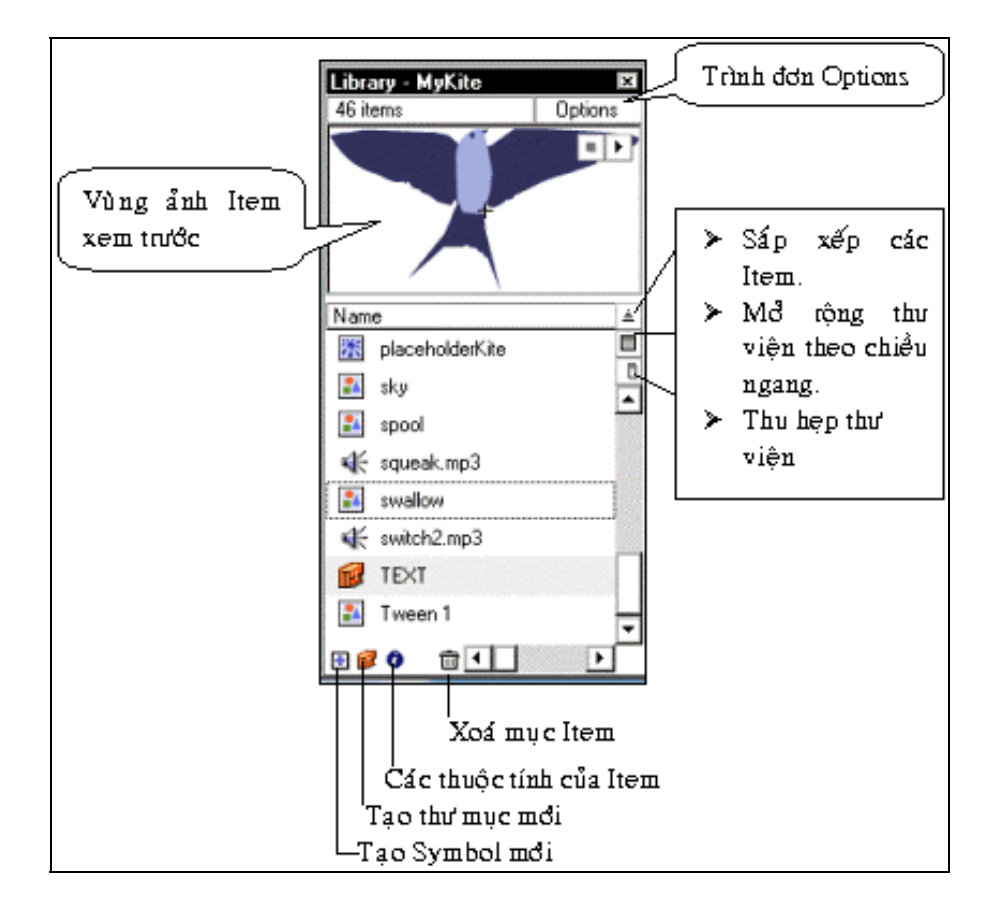

Ban có thể xuất một thư viện sang địa chỉ URL nhằm tạo ra thư viện chia sẻ, cho phép ban kết nối tài nguyên trong thư viện từ bất kỳ đoạn phim Flash nào.

*Ñeå hieån thò cöûa soå Library, baïn haõy thöïc hieän moät trong nhöõng böôùc sau ñaây:* 

 $\checkmark$  Chon trong trình đơn **Window > Library**. Hoặc nhấp chuột vào nút Library trong thanh Launcher tại góc phải bên dưới của cửa sổ giao diện.

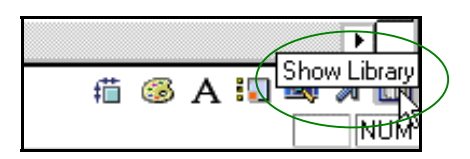

- → *Cách dùng mục Item trong đoạn phim hiện hành* : Kéo mục Item trong cửa số Library vào vùng Stage. Muc Item đó được thêm vào trong Layer hiện hành.
- 1. Mở thư viện từ trong một file Flash.
- 2. Chon trình đơn **File > Open as Library.**

Chon file Flash ban muốn mở tai thư viện, sau đó nhấp chuột vào nút **Open**.

Cửa sổ của file được chon mở trong đoan phim hiên hành với tên của file đó xuất hiện ở phía trên cùng trong cửa sổ Library. Để sử dung các muc có trong cửa sổ Library vào trong đoan phim hiện hành, ban chỉ việc kéo muc chon đó và thả vào trong cửa sổ thư viên của đoan phim hiện hành.

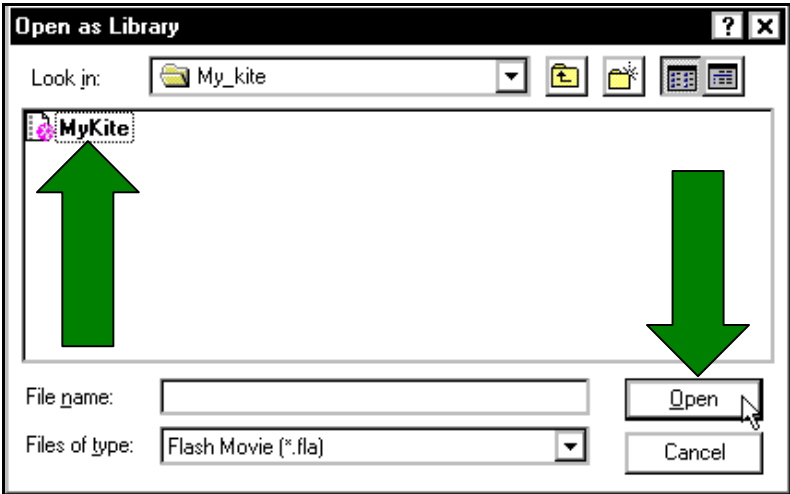

- ¾ *Thay ñoåi kích thöôùc cöûa soå Library, baïn haõy thöïc hieän moät trong nhöõng thao taùc sau ñaây* 
	- $\checkmark$  Kéo chuột tai góc phải phía dưới trong cửa sổ thư viện Library.

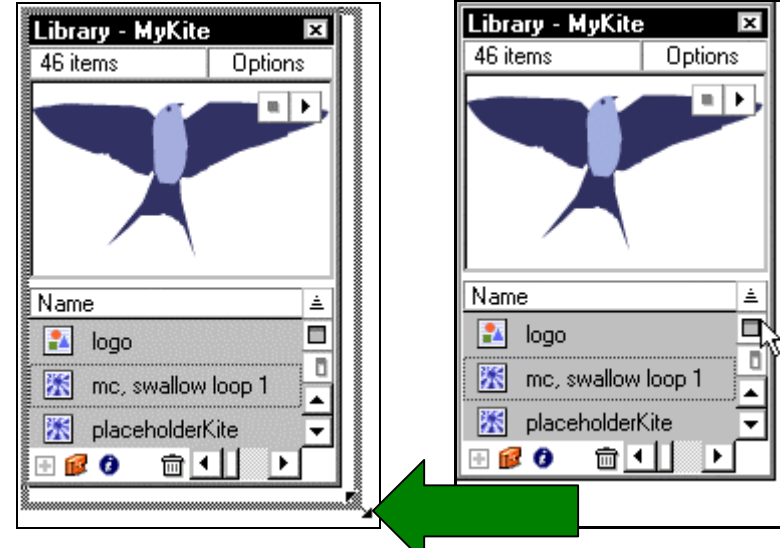

 $\checkmark$  Nhấp chuột vào nút Wide State để mở rộng cửa sổ Library nhằm hiển thị tất cả các cột trong cửa sổ.

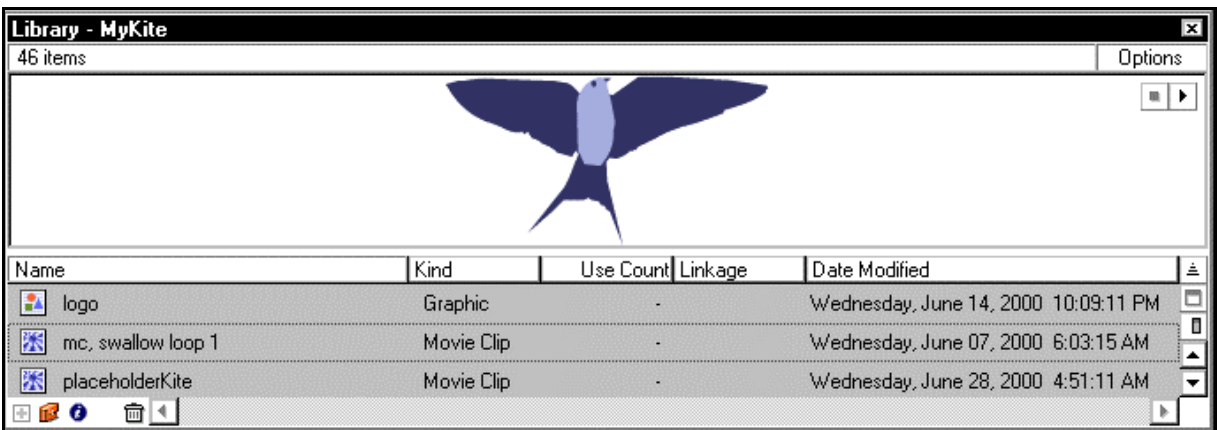

Vùng cửa sổ Library xuất hiện rộng ra sau khi nhấp chuột vào nút Wide State

 $\checkmark$  Nhấp chuột vào nút Narrow State để làm giảm độ rộng của cửa sổ.

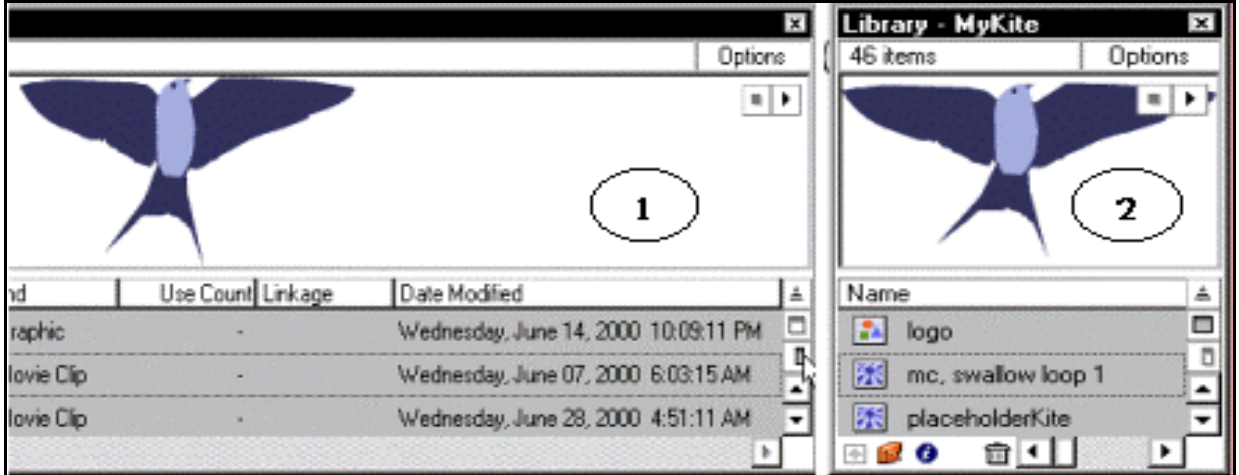

Khi nhấp chuột vào nút Narrow State (1), sau khi nhấp chuột vào nút Narrow State (2)

- ¾ *Thay ñoåi ñoä roäng cuûa caùc coät* 
	- $\checkmark$  Đặt vi trí con trỏ chính giữa các tiêu đề của cột và kéo để thay đổi kích thước các cột. Bạn không thể thay đổi thứ tự của các cột này.

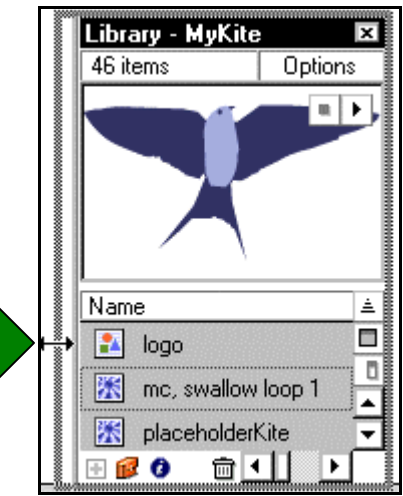

### ¾ *Söû duïng tuøy choïn trong trình ñôn Library Options*

 $\checkmark$  Nhấp chuột vào biểu tương tam giác tai góc phải phía trên của cửa sổ Library để hiển thị trình đơn phụ Options.

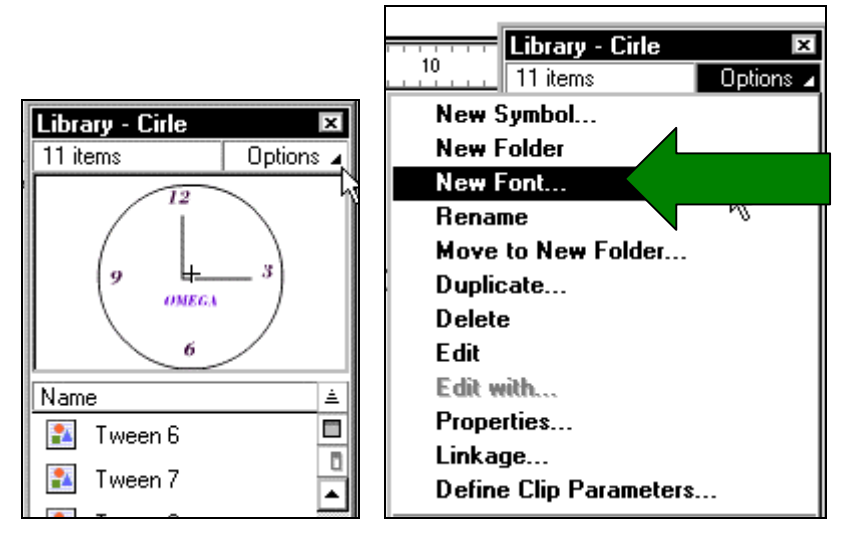

Nhấp chuột vào nút Options để xuất hiện các tùy chọn có trong đó như hình trên

 $\checkmark$  Nhấp chuột vào một muc có trong trình đơn.

# **LÀM VIÊC VỚI CÁC THƯ MỤC TRONG CỬA SỔ LIBRARY**

Bạn có thể sắp xếp các mục trong cửa sổ Library sử dụng các thư mục giống như chương trình Windows Explorer hoặc Macintosh Finder. Khi tao ra một biểu tượng mới, nó được lưu lai vào trong thư muc được chon. Nếu chưa chon thư muc, biểu tượng này được lưu tai thư muc gốc của thư viên.

¾ *Caùch taïo ra moät thö muïc môùi*

Nhấp chuột vào nút **New Folder** trong cửa sổ Library.

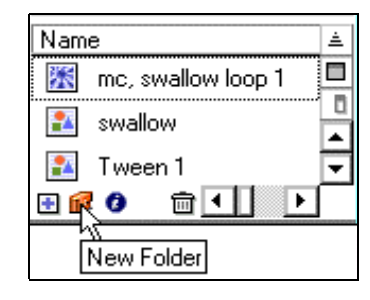

- **≻** *Di chuyển một mục giưã các thư mục :* Kéo nó từ một thư muc này sang một thư muc khác.
- ¾ *Môû hay ñoùng moät thö muïc, baïn haõy thöïc hieän moät trong hai thao taùc sau:* 
	- Nhấp đúp chuột vào trong thư muc đó.
	- Chon môt thư muc và chon Expand Folder hoặc Collapse Folder trong trình đơn Library Options.

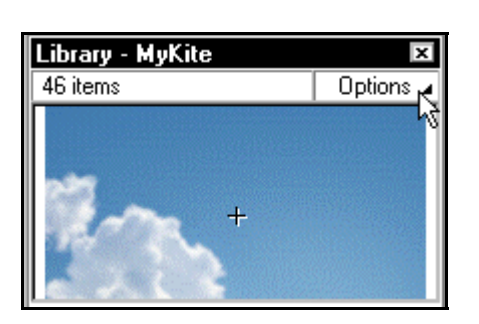

| <b>Select Unused Items</b><br>Update<br>Play             |  |
|----------------------------------------------------------|--|
| <b>Expand Folder</b><br><b>Collapse Folder</b>           |  |
| <b>Expand All Folders</b><br><b>Collapse All Folders</b> |  |

Nhấp chuột vào trình đơn Options, trình đơn Options xuất hiện

# **SẮP XẾP CÁC MUC ITEM TRONG CỬA SỔ LIBRARY**

Ban có thể sắp xếp các muc này thành cột trong cửa sổ Library theo thứ tự bảng chữ cái. Việc sắp xếp các mục này cho phép ban xem được các thư muc có liên quan với nhau. Các muc này được sắp xếp vào trong các thư muc.

**≻** *Sắp xếp các mục trong cửa sổ Library :* Nhấp chuột vào đầu tiêu đề trong côt đó. Nhấp chuôt vào nút tam giác để đảo ngược trật tư sắp xếp đó.

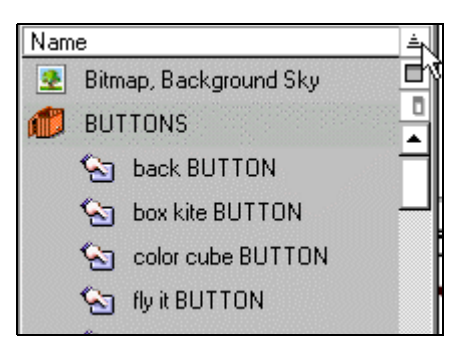

# **HIÊU CHỈNH CÁC MUC TRONG LIBRARY**

Ban có thể hiệu chỉnh các muc trong thư viện trong Flash hoặc trong trường hợp các file nhâp vào.

### *Caùch hieäu chænh moät muïc trong thö vieän*

1. Chon một muc trong cửa sổ Library.

- 2. Chon môt trong những tùy chon có trong trình đơn Library Options:
	- Chon lênh Edit để hiệu chỉnh một muc trong Flash.
	- Chon lệnh Edit With và chon một chương trình để hiệu chỉnh muc chon trong một chương trình bổ sung.

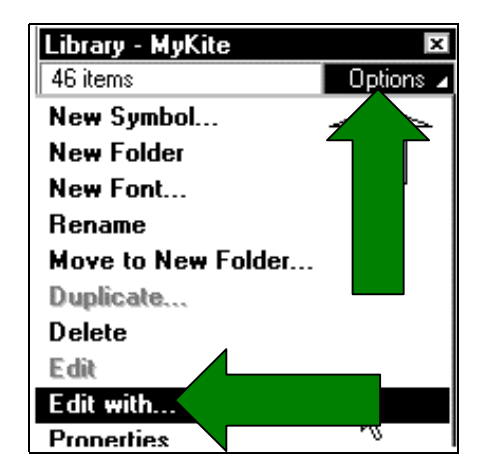

# **ĐỔI TÊN CÁC MUC TRONG THƯ VIỆN**

Bạn có thể đổi tên các mục có trong thư viện. Việc thay đổi tên của các mục trong thư viện của file nhập vào sẽ không làm thay đổi tên của file.

### ¾ *Caùch ñoåi teân moät muïc trong thö vieän, baïn haõy thöïc hieän moät trong caùc böôùc sau:*

 $\checkmark$  Nhấp đúp chuột vào tên muc chon và nhấp vào tên mới.

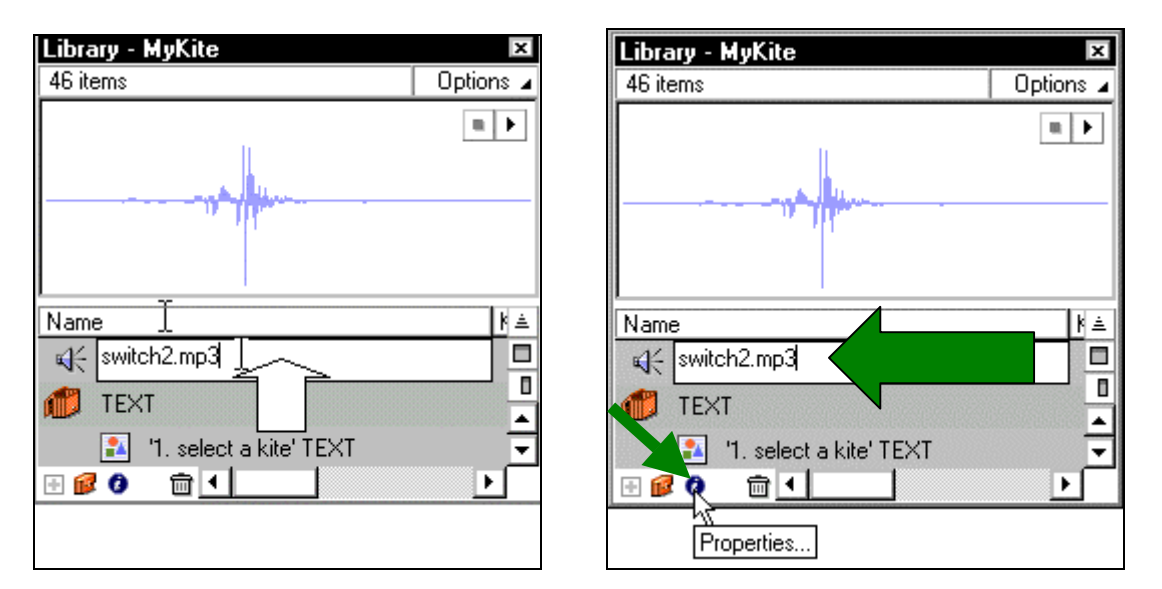

 $\checkmark$  Chon một mục Item và nhấp chuột vào biểu tượng các thuộc tính tại bên dưới cửa sổ Library. Nhân vào tên mới trong hôn thoai Symbol Properties và sau đó nhấn chuột vào nút OK.

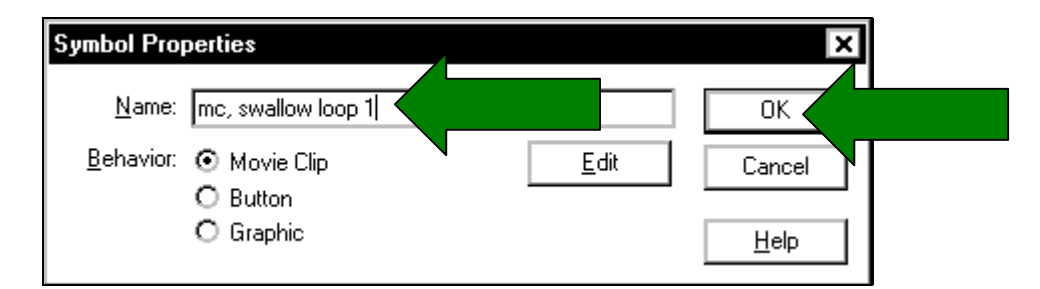

 $\checkmark$  Chon một muc Item và chon trong trình đơn Library Options lệnh Rename và sau đó nhập tên mới vào trong hộp thoai.

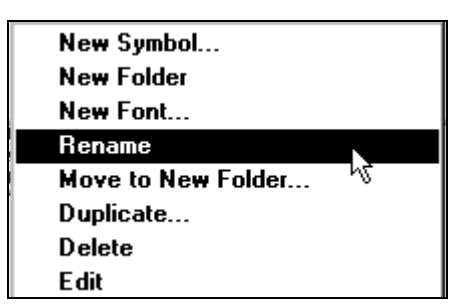

Chon lệnh Rename trong trình đơn Options

 $\checkmark$  Nhấp phải chuột (trong Windows) hoặc nhấp Control (trong Macintosh) tai item và chon lệnh Rename trong trình đơn ngữ cảnh, và sau đó nhập tên mới vào vùng văn bản.

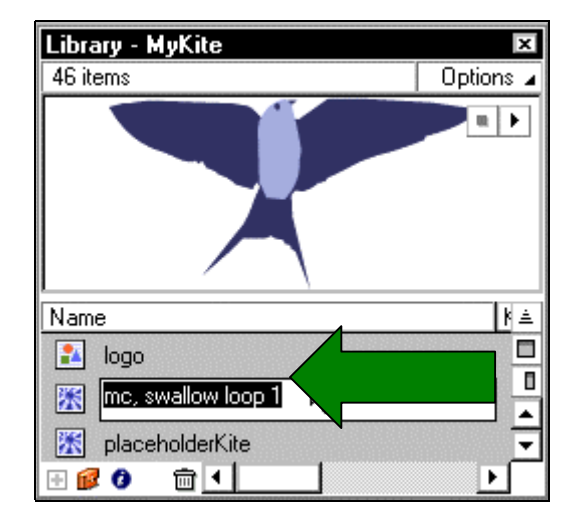

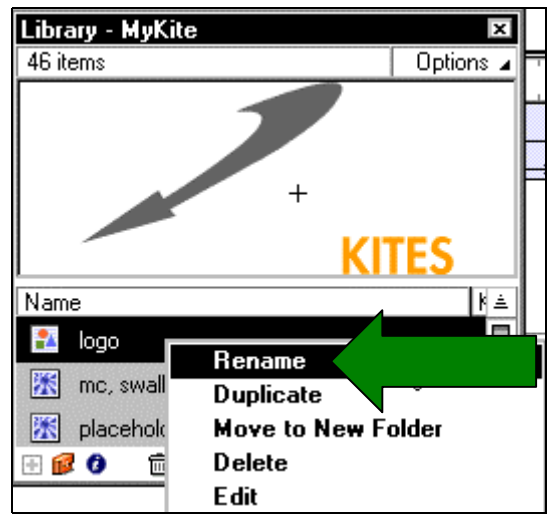

### **XOÁ CÁC MUC ITEM TRONG THƯ VIÊN**

Khi ban xoá môt muc Item khỏi thư viên, tất cả các Instance hoặc các Occurrence (sư kiện) của một muc Item trong đoan phim cũng bì xoá. Côt Use Count trong cửa sổ Library cho biết Item đó đang trong tình trang dùng hay không.

> ¾ *Xoaù moät muïc Item trong thö vieän:* Chon môt muc Item và nhấp chuột vào biểu tương hộp rác ( $\bar{m}$ ) ở bên dưới cửa sổ Library.

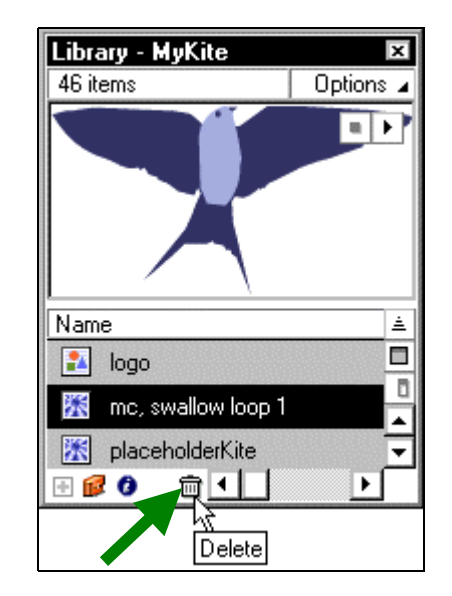

### **TÌM CÁC MUC ITEM CHƯA DÙNG TRONG THƯ VIỆN**

Để làm giảm kích thước của file FLA trong Flash, ban có thể xác đinh các muc Item chưa dùng đến trong thư viện và xoá. Tuy nhiên, không cần thiết để xoá các muc Item chưa dùng đến trong thư viện để làm giảm kích thước file SWF của đoạn phim trong Flash vì các mục Item chưa dùng trong thư viện không có file SWF.

- ¾ *Tìm caùc muïc Item chöa duøng trong thö vieän:* 
	- Chon **Select Unused Items** trong trình đơn Library Options.
	- Sắp xếp các muc trong thư viên bằng cách dùng cột Use Count. Ban có thể xem muïc " *Caùch saép xeáp caùc muïc Item trong cöûa soå Library*".

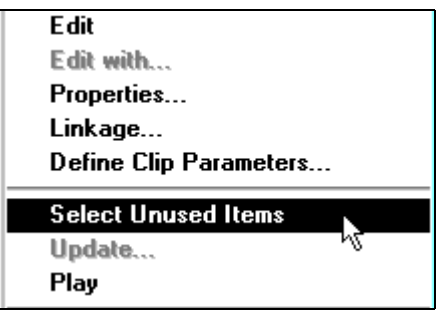

# **CẬP NHẬT CÁC FILE NHẬP VÀO TRONG CỬA SỔ LIBRARY**

Nếu ban dùng một trình soan thảo mở rộng để hiệu chỉnh file ban vừa nhập vào Flash như file ảnh Bitmap hoặc file âm thanh, ban có thể cập nhật các file trong Flash mà không cần nhaäp laïi.

**≻** *Cách cập nhật file vừa nhập vào* : Chon một file nhập vào trong cửa sổ Library và chon lệnh Update trong trình đơn Library Options.

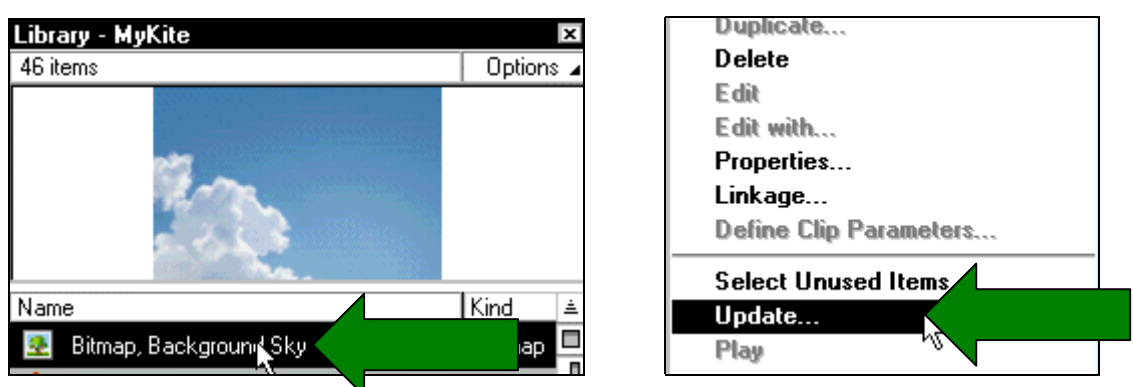

Chon file ảnh cần nhập vào sau đó chon trong trình đơn ngữ cảnh lệnh Update

# LÀM VIỆC VỚI CÁC THƯ VIỆN CHUNG (COMMON LIBRARY)

Ban có thể dùng các thư viện được cài đặt sẵn có trong Flash như các nút tao ra các biểu tượng, các nút hoặc âm thanh cho đoạn phim của bạn. Ngoài ra bạn cũng có thể tạo ra các thư viện tạm thời trong chương trình Flash mà sau đó bạn có thể dùng chúng trong bất kỳ đoạn phim nào ban tao ra. Tất cả những loai thư viên này được hiển thì trong trình đơn phu **Window > Common Libraries.** 

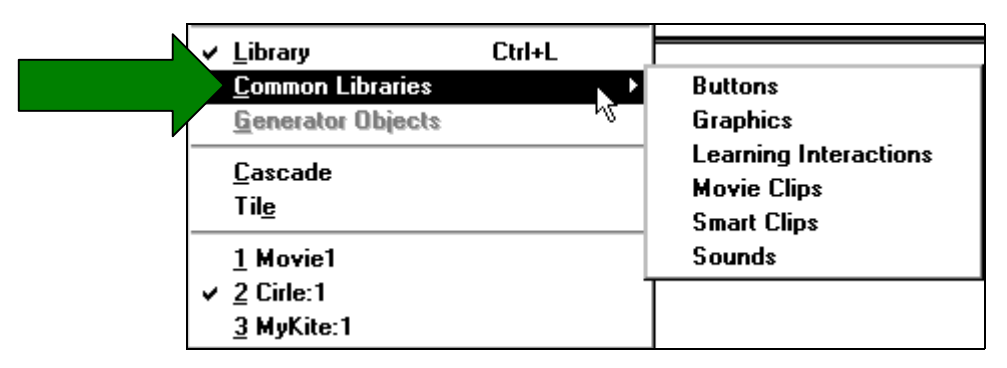

- ¾ *Caùch taïo ra moät thö vieän taïm thôøi trong chöông trình Flash cuûa baïn:* 
	- Tao môt file Flash với môt thư viên chứa các biểu tương mà ban muốn đặt chúng vào thư viên tam thời.
- Đặt file Flash vào trong thư muc Libraries trong thư muc chương trình Flash trong đĩa cứng của ban
- ¾ *Caùch duøng moät muïc töø thö vieän chung trong ñoaïn phim:* 
	- Chon trong trình đơn **Window > Common Libraries** và chon môt thư viên có trong trình đơn phu.

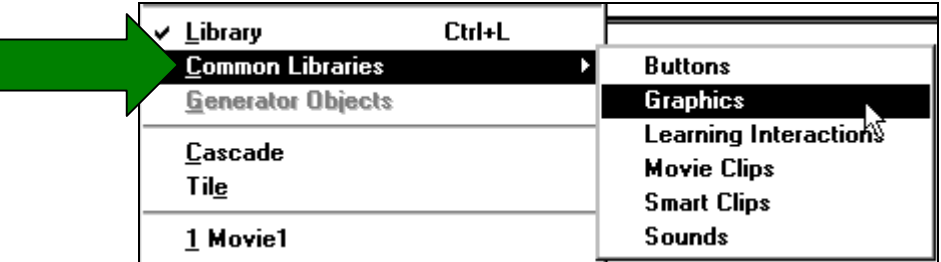

• Kéo một muc Item từ thư viện chung vào trong thư viện của đoan phim hiện hành.

### **CÁCH DÙNG CÁCTHƯ VIÊN CHIA SỂ (SHARED LIBRARY)**

Ban có thể tao ra các thư viện chia sẻ (Shared Library) để truy cập từ một thư viện trong nhiều đoan phim Flash khác nhau. Ban phải xác đỉnh Shared library truy cập trong một phim sau đó liên kết chúng sang những đoan phim khác. Khi ban liên kết môt mối truy câp trong Shared Library, mối truy câp có thể chuyển đến một file bên ngoài nhưng file truy câp không được thêm vào đoan phim. Cách dùng Shared Library có thể tối ưu hoá vùng làm việc và đoan phim có thể được truy cập theo nhiều cách khác nhau. Ví dụ, bạn có thể dùng Shared Library để thưc hiện các bước sau:

- Chia sẻ môt file âm thanh qua môt chỗ.
- Chia sẻ môt biểu tương font qua nhiều chỗ.
- Cung cấp một nguồn đơn lẻ cho các thành phần chuyển động được dùng qua nhiều Scene hoặc đoan phim.
- Tạo ra thư viện nguồn trọng tâm dùng để xem lại các điều khiển và các Track (rãnh ghi).

# TAO VÀ LIÊN KẾT ĐẾN CÁC NGUỒN TÀI NGUYÊN ĐƯỢC CHIA SỂ

Tao ra một Shared Library mà ban có thể dùng với các đoan phim khác, ban phải xác đinh các thuộc tính kết nối cho các muc Item trong thư viên của một đoan phim. Khi lưu đoan phim, Shared Library cũng được lưu với file FLA.

Để dùng các tài nguyên trong một thư viện Shared Library trong đoạn phim khác, hãy chon trên trình đơn **File > Open As Shared Library** trong đoan phim hiên hành, và chon file Shared Library muốn dùng.

Thư viện Shared Library mở một cửa sổ thư viện trong đoan phim hiện hành. Khi đó ban có thể thêm các nguồn tài nguyên vào đoan phim hiện hành để tao ra các kết nối đến nguồn tài nguyên đó. Ban phải gởi môt Shared Library lên trang Web cho đoan phim mà kết nối đến Shared Library nhằm hiển thì các nguồn tài nguyên được kết nối.

### **Caùch gôûi moät Shared Library leân trang Web**

Bạn xuất đoạn phim mà bạn tạo Shared Library. Thủ tục này gởi Shared Library đến URL nơi mà đoan phim SWF ở đó. (Ban có thể xác đinh vi trí khác cho Shared Library nếu ban muốn). Khi ban xem một đoan phim trong Flash mà có chứa các kết nối đến nguồn tài nguyên chia sẻ, đoan phim này truy câp đến Shared Library từ vi trí của nó trên trang Web và hiển thì các nguồn tài nguyên chia sẻ. Đoan phim tải xuống toàn bộ file trong Shared Library khi nó đến frame đầu tiên chứa các nguồn tài nguyên kết nối. (Nếu đoan phim chứa các nguồn tài nguyên kết nối từ nhiều Shared Library, mỗi Shared Library sẽ được tải xuống độc lập khi nguồn tài nguyên đầu tiên trong Shared Library xảy ra).

Nếu việc tải Shared Library xuống bì lỗi, đoan phim sẽ không chay nữa, ban nên giữ các Shared Library với kích thước nhỏ để viêc tải xuống dễ dàng hơn.

### **Xaùc ñònh caùc nguoàn taøi nguyeân trong Shared Library**

Bạn có thể dùng hộp thoại Symbol Linkage để gán các thuộc tính liên kết tồn tại trong muc Item tai thư viện để xác đỉnh các muc Item như là các nguồn tài nguyên Shared Library. Sau khi ban gán các thuộc tính liên kết đến các nguồn tài nguyên chia sẻ, ban phải lưu thành file đoạn phim mà bạn xác định là có dùng nguồn tài nguyên chia sẻ lại để làm cho các nguồn tài nguyên này có sẵn liên kết đến các đoan phim khác trong Flash.

Ngoài ra ban cũng có thể dùng hộp thoai Symbol Linkage để gán một tên đinh danh cho môt đoan phim Movie Clip hoặc môt file âm thanh mà ban muốn xem dùng method (phương thức) attachMovie hoặc attachSound.

#### *Caùch xaùc ñònh moät nguoàn taøi nguyeân Shared Library*

Trước hết bạn hãy mở một đoạn phim, sau đó chon trong trình đơn **Window >** Library hoặc nhấp chuột vào nút Library trên thanh Launcher (tai góc phải dưới trong giao diên cửa sổ chương trình) để hiển thi cửa sổ Library nếu nó chưa hiển thì. Nhấp chuột vào nút Show Library bên dưới cửa sổ

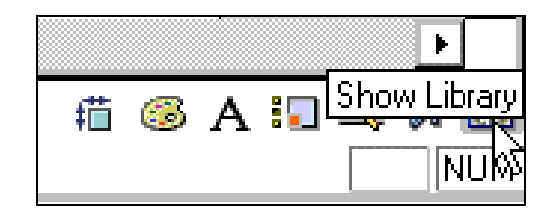

Chon một trong những thao tác sau:

- Chon một mục Item trong cửa số Library và chon lệnh Linkage từ trong trình đơn Library Options.
- Nhấp phải chuột (trong Windows) hoặc nhấp Control (trong Macintosh) tai một muc Item trong cửa sổ Library và chon lênh Linkage trong trình đơn ngữ cảnh.

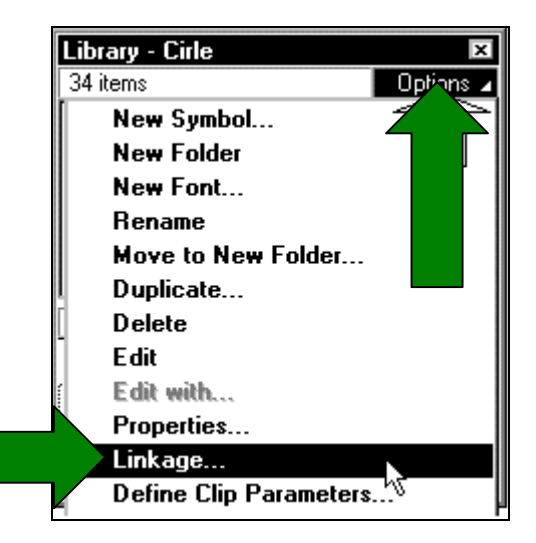

3. Trong hộp thoai **Symbol Linkage Properties**, chon **Export this symbol**.

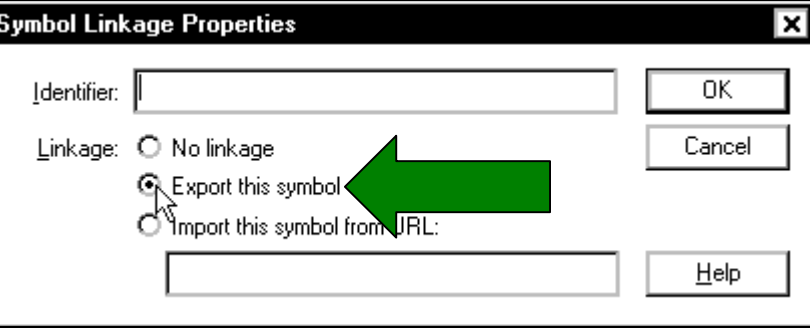

- 4. Trong vùng văn bản Identifier, nhập một tên đỉnh danh cho biểu tương. (Tên đỉnh danh không có khoảng trắng).
- 5. Sau đó nhấp chuột vào nút OK.

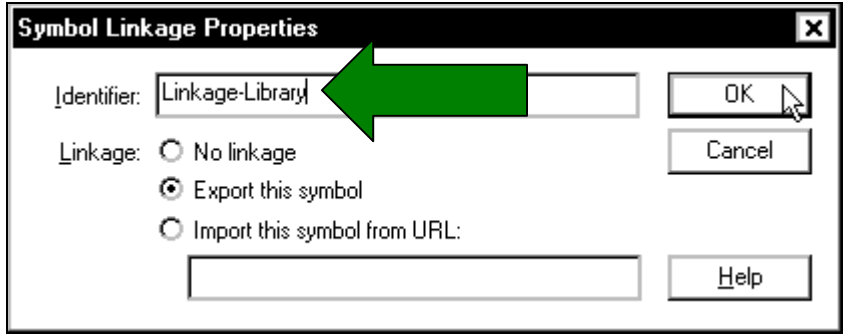

6. Lưu đoan phim lai.

# **GỞI MỘT SHARED LIBRARY ĐẾN MÔT URL**

Một thư viện Shared Library phải được gởi đến một URL như là môt file SWF để cho các nguồn tài nguyên chia sẻ xuất hiện trong đoan phim kết nối đến nguồn tài nguyên.

Bạn không phải xác định một URL cho một Shared Library để nhập cả thư viện và file SWF lai. Tuy nhiên, ban có thể xác định một URL khác cho một file Shared Library để đặt thư viện vào trong vi trí khác.

### ¾ *Caùch xaùc ñònh moät URL cho moät Shared Library*

 $\checkmark$  Trong cửa sổ Library, chọn lệnh Shared Library Properties từ trong trình đơn Library Options.

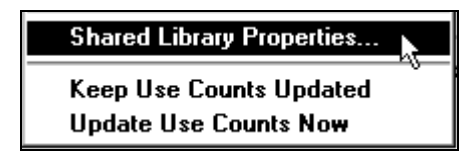

 $\checkmark$  Trong hôp thoai Shared Library Properties, nhâp tên URL nơi ban muốn Shared Library  $\dot{\sigma}$  đó.

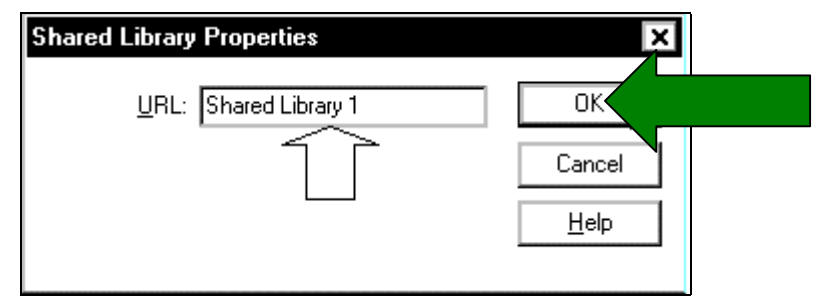

 $\checkmark$  Nhấp chuột vào nút OK

### Liên kết đến nguồn tài nguyên trong một Shared Library

Để kết nối đến các nguồn tài nguyên từ trong đoan phim Flash, ban hãy mở thư viện Shared Library và thêm vào các muc Item từ trong Shared Library đến thư viện của đoan phim hiên hành.

Tao ra các mối liên kết đến nguồn tài nguyên chia sẻ, ban mở file FLA cho Shared Library. Không cần thiết để Shared Library thành một file SWF để tao ra các mối liên kết đến các nguồn tài nguyên được chia sẻ.

**Chú ý :** Để xem các nguồn tài nguyên liên kết khi kiểm tra một đoan phim hoặc hiển thì các nguồn tài nguyên liên kết khi xem đoạn phim được tạo ra, trước hết phải tạo ra file SWF cho Shared Library.

### ¾ *Ñeå keát noái moät nguoàn taøi nguyeân ñeán moät Shared Library*

1. Ban hãy mở một file đoạn phim, sau đó chọn trên trình đơn **File > Open as Shared Library**.

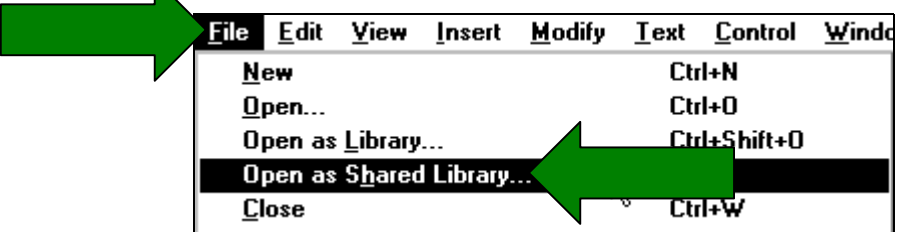

2. Chon thư viện chia sẻ mà bạn muốn mở và nhấp chuột vào nút Open. Thư viện Shared Library mở một cửa sổ Library trong đoạn phim hiện hành. Các lệnh và các nút trong trình đơn Options tai cửa sổ Shared Library bi mờ đi cho biết những tùy chon đó chưa được dùng đến.

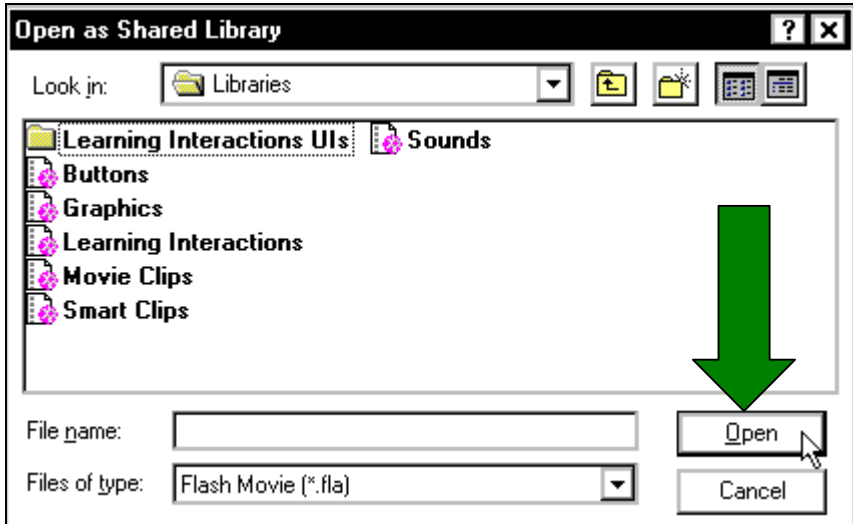

- 3. Kết nối nguồn tài nguyên từ thư viện Shared Library đến đoạn phim hiện hành, thực hiền một trong những thao tác sau:
	- Kéo nguồn tài nguyên từ trong thư viện Shared Library vào trong thư viện của đoan phim hiện hành.

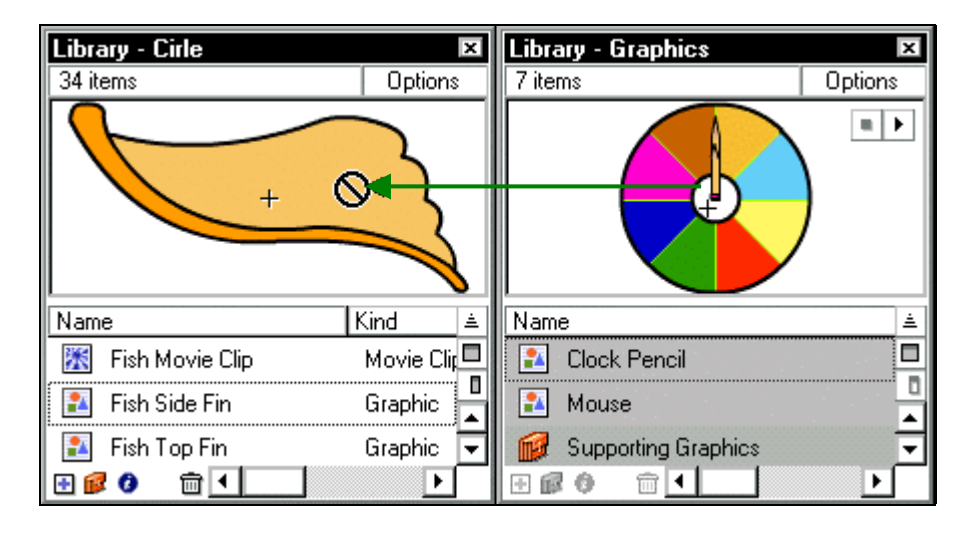

Kéo muc Clock Pencil trong thư viện Library Graphics sang thư viện hiện hành Library Cirle

• Kéo nguồn tài nguyên từ trong thư viện Shared Library vào trong Stage. Bây giờ tên của nguồn tài nguyên vừa chon xuất hiên trong thư viên của đoan phim hiên hành. Nguồn tài nguyên này được kết nối đến đoan phim hiện hành như là một file bên ngoài. File này không được thêm vào đoan phim hiện hành.

### **CÁCH DÙNG MOVIE EXPLORER**

Movie Explorer cung cấp một phương pháp dễ dàng giúp bạn xem và sắp xếp nội dung của đoan phim và chon các thành phần thay đổi trong đoan phim. Nó tao ra nhiều đặc tính sắp xếp hợp lý trong vùng làm việc để tao ra đoan phim.

Chẳng han như, ban có thể dùng Movie Explorer để thực hiện những công việc sau:

- $\checkmark$  Tìm kiếm tên của một thành phần trong đoan phim.
- $\checkmark$  Hiển thì bảng các thuộc tính cho một thành phần được chon để thực hiện những thay đổi.
- $\checkmark$  Làm quen với cấu trúc của môt đoan phim trong Flash được chuyên viên thiết kế khác tao ra.
- $\checkmark$  Tìm tất cả các Instance của một Symbol hay một Action đặt biệt.
- $\checkmark$  Thay thế tất cả các sự kiên của một font bằng font khác.
- $\checkmark$  Xem tên cặp giá trì cho Macromedia Generator Objects.
- $\checkmark$  Sao chép đoạn văn bản sang Clipboard và dán vào trong trình soạn thảo bên ngoài giúp cho việc kiểm lỗi chính tả.

Movie Explorer có một danh sách hiển thì, một danh sách của nội dung đoan phim được sắp xếp như một cây có thứ tự. Bạn có thể chọn các loại trong mục Item trong đoạn phim được hiển thì tai Movie Explorer, chon từ văn bản, ảnh đồ hoa, nút, đoan phim Movie Clip, Actions, các file được nhập vào và Generator Objects.

Ban có thể hiển thì các loai được chon như các thành phần đoan phim (Scenes), Symbol Definition hoặc cả hai. Ban có thể mở rộng và thu bớt cây đinh hướng (Navigation Tree) này.

Movie Explorer có một trình đơn tùy chon Options và trình đơn ngữ cảnh với các tùy chon để thực hiện các điều khiển các muc Item được chon hay thay đổi hiển thì trong Movie Explorer.

Trình đơn tùy chọn Options này là hình tam giác nằm tại góc phải phía trên Movie Explorer.

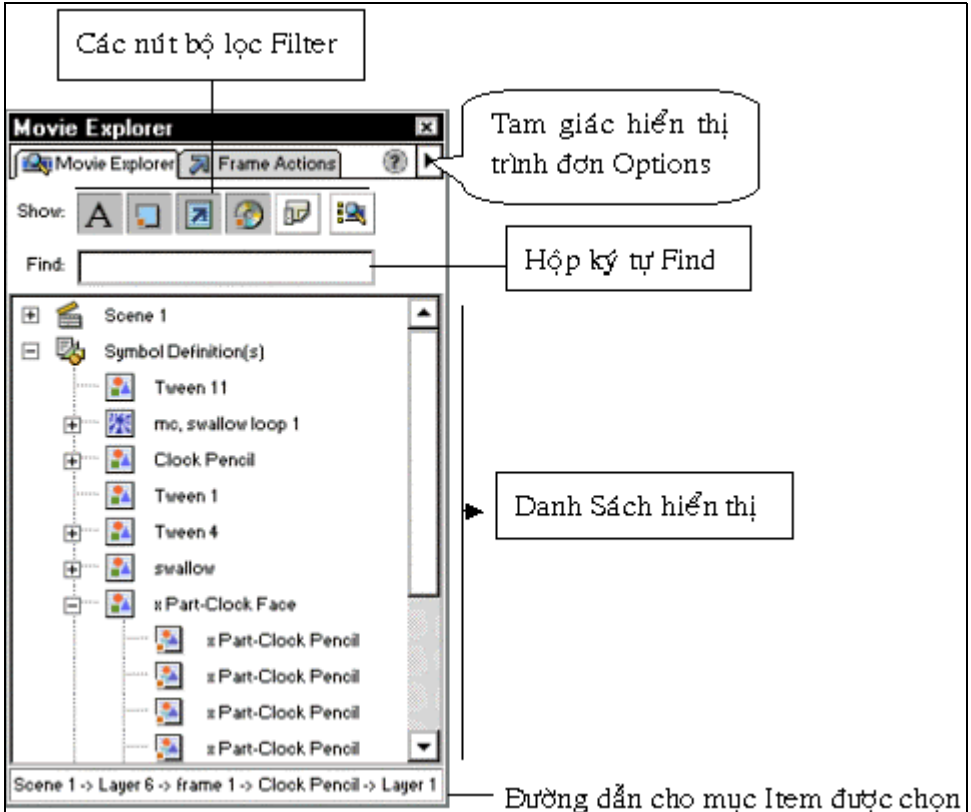

#### Bảng Movie Explorer

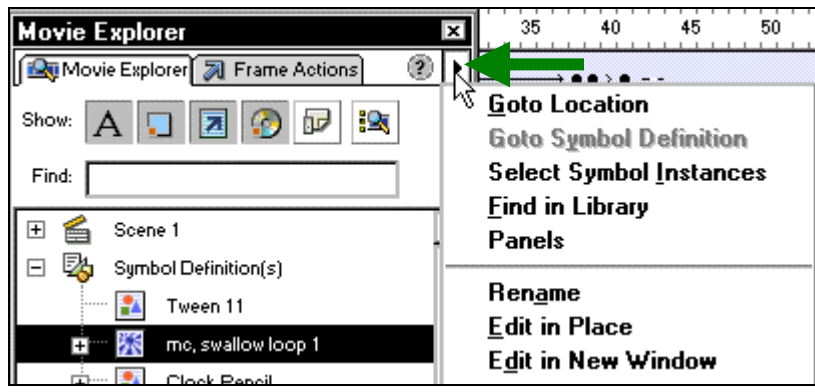

#### Trình đơn tùy chọn Options

Để hiển thị bảng Movie Explorer, ban hãy chọn trên trình đơn **Window > Movie Explorer**. Để loc các thành phần hiển thi trong Movie Explorer:

> $\checkmark$  Nhấp chuột vào một hoặc nhiều nút bộ loc Filter sang bên phải của tùy chon Show để hiển thì đoan văn bản, Symbol, ActionScript, các file được nhập vào hay frame và Layer. Ban có thể tùy chon các muc để hiển thì bằng cách nhấp chuột vào nút Customize. Chon các tùy chon trong vùng Show của hôp thoai Movie Explorer Settings để hiển thị các thành phần đó.

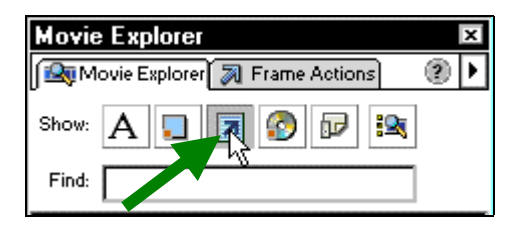

 $\checkmark$  Từ trong trình đơn bậc lên tại góc phải phía trên trong Movie Explorer, hãy chọn lênh Show Movie Elements để hiển thì các muc trong Scene và chon lênh Show Symbol Definitions để hiển thì các thông tin về các biểu tương. (Cả hai tùy chon này có thể kích hoạt được cùng lúc).

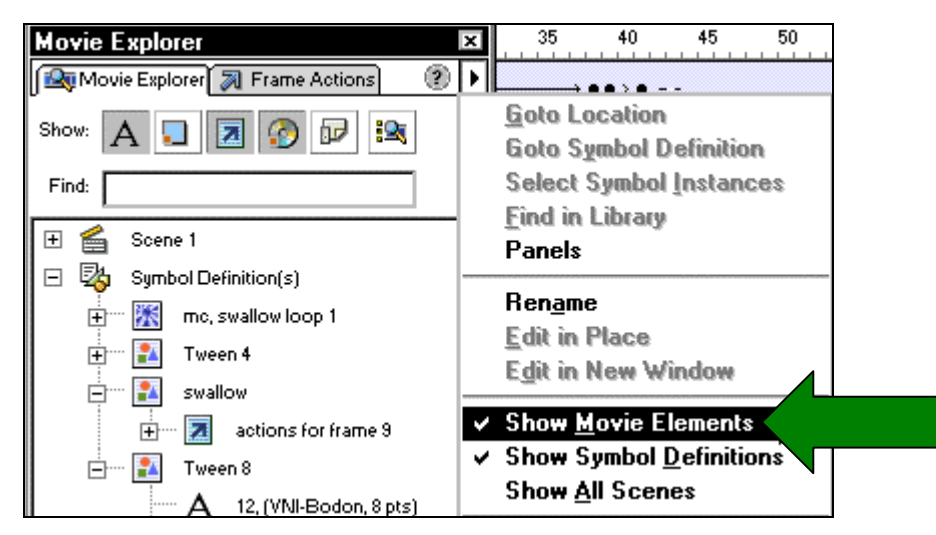

### ¾ *Tìm kieám moät muïc Item duøng hoäp kyù töï Find*

Trong hôp ký tư Find, nhập tên của muc Item, tên font, chuỗi ActionScript, số lương frame hoặc tên Generator Object hay cặp giá trì. Đặc tính hộp Find tìm kiếm tất cả các mục Item hiện hành có trong Movie Explorer.

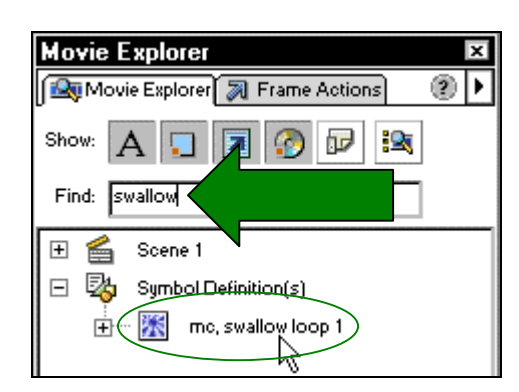

#### 日 塾 Symbol Definition(s) Tween 11 mc, swallow loop 1 賝 actions for frame 100 Ė gotoAndPlay(1); swalldW 參 HA. Tween 12

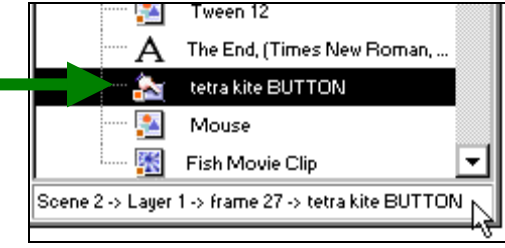

### ¾ *Choïn moät muïc Item trong Movie Explorer*

Nhấp chuột vào Item trong cây đinh hướng. Bạn có thể nhấn phím Shift và nhấp chuột để chon nhiều muc Item.

Việc chỉ đường dẫn đầy đủ cho các muc được chon xuất hiện tai vùng ngang bên dưới trong bảng Movie Explorer. Viên chon môt Scene trong Movie Explorer hiển thi frame đầu tiên của Scene đó trong Stage.

Việc chon một thành phần trong Movie Explorer sẽ chon thành phần đó vào trong Stage nếu Layer đó chứa thành phần không bì khoá.

### Cách dùng trình đơn dọc và các lệnh trong trình đơn ngữ cảnh tại Movie Explorer:

- 1. Thực hiện một trong hai bước sau:
	- Nhấp chuột vào tam giác tại góc phải trên trong Movie Explorer để hiển thị trình đơn tùy chon.

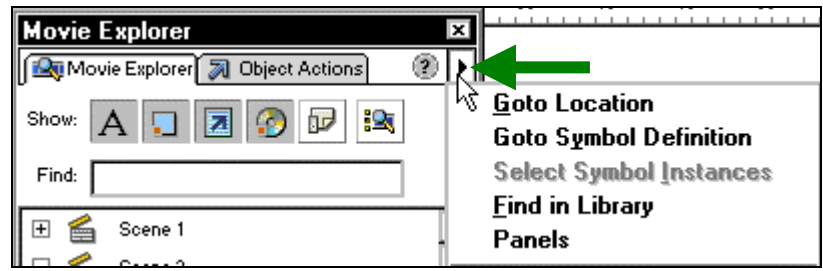

• Nhấp vào một mục Item và nhấp phải chuột (trong Windows) hoặc nhấp Control (trong Macintosh) trong cây định hướng tại Movie Explorer.

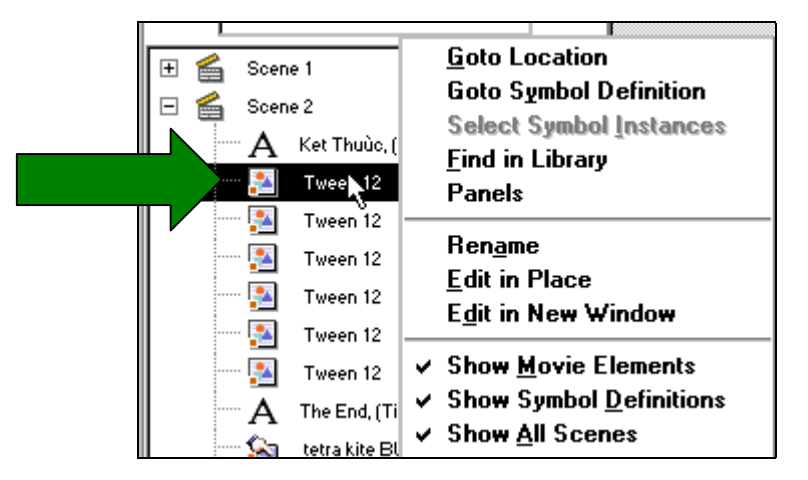

- 2. Chon một lệnh tùy chon có trong trình đơn:
	- Lệnh Goto Location nhảy đến Layer, Scene hoặc frame được chọn trong đoạn phim.
	- Lệnh Goto Symbol Definition nhảy đến Symbol Definition cho một biểu tượng ñöôïc choïn trong vuøng Movie Elements cuûa Movie Explorer. Symbol Definition liệt kê tất cả các file cùng với biểu tương của file đó. (Tùy chọn Show Symbol Definitions phải được chọn).
	- $\bullet$  Lệnh Select Symbol Instances nhảy đến Scene có chứa các Instance của một biểu tương được chon trong vùng Symbol Definitions của Movie Explorer. (Tùy chon Show Movie Elements phải được chon.)
	- Lệnh **Find in Library** vùng sáng các biểu tượng được chọn trong thư viện của đọan phim (Flash sẽ mở cửa sổ thư viện Library nếu nó chưa hiển thị). Các thuộc tính mở ra các bảng thích hợp cho thành phần được chon. (một số thành phần có thể có nhiều hơn một bảng kết hợp với chúng).
	- Lệnh **Rename** cho phép bạn nhập vào tên mới cho một thành phần được chọn.
- Lệnh Edit in New Window cho phép bạn hiệu chỉnh một biểu tượng mới trong cửa sổ mới.
- **•** Lệnh Show Movie Elements hiển thị các thành phần có trong đoan phim, sắp xếp vào trong các Scene.
- **•** Lệnh Show Symbol Definitions hiển thị tất cả các thành phần cùng với biểu tương của nó.
- $\cdot$  Lệnh **Collapse Branch** thu nhỏ câu định hướng tai một thành phần được chon.
- **+** Lệnh Copy Text to Clipboard sao chép đoạn văn bản vào trong Clipboard. Bạn có thể dán đoan văn bản vào trong chương trình soan thảo bên ngoài cho việc kiểm tra lỗi chính tả hay các cách hiệu chỉnh khác.

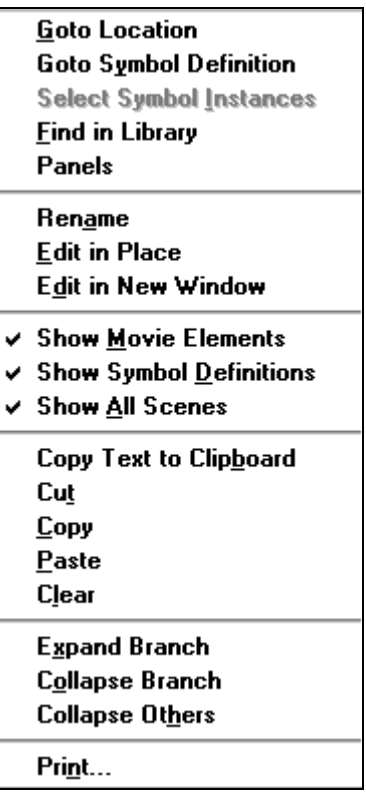

- Lệnh Cut, Copy, Paste và Clear thực thi những chức năng thông thường trong một thành phần được chon. Thay đổi một muc trong danh sách hiển thì biến đổi thành phần tương thích trong đoan phim.
- Lệnh **Expand Branch** mở rộng cây định hướng tại thành phần được chọn.
- Lệnh **Collapse Others** thu nhỏ các cành trong cây định hướng không có thành phần được chon.
- Lệnh Print in ra danh sách hiện hành hiển thị trong Movie Explorer.

### **VÙNG XEM STAGE**

Thay đổi vùng xem Stage, bạn có thể thay đổi mức độ phóng đại hoặc di chuyển vùng Stage trong vùng làm việc Flash. Ban có thể hiệu chỉnh vùng xem trong Stage bằng cách sử dung các lệnh trong trình đơn View.

### **DÔ PHÓNG ĐAI**

Ban có thể xem toàn bộ vùng Stage trên màn hình hay một vùng vẽ đặc biệt ở độ phóng đai lớn bằng cách thay đổi đô phóng đai. Đô phóng đai lớn nhất phu thuộc vào đô phân giải của màn hình và kích thước của đoan phim.

 $\Delta \hat{E}$  thu hay phóng vùng xem Stage dùng các kỹ thuật sau đây:

• Phóng to tại một thành phần nào đó, chọn công cụ Zoom và nhấp chuột vào thành phần đó. Ban có thể chuyển đổi công cu Zoom giữa chế độ phóng to và thu nhỏ dùng chức năng Enlarge (phóng to) hoặc Reduce (thu nhỏ) hoặc nhấn giữ phím Alt (trong Windows) hay phím Option (trong Macintosh).

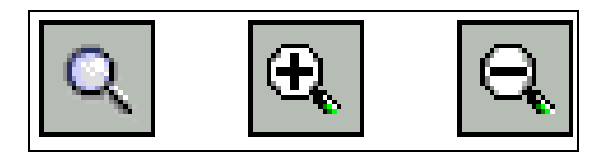

Công cụ Zoom

· Phóng to một vùng đặc biệt bằng cách vẽ một vùng chon hình chữ nhật bằng công cu Zoom. Flash thiết lâp đô phóng đai để lắp đầy cửa sổ.

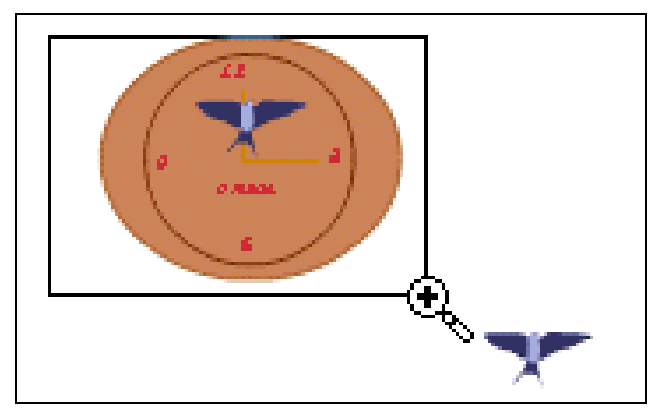

- Phóng to hay thu nhỏ vùng Stage hoàn toàn, chon trong trình đơn **View > Zoom In** hay **View > Zoom Out**.
- Phóng to hay thu nhỏ theo tỉ lệ phần trăm đặc biệt, ban hãy chon trên trình đơn **View** > **Magnification** và chon môt tỉ lê phần trăm thích hợp có trong trình đơn phu hoặc chon một tỉ lệ phần trăm tai điều khiển Zoom ở góc trái phía dưới trong cửa sổ chương trình.

| View<br>Insert                                                            | Help<br>Window<br>Modify<br>Control<br>Text                                                                                   | <b>Show Frame</b>                                          |
|---------------------------------------------------------------------------|----------------------------------------------------------------------------------------------------|------------------------------------------------------------|
| Goto                                                                      | Ľ                                                                                                    | Show All                                                   |
| Zoom In<br>$\mathsf{Zoom}\mathsf{Out}$<br>Magnification                   | Ctrl+=<br>Ctrl+-<br>25%                                                                                                    | 25%<br>50%<br>100%<br>200%                                 |
| <b>Outlines</b><br>Fast<br><b>Antialias</b><br>٠<br><b>Antialias Text</b> | 50%<br>Ctrl+Alt+Shift+0<br>100%<br>Ctrl+1<br>Ctrl+Alt+Shift+F<br>200%<br>Ctrl+Alt+Shift+A<br>400%<br>Ctrl+Alt+Shift+T<br>800% | 400%<br>800%<br>307:4<br>$\mathbf{m}_{\mathrm{eff}}$<br>ŀζ |

Chon lệnh Zoom trong trình đơn View và tại điều khiển từ cửa sổ

- Hiển thi nội dung của frame hiện hành, chọn trên trình đơn **View > Magnification > Show All** hoặc chon **Show All** trong điều khiển Zoom tai góc trái phía dưới trong cửa sổ chương trình. Nếu một Scene trống, vùng Stage được hiển thi hoàn toàn.
- Hiển thì toàn vùng Stage, chon trên trình đơn **View > Magnification > Show Frame** hoặc chon lênh Show.
- Chon lệnh Frame từ trong điều khiển **Zoom** tai góc trái dưới của cửa sổ chương trình.
- Hiển thì vùng làm việc xung quanh vùng Stage, ban hãy chon trên trình đơn **View >** Work Area. Vùng làm việc được hiển thì trong vùng màu xám.

Dùng lệnh Work Area để xem các thành phần trong một Scene chỉ một phần hoặc hoàn toàn bên ngoài Stage. Ví du, có môt con chim bay vào trong môt frame, ban sẽ xác định vị trí đầu tiên của con chim là từ bên ngoài vùng Stage trong vùng làm viêc.

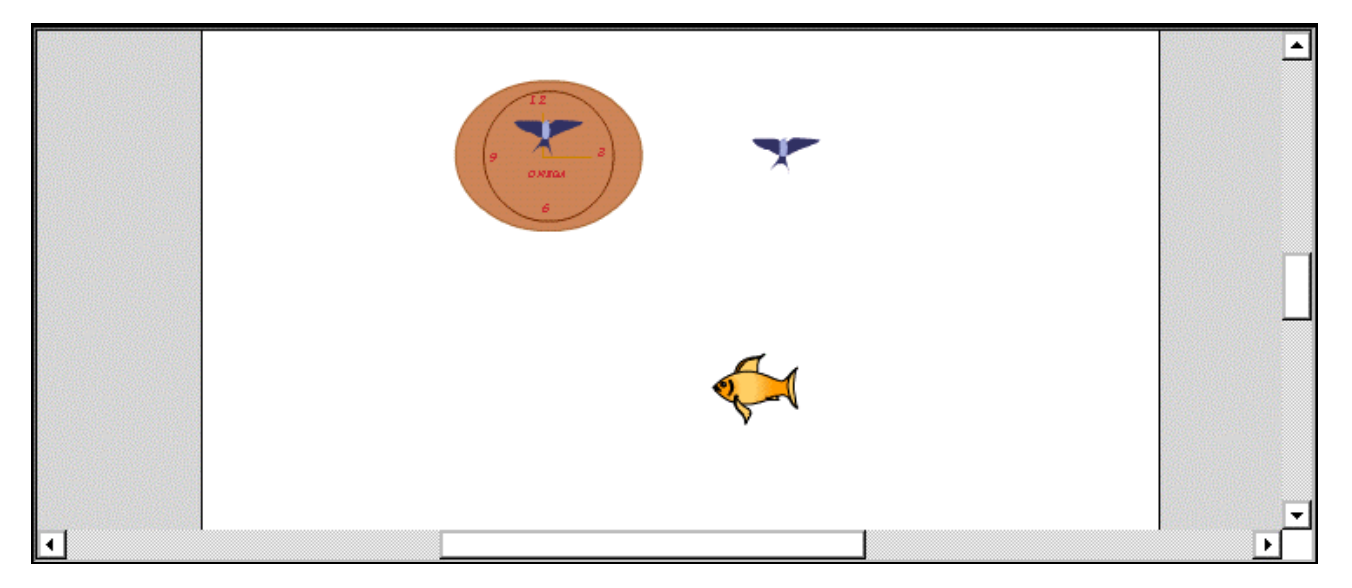

Vùng làm việc với vùng Stage là Work Area

### **DI CHUYỂN VÙNG XEM STAGE**

Khi vùng Stage được phóng đai, ban không thể xem tất cả các thành phần có trong vùng Stage. Công cu Hand cho phép di chuyển vùng Stage để thay đổi vùng xem mà không cần phải thay đổi độ phóng đại.

- ¾ *Di chuyeån vuøng xem stage* 
	- Chon công cu Hand. Để chuyển đổi tam thời giữa công cu khác và công cu Hand, giữ phím Spacebar và nhấp chuôt vào công cu có trong hôp công cu.
	- Kéo vùng Stage.

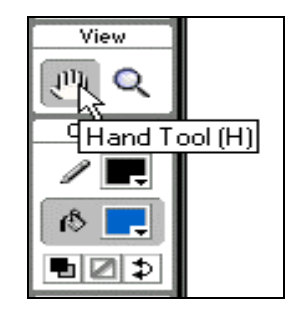

# **CÁCH DÙNG GRID (KHUNG LƯỚI), DÒNG GUIDE VÀ RULER (THƯỚC)**

Cũng như các chương trình vẽ khác như Corel Draw, AutoCad . v. v. . Flash cũng có chế đô khung lưới và bắt dính đối tương trong khung lưới này.

Khi khung lưới được hiển thì trong một đoan phim, chúng xuất hiện các đường thẳng phía sau vùng làm việc trong tất cả các Scene. Bạn có thể bám chắc các đối tượng vào lưới và ban có thể thay đổi kích thước và màu của lưới.

Khi các thanh thước hiển thì, chúng xuất hiện doc bên trên và bên trái của đoan phim. Ban có thể chọn đơn vị đo được dùng ở trên lưới. Khi ban di chuyển một đối tượng trong vùng Stage khi thanh thước hiển thị, các đường thẳng xác định chiều của đối tượng xuất hiện trên thanh thước.

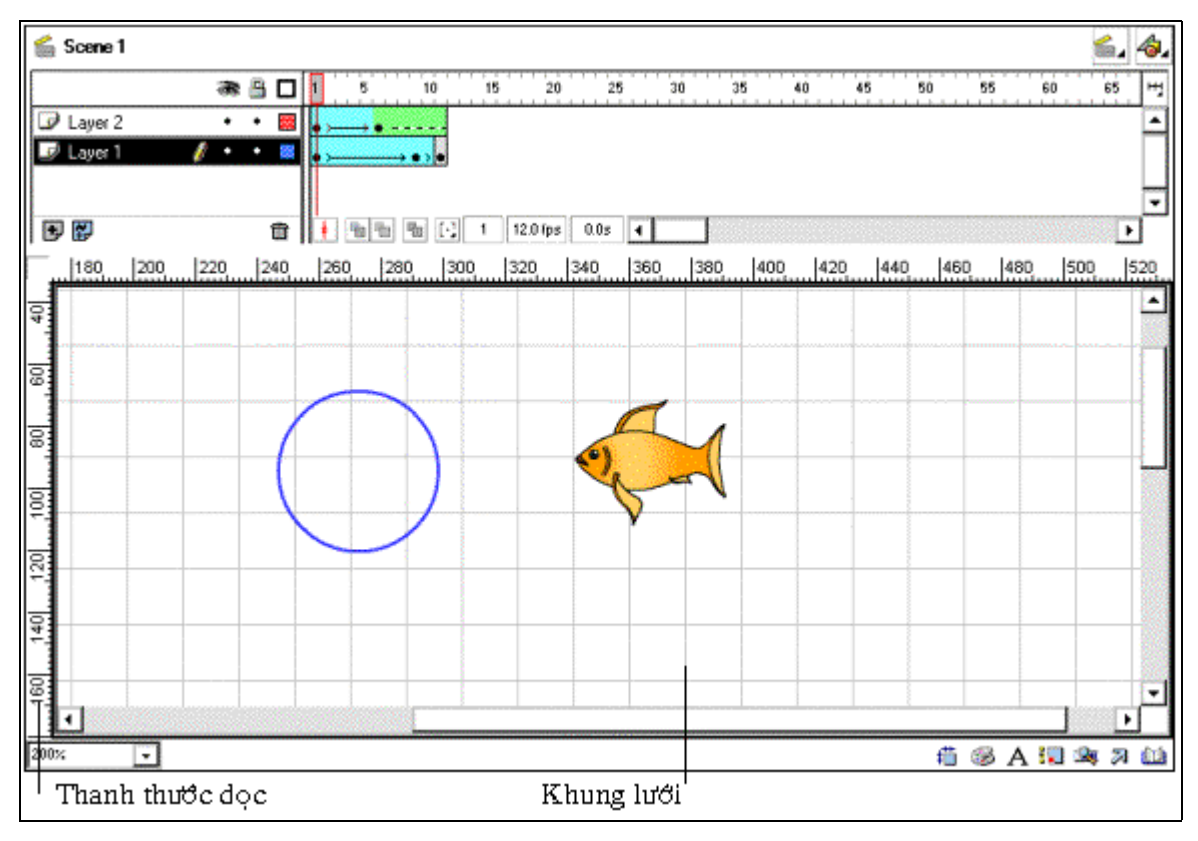

Các đối tượng nằm trong khung lưới

Đường Guide là đường được tạo ra từ trên thanh thước ngang hoặc thước dọc bạn kéo vào trong vùng Stage. Chúng tạo thành các đường mắc lưới nhưng nằm bên trên khung lưới Grid.

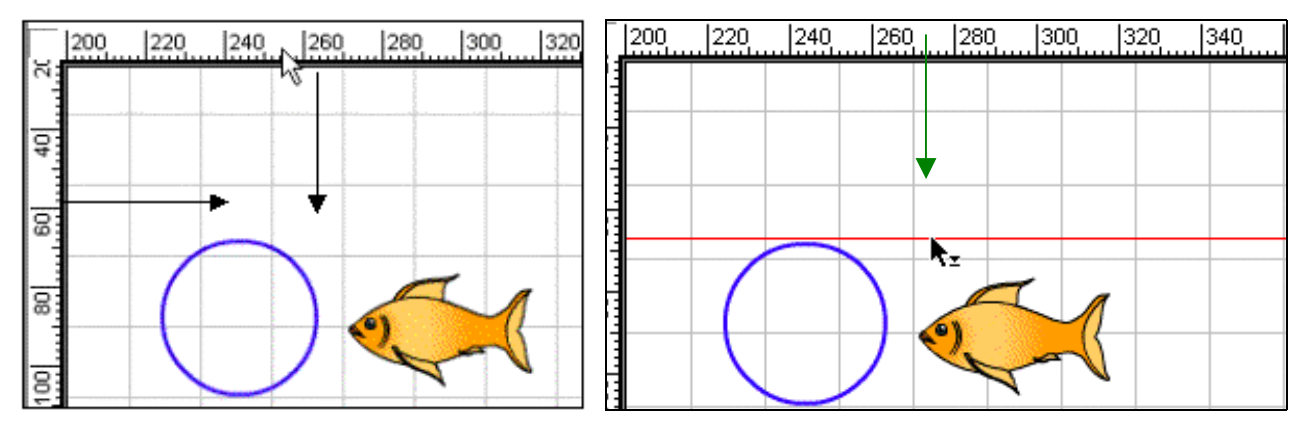

Nhấp chuột kéo từ trên thanh thước nằm ngang xuống để tạo ra đường Guide nằm ngang

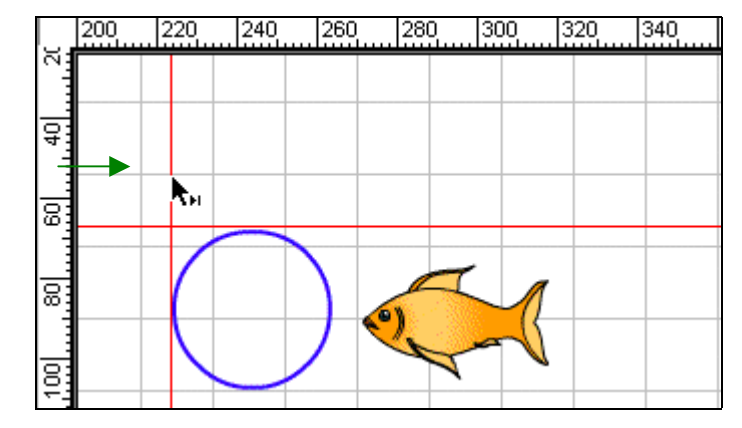

Nhấp chuột kéo từ trên thanh thước đứng để tạo ra đường Guide thẳng đứng

Ban có thể kéo các dòng Guide theo đường ngang hoặc đường doc từ trên thanh thước vào trong vùng Stage khi hiển thi thanh thước. Ban cũng có thể di chuyển, khoá, làm ẩn hoặc xoá các dòng Guide này. Ngoài ra ban có thể bắt dính đối tượng vào trong dòng Guide và thay đổi màu cho các dòng Guide này.

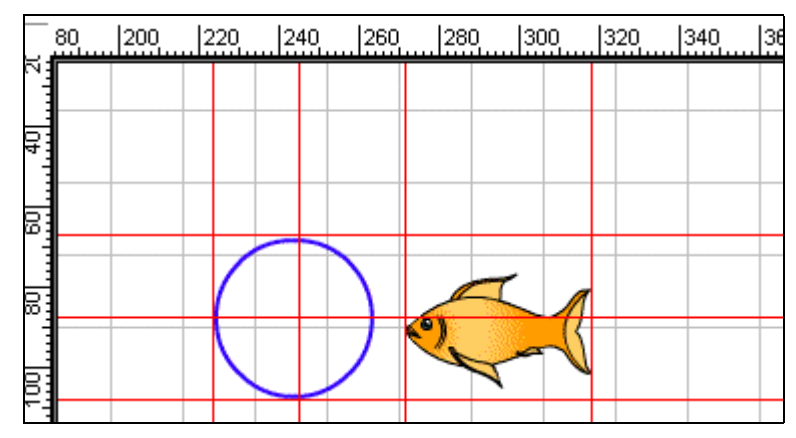

**Chú ý :** Ban có thể tao ra các dòng Guide tùy chon hoặc các khoảng cách dòng Guide không đều nhau.

Ban có thể làm xuất hiện hoặc ẩn đi các thanh thước bằng cách chon trình đơn View > Rulers hoặc nhấn phím tắt **Ctrl + Alt + Shift + R**.

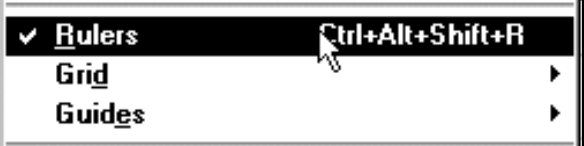

#### ¾ *Caùch xaùc ñònh ñôn vò ño cuûa thanh thöôùc*

- 1. Chon trên trình đơn **Modify > Movie**.
- 2. Chon một tùy chon các đơn vị đo có trong trình đơn phụ tại mục Ruler Units.

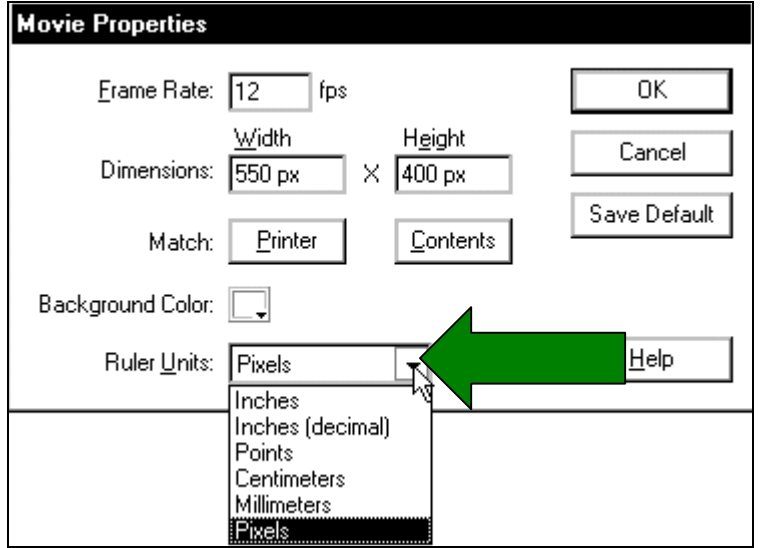

¾ *Hieån thò hoaëc laøm aån maéc löôùi Grid hoaëc doøng Guide*

- Chon trên trình đơn View > Grid > Show Grid hoặc View > Guides > Show Guides để hiển thị mắc lưới hay dòng Guide.
- Chon trên trình đơn View > Grid > Edit Grid hoặc View > Guides > Edit **Guides**, và chon trong hôp thoai Show Grid hay Show Guides.

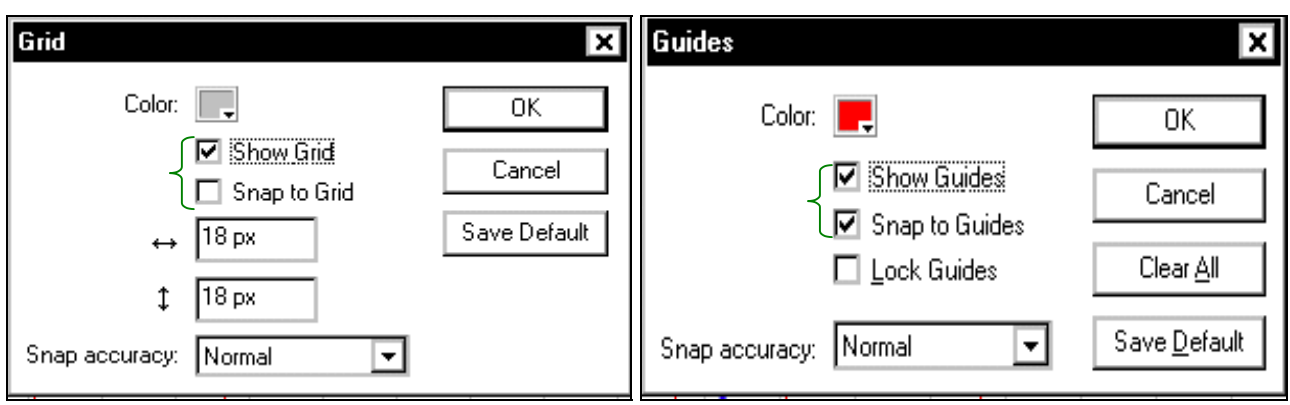

Hộp thoại Grid và hộp thoại Guide

**Chú ý**: Nếu các khung lưới chưa hiển thị và lệnh Snap to Grid được chọn khi bạn tạo ra các dòng Guide. Lúc này các đường Guide sẽ bắt dính vào khung lưới.

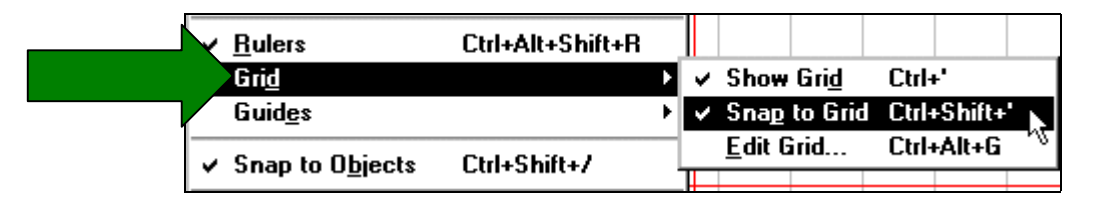

- ¾ *Ñeå taét hay môû cheá ñoä baét dính cuûa khung löôùi Grid hoaëc ñöôøng Giude, baïn coù theå thöïc hieän moät trong nhöõng böôùc sau:*
	- Chon trên trình đơn **View > Grid > Snap to Grid** hoặc **View > Guides > Snap to Guides**.
	- Chon trên trình đơn View > Grid > Edit Grid hoặc View > Guides > Edit Guides và đánh dấu kiểm vào hộp Snap to Grid hoặc hộp Snap to Guides.

Chú ý : Chế độ bắt dính vào các dòng Guide xảy ra trước chế độ bắt dính khung lưới Grid tai nơi mà các dòng Guide nằm giữa các dòng lưới.

- ¾ *Caùch xaùc ñònh dung sai baét dính cho Grid hoaëc Guide*
	- 9 Choïn **View > Grid > Edit Grid** hoaëc **View > Guides > Edit Guides.**
	- $\checkmark$  Chon một tùy chon từ trình đơn phụ trong hộp thoai Snap Accuracy.

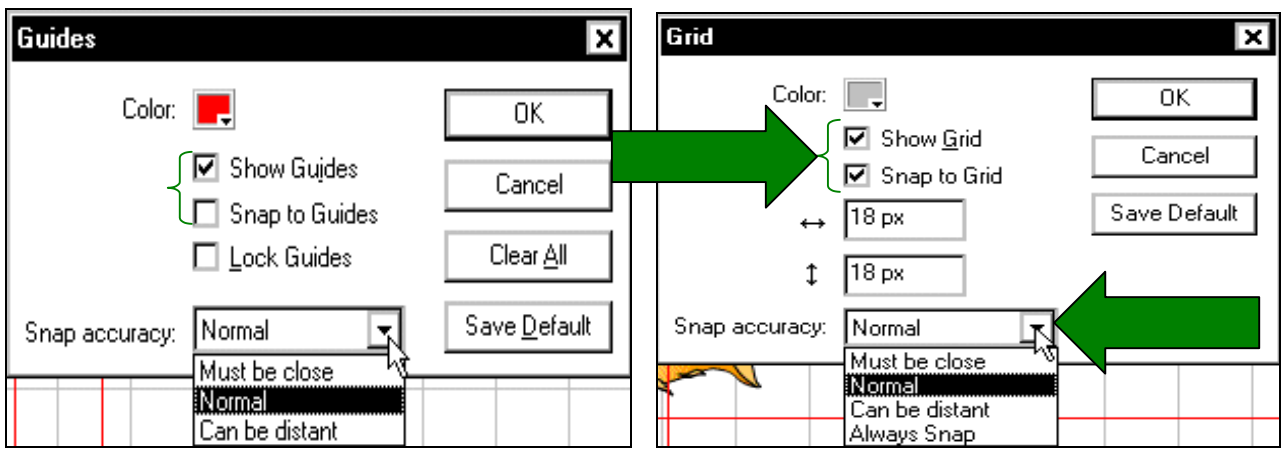

¾ *Thay ñoåi maøu cho Grid hoaëc Guide:*

Chon trên trình đơn View > Grid > Edit Grid

#### hoaëc **View > Guides > Edit Guides**.

- $\checkmark$  Nhấp chuột vào hình tam giác kế hộp màu và chọn một màu có trong bång palette.
- $\checkmark$  Theo mặc đinh màu của các khung lưới là màu xám. Màu mặc đinh của đường Guide là màu xanh lá cây.

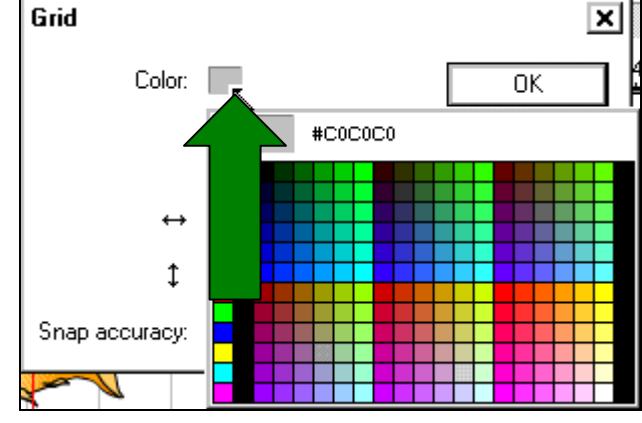

- ¾ *Thay ñoåi khoaûng caùch giöõa caùc khung löôùi Grid:*
	- ◆ Chon trên trình đơn **View > Grid > Edit Grid**.
	- $\checkmark$  Trong hộp thoai Grid, nhập giá tri khoảng cách lưới theo đường ngang và doc. Sau đó nhấp nút OK.

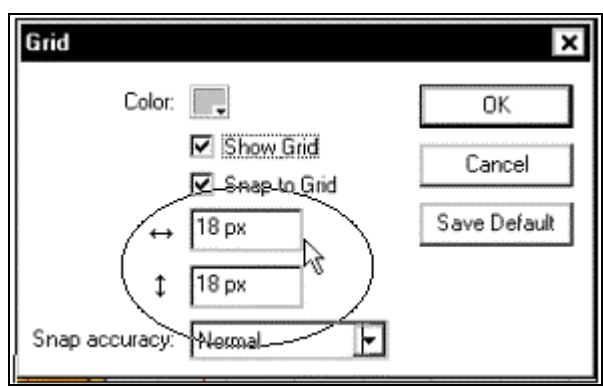

- **≻** *Di chuyển đường Guide*: Dùng công cu Arrow để nhấp và kéo đường Guide này.
- **≻** *Khoá hoặc xoá tất cả các đường Guide* : Chon trên trình đơn **View > Guides > Edit** Guides và sau đó chọn Lock Guides hoặc Clear All và nhấp chuột chọn nút OK.

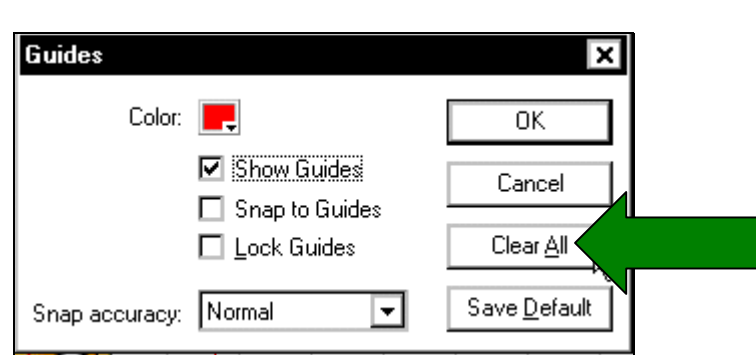

**Chú ý :** Nút Clear All trong cửa sổ Guides sẽ xoá tất cả các đường Guide hiện hành có trong Scene.

#### ¾ *Xoaù moät ñöôøng Guide*

Trong khi các đường Guide không có khoá, ban dùng công cu Arrow và kéo đường Guide đến thanh thước thẳng đứng hoặc thanh thước dọc.

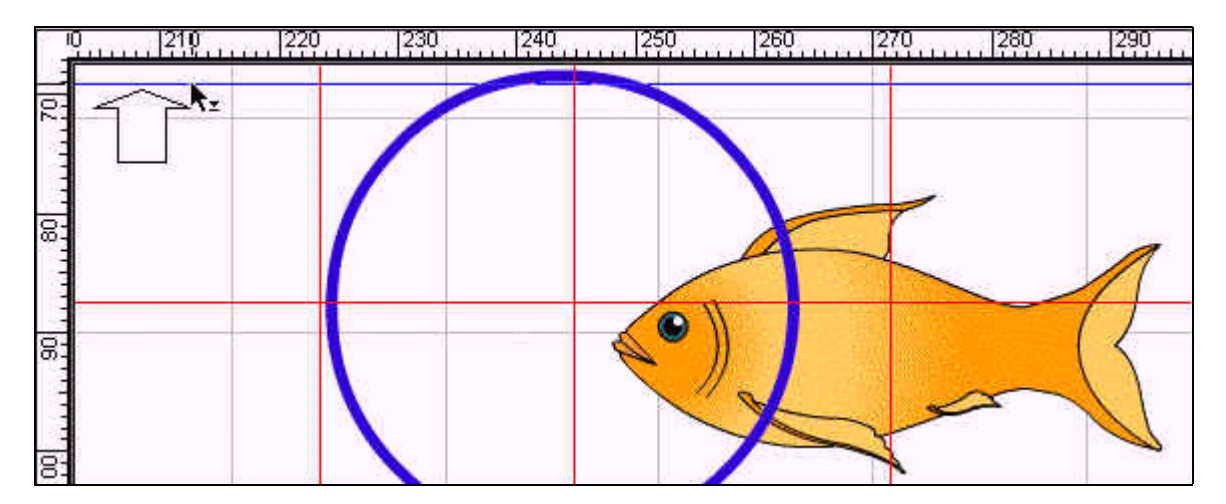

Kéo đường Guide ngang về phía thanh thước nằm ngang để xoá đường Giude này

### **TÙY CHON PHÍM TẮT**

Ban có thể tùy chon các phím tắt trong Flash để phù hợp với các phím tắt trong chương trình khác hoặc để sắp xếp hợp lý vùng làm việc trong Flash. Theo mặc đinh, Flash dùng các phím tắt gắn liền với chương trình Flash. Ngoài ra bạn có thể chọn một phím tắt được thiết lập từ một trong những chương trình đồ hoa khác như Fireworks, Adobe Illustrator và Adobe Photoshop.

Để tạo ra một bộ các phím tắt tùy chọn, bạn sao chép một bộ phím đang tồn tại và sau đó thêm hay xoá phím tắt đó để tao thành bộ phím tắt mới. Ngoài ra ban cũng có thể xoá các bộ phím tắt tùy chon.

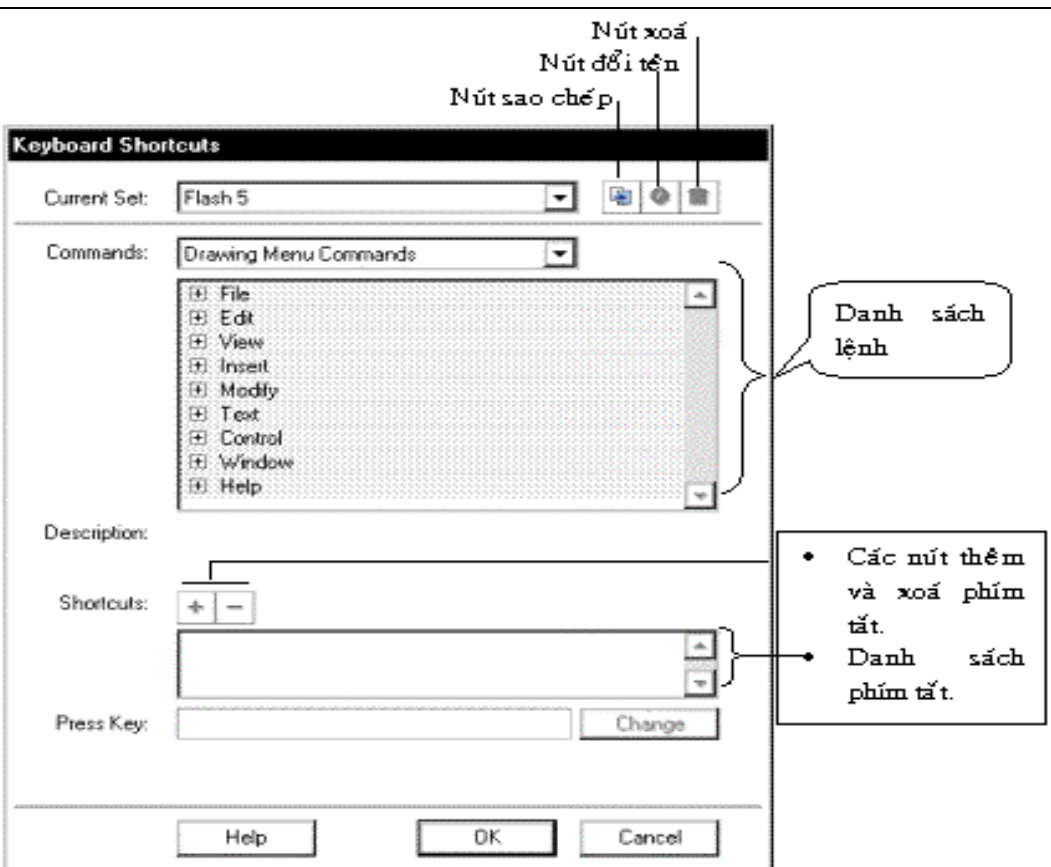

Bảng các phím tắt

- ¾ *Caùch choïn moät boä phím taét* 
	- 1. Chon trên trình đơn Edit > Keyboard Shortcuts.
	- 2. Trong hộp thoại Keyboard Shortcuts, chọn bộ phím tắt trong trình đơn phụ Current Set.

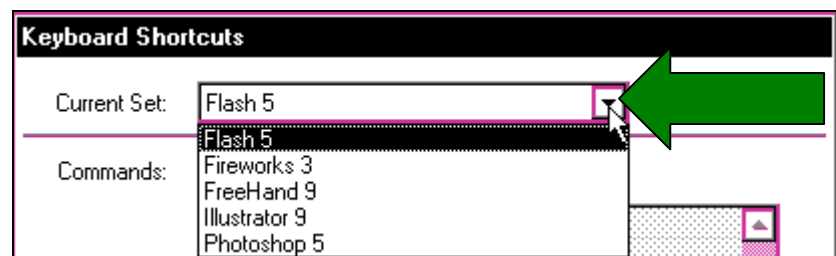

¾ *Caùch taïo moät boä phím taét môùi* 

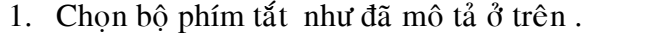

2. Nhấp chuột vào nút Duplicate Set

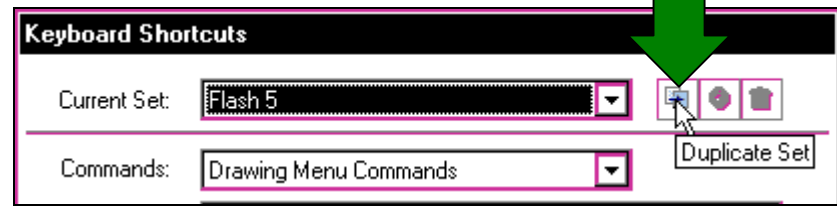

3. Nhập tên vào cho tên phím tắt và nhấp chuột vào nút OK.

#### ¾ *Caùch ñoåi teân boä phím taét tuøy choïn*

1. Trong hộp thoại Customize Shortcuts, chọn bộ phím tắt trong trình đơn phụ Current Set .

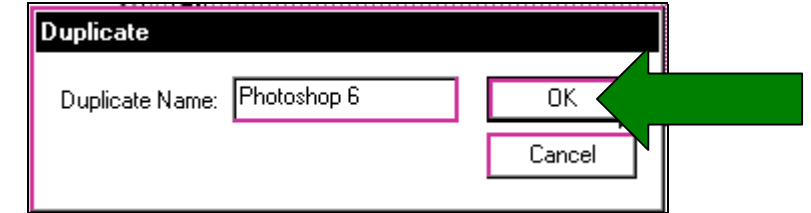

2. Nhaáp chuoät vaøo nuùt **Rename Set**.

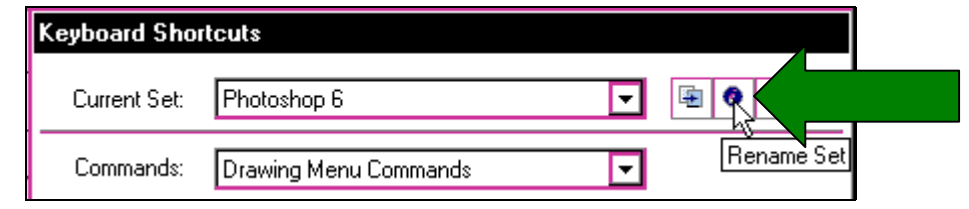

3. Trong hôp thoai **Rename**, nhâp vào tên trong muc New name sau đó nhấp OK.

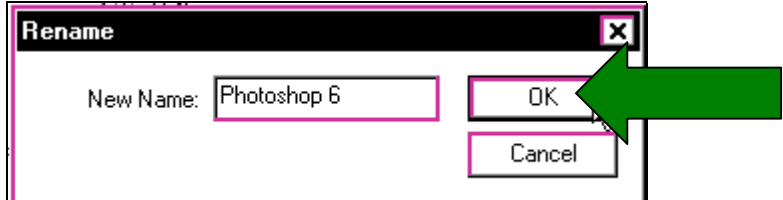

**Chú ý** : Bạn không thể đổi tên các bộ đã được cài đặt sẵn.

#### *Theâm hoaëc xoaù moät boä phím taét*

- 1. Chon trên trình đơn **Edit > Keyboard Shortcuts** và chon bộ phím tắt ban muốn thay đổi.
- 2. Chon Drawing Menu Commands, Drawing Tools hoặc Test Movie Menu Commands có trong trình đơn Commands để xem các phím tắt trong các muc được chon.

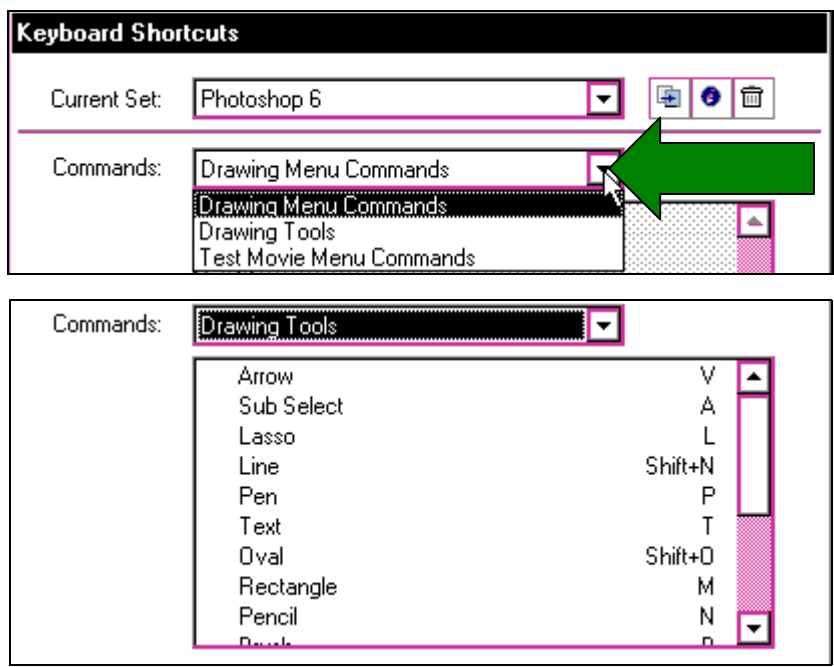

3. Trong danh sách Commands, chon lệnh muốn thêm hoặc xoá một phím tắt. Một lời chú thích cho lênh được chon xuất hiện trong vùng Description của hôp thoai.

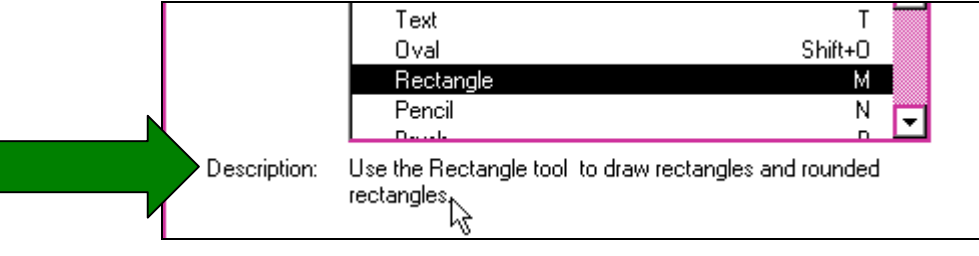

Lời chú thích cho mục chọn Rectangle trong mục Description

- 4. Thực hiện một trong những bước sau:
	- $\vec{D}$ ể thêm một phím tắt, nhấp chuột vào nút Add Shortcut (+).
	- $\Theta^{\xi}$  xoá một nút, nhấp chuột vào nút Remove Shortcut (-) và tiến trình được làm tiếp theo cho đến bước 6.
- 5. Nếu bạn đang thêm vào một phím tắt, hãy nhập vào tổ hợp phím tắt trong hộp thoai Press Key.

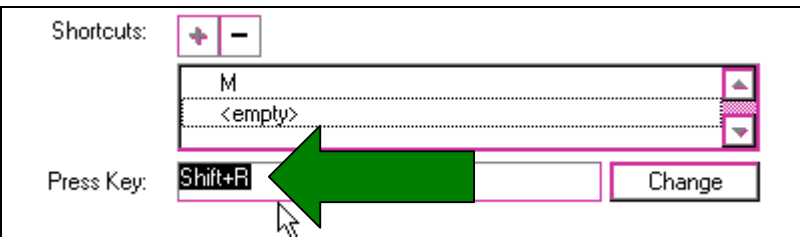

**Chú ý :** Nhập vào tổ hợp phím, các phím đơn giản có trên bàn phím. Ban không cần nhập tên phím như Control, Option v.v . . .

- 6. Nhấp chuột vào nút Change.
- 7. Lặp lai các bước trên để thêm hoặc xoá các phím tắt bổ sung.
- 8. Nhấp chuột vào nút OK.

### ¾ *Caùch xoaù boä phím taét:*

1. Chon trên trình đơn Edit > Keyboard Shortcuts. Trong hộp thoại Keyboard Shortcuts, nhấp chuột vào nút Delete Set.

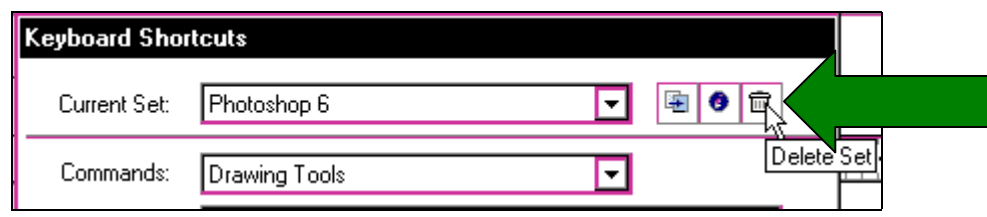

**2.** Trong hộp thoai Delete Set, chon bộ phím tắt và nhấp nút Delete.

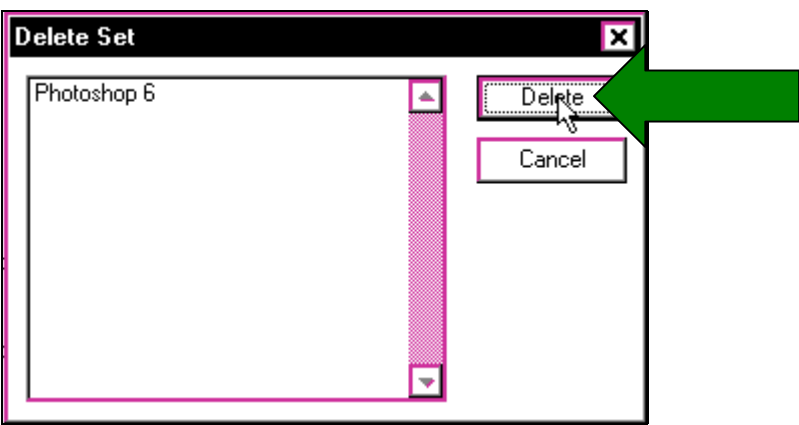

**Chú ý :** Ban không thể xoá bô phim đã được thiết lâp sẵn trong Flash.

### **IN RA FILE FLASH KHI BAN HIÊU CHỈNH ĐOAN PHIM**

Ban có thể in ra các frame từ các file FLA trong Flash khi ban làm viêc để xem và hiêu chỉnh đoạn phim. Ngoài ra bạn cũng có thể xác định các frame để được in ra trong Flash Player bằng cách xem đoan phim hiển thì trong Flash. Khi in ra các frame từ file FLA, ban sử dung hộp thoại Print để xác định loại Scene hay frame cũng như số lượng bản sao bạn muốn in ra.

Trong Window, hôp thoai Page Setup xác đinh kích thước khổ giấy, đinh hướng xoay ngang của khổ giấy và nhiều tùy chon in khác như thiết lâp muc canh lề cho tất cả các trang. Tất cả các frame được in ra thành mỗi trang. Trong Macintosh, những tùy chon này được chia ra giữa hôp thoai Page Setup và hôp thoai Print Margins.

Hộp thoai Print và Page Setup là dang chuẩn khi chúng được hiển thì trong bất kỳ hệ điều hành nào và phụ thuộc vào driver máy in bạn chọn.

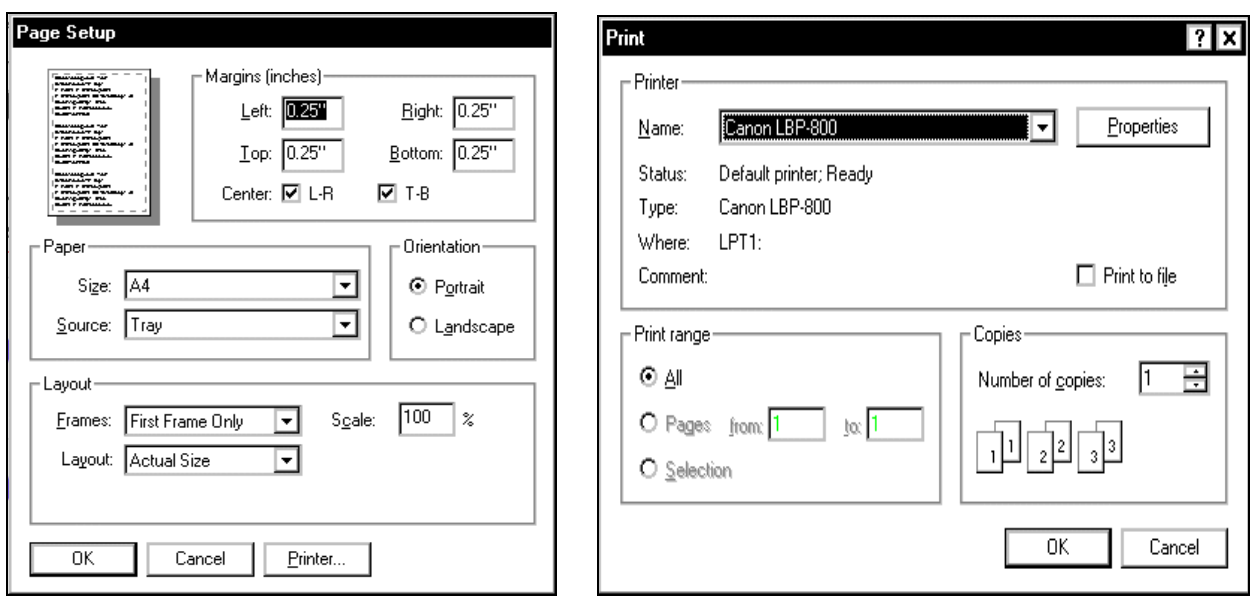

- ¾ *Ñeå thieát laäp caùc tuøy choïn in ra:* 
	- 1. Chon trình đơn **File > Page Setup** (trong Windows)

Hoaëc **File > Print Margins** (trong Macintosh).

- 2. Thiết lập vị trí trang in. Chọn tùy chọn Center để in frame ra chính giữa trang.
- 3. Trong trình đơn bậc xuống Frames, chọn in ra tất cả các frame trong đoạn phim hoặc chỉ in frame đầu của mỗi Scene.

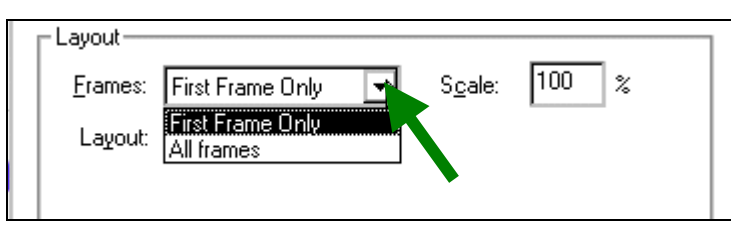

4. Trong trình đơn bậc xuống Layout, chon một trong những tùy chon sau:

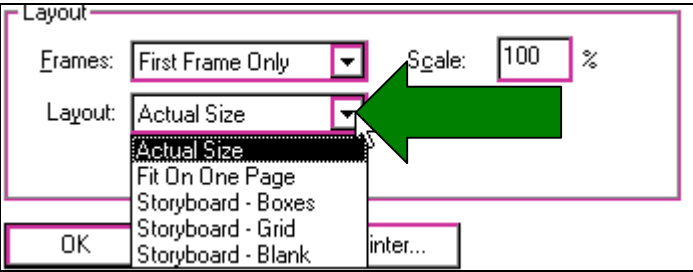

- **Actual Size** sẽ in ra kích thước thật của các frame. Nhập vào giá trị trong tùy chon Scale để làm giảm kích thước hoặc phóng lớn frame được in ra.
- ♦ **Fit on One Page** làm giảm kích thước hoặc phóng lớn từng frame được in ra để lắp đầy vùng trang in.
- ♦ Tùy chon **Storyboard** in ra chỉ một trang cho các ảnh đồ hoa. Nhập vào số ảnh cho mỗi trang trong hộp thoại ký tự Frames. Thiết lập khoảng cách giữa các ảnh trong hộp ký tư Story Margin. Chon Label để in nhãn frame như là một ảnh đồ hoa.

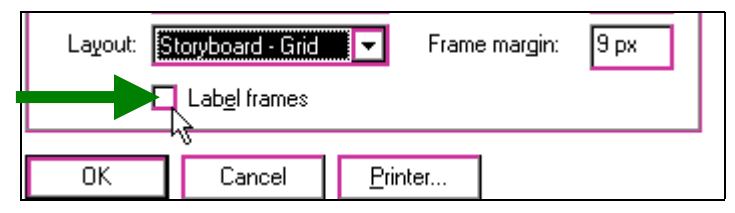

- ¾ *Xem tröôùc caùch saép xeáp caùc Scene treân tôø giaáy tröôùc khi in* Chọn trên trình đơn File > Print Preview.
- ¾ *Caùch In ra caùc frame*

Chọn trình đơn File > Print.